**ENGLISH** 

<span id="page-0-4"></span>STEP

Before using the printer

<span id="page-0-0"></span>STEP 2

1[Introduction](#page-1-0)

ntroduction

Connecting to your PC

Connecting to your PO

[Maintenance and Troubleshooting](#page-52-0) Using our PC التي Using only this printer<br>Troubleshooting Transaandam Transmities

<span id="page-0-1"></span>STEP 3

1999年 | Connecting to your PC | 1999 | Using only this printer | 1949<br>1949 | ForMaterialesh | ForMateoriesh | 1949 | 1949 | 1949 | 1949 | 1949 | 1949 | 1949 | 1949 | 1949 | 1949 |

Using only this printer<br>(No PC)

[For Windows](#page-41-0)

[For Macintosh](#page-46-0)

For Macintos

<span id="page-0-2"></span>STEP<br>2

<span id="page-0-3"></span>Maintenance and Troubleshooting

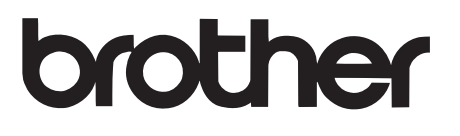

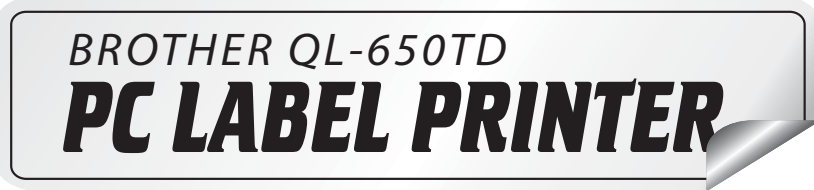

- touch

Setup & Operation Guide Guía de configuración y uso (Brother QL-650TD)

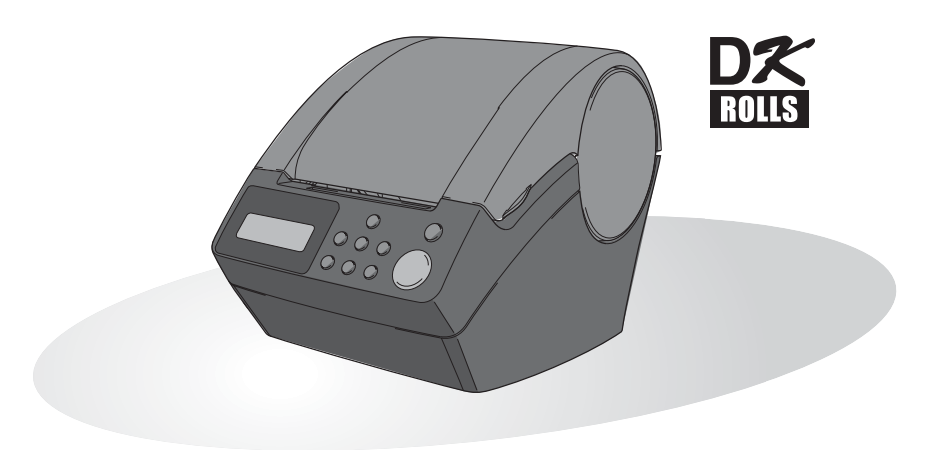

Be sure to read this manual before using the printer. We recommend that you keep this manual nearby for future reference.

Asegúrese de leer este manual antes de usar la impresora. Le recomendamos conservar este manual a mano para poder consultarlo como referencia en el futuro.

Download from Www.Somanuals.com. All Manuals Search And Download.

# <span id="page-1-1"></span><span id="page-1-0"></span>**Introduction**

Congratulations on your purchase of the Brother QL-650TD. Brother QL-650TD (hereafter referred to as "the printer") is a label printing device that enables you to print labels with the date or time entered directly into the printer, or by downloading templates created using label editing software on your personal computer.

**We provide service & support for users who register their products on our website. We recommend that you take this opportunity to register with us by visiting us at:** 

#### **Online User Registration http://www.registermybrother.com/**

#### **Online Support Page http://solutions.brother.com/**

**NOTE:** It is also possible to access the above sites from the online user registration window of the CD-ROM installer disk which is included with the printer. We look forward to your registration.

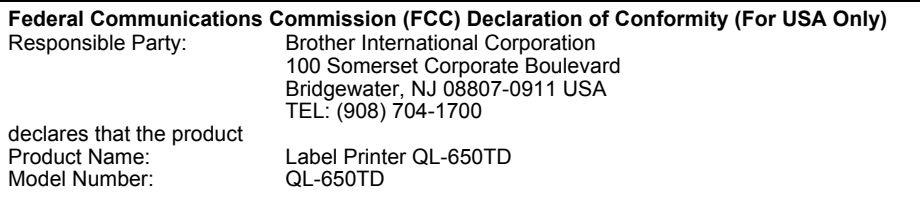

This device complies with Part 15 of the FCC Rules. Operation is subject to the following two conditions: (1) this device may not cause harmful interference, and (2) this device must accept any interference received, including interference that may cause undesired operation.

This equipment has been tested and found to comply with the limits for a Class B digital device, pursuant to Part 15 of the FCC Rules. These limits are designed to provide reasonable protection against harmful interference in a residential installation. This equipment generates, uses and can radiate radio frequency energy and, if not installed and used in accordance with the instructions, may cause harmful interference to radio communications. However, there is no guarantee that interference will not occur in a particular installation. If this equipment does cause harmful interference to radio or television reception, which can be determined by turning the equipment off and on, the user is encouraged to try to correct the interference by one or more of the following measures:

- Reorient or relocate the receiving antenna.
- Increase the separation between the equipment and receiver.
- Connect the equipment into an outlet on a circuit different from that to which the receiver is connected.
- Consult the dealer or an experienced radio/TV technician for help.
- The enclosed interface cable should be used in order to ensure compliance with the limits for a Class B digital device.
- A shielded interface cable should be used in order to ensure compliance with the limits for a Class B digital device.
- Changes or modifications not expressly approved by Brother Industries, Ltd. could void the user's authority to operate the equipment.

#### **CAUTION**

#### **RISK OF EXPLOSION IF BATTERY IS REPLACED BY AN INCORRECT TYPE. DISPOSE OF USED BATTERIES ACCORDING TO THE INSTRUCTIONS**

- The contents of this manual are subject to change without notice.
- No part of this manual may be reproduced in any form, including photocopying or reprinting, without prior consent.
- This manual has been carefully created. However, if you notice an error or something questionable, feel free to contact us.
- We shall not be liable to you or others for any damage, lost earnings, or any claims of third parties arising out of the use of this printer or printed labels, and lost or altered data caused by printer failure, repair or battery life.
- Microsoft<sup>®</sup>. Windows<sup>®</sup> are registered trademarks of Microsoft Corporation in the US and other countries.
- The printer includes the software module "USBPRINT.SYS" and "USBMON.DLL" in which Microsoft Corporation wholly retains its rights and interests.
- Apple<sup>®</sup>, Apple<sup>®</sup> logo, Macintosh<sup>®</sup> and Mac<sup>®</sup> OS are registered trademarks of Apple Computer, Inc.
- Adobe<sup>®</sup>, Adobe<sup>®</sup> logo, Acrobat<sup>®</sup> and Adobe<sup>®</sup> Reader<sup>®</sup> are registered trademarks of Adobe Systems Incorporated.
- QR code is a registered trademark of DENSO WAVE Incorporated.
- All other software and product names mentioned are trademarks or registered trademarks of their respective companies.
- The rights and copyrights of bundled software (including but not limited to the program, images, clip art, templates and text incorporated into the software) and attached manuals and other documents, and any copies of the software, are owned by Brother Industries, Ltd. and its suppliers.
- The user may not resell, duplicate, change, reverse-engineer, disassemble, or decompile any part of the above software without prior written permission.

3

<span id="page-2-0"></span>STEP 1

Introduction

**STEP** 

#### **Brother® One-Year Limited Warranty and Replacement Service (USA Only)**

#### **Who is covered:**

- This limited warranty ("warranty") is given only to the original end-use/retail purchaser (referred to in this warranty as "Original Purchaser") of the accompanying product, consumables and accessories (collectively referred to in this warranty as "the machine").
- If you purchased a product from someone other than an authorized Brother reseller in the United States or if the product was used (including but not limited to floor models or refurbished product), prior to your purchase you are not the Original Purchaser and the product that you purchased is not covered by this warranty.

#### **What is covered:**

- The machine includes a Machine and Consumable and Accessory Items. Consumable and Accessory Items include but are not limited to label cassettes, cutters, stamps, power adapters, cases and batteries.
- Except as otherwise provided herein, Brother warrants that the Machine and the accompanying Consumable and Accessory Items will be free from defects in materials and workmanship, when used under normal conditions.
- This warranty applies only to products purchased and used in the United States. For products purchased in, but used outside, the United States, this warranty covers only warranty service within the United States (and does not include shipping outside the United States).

#### **What is the length of the Warranty Periods:**

- Machines: one year from the original purchase date.
- Accompanying Consumable and Accessory Items: 90 days from the original purchase date or the rated life of consumable, whichever comes first.

#### **What is NOT covered:**

This warranty does not cover:

- (1) Physical damage to the machine;
- (2) Damage caused by improper installation, improper or abnormal use, misuse, neglect or accident (including but not limited to transporting the machine without the proper preparation and/or packaging);
- (3) Damage caused by another device or software used with the machine (including but not limited to damage resulting from use of non Brother®-brand parts and Consumable and Accessory Items);
- (4) Consumable and Accessory Items that expired in accordance with a rated life; and,
- (5) Problems arising from other than defects in materials or workmanship.

This limited warranty is VOID if the machine has been altered or modified in any way (including but not limited to attempted warranty repair without authorization from Brother and/or alteration/removal of the serial number).

#### **What to do if you think your Product is eligible for warranty service:**

Report your issue to our P-touch Customer Service Hotline at 1-877-478-6824 or to a Brother Authorized Service Center **within the applicable warranty period**. Supply Brother or the Brother Authorized Service Center with a copy of your dated bill of sale showing that the machine was purchased within the U.S. For the name of local Brother Authorized Service Center(s), call 1-800-521-2846.

#### **What Brother will ask you to do:**

After contacting Brother or a Brother Authorized Service Center, you may be required to deliver (by hand if you prefer) or send the Product properly packaged, freight prepaid, to the Authorized Service Center together with a photocopy of your bill of sale.

**You are responsible for the cost of shipping, packing product, and insurance (if you desire). You are also responsible for loss or damage to the machine in shipping.**

Introduction

**ENGLISH** 

**STEP** 1

the

#### **What Brother will do:**

If the problem reported concerning your Machine and/or accompanying Consumable and Accessory Items is covered by this warranty and if you first reported the problem to Brother or an Authorized Service Center within the applicable warranty period, Brother or its Authorized Service Center will repair or replace the Machine and/or accompanying Consumable and Accessory Items at no charge to you for parts or labor. The decision as to whether to repair or replace the Machine and/or accompanying Consumable and Accessory Items is made by Brother in its sole discretion.

Brother reserves the right to supply a refurbished or remanufactured replacement Machine and/or accompanying Consumable and Accessory Items and use refurbished parts provided such replacement products conform to the manufacturer's specifications for new product/parts.

The repaired or replacement Machine and/or accompanying Consumable and Accessory Items will be returned to you freight prepaid or made available for you to pick up at a conveniently located Authorized Service Center.

If the Machine and/or accompanying Consumable and Accessory Items are not covered by this warranty (either stage), you will be charged for shipping the Machine and/or accompanying Consumable and Accessory Items back to you and charged for any service and/or replacement parts/products at Brother's then current published rates.

#### **The foregoing are your sole (i.e., only) and exclusive remedies under this warranty.**

#### **What happens when Brother elects to replace your Machine:**

When a replacement Machine is authorized by Brother, and you have delivered the Machine to an Authorized Service Center, the Authorized Service Center will provide you with a replacement Machine after receiving one from Brother. If you are dealing directly with Brother, Brother will send to you a replacement Machine with the understanding that you will, after receipt of the replacement Machine, supply the required proof of purchase information, together with the Machine that Brother agreed to replace. You are then expected to pack the Machine that Brother agreed to replace in the package from the replacement Machine and return it to Brother using the pre-paid freight bill supplied by Brother in accordance with the instructions provided by Brother. Since you will be in possession of two machines, Brother will require that you provide a valid major credit card number. Brother will issue a hold against the credit card account number that you provide until Brother receives your original Product and determines that your original Product is entitled to warranty coverage. Your credit card will be charged up to the cost of a new Product only if: (i) you do not return your original Product to Brother within five (5) business days; (ii) the problems with your original Product are not covered by the limited warranty; (iii) the proper packaging instructions are not followed and has caused damage to the product; or (iv) the warranty period on your original Product has expired or has not been sufficiently validated with a copy of the proof of purchase (bill of sale). The replacement Machine you receive (even if refurbished or remanufactured) will be covered by the balance of the limited warranty period remaining on the original Product, plus an additional thirty (30) days. You will keep the replacement Machine that is sent to you and your original Machine shall become the property of Brother. **Retain your original Accessory Items and a copy of the return freight bill, signed by the courier.**

STEP 3

Using c

20  $\frac{1}{2}$ 

[For Windows](#page-41-0)

Connecting to your PC

[For Macintosh](#page-46-0)

For Macintosh

STEP<br>2

Maintenance and Troubleshooting

#### **Limitations:**

Brother is not responsible for damage to or loss of any equipment, media, programs or data related to the use of the machine. Except for that repair or replacement as described above, Brother shall not be liable for any direct, indirect, incidental or consequential damages or specific relief. Because some states do not allow the exclusion or limitation of consequential or incidental damages, the above limitation may not apply to you. THIS WARRANTY IS GIVEN IN LIEU OF ALL OTHER WARRANTIES, WRITTEN OR ORAL, WHETHER EXPRESSED BY AFFIRMATION, PROMISE, DESCRIPTION, DRAWING, MODEL OR SAMPLE. ANY AND ALL WARRANTIES OTHER THAN THIS ONE, WHETHER EXPRESS OR IMPLIED, INCLUDING IMPLIED WARRANTIES OF MERCHANTABILITY AND FITNESS FOR A PARTICULAR PURPOSE, ARE HEREBY DISCLAIMED.

- This Limited Warranty is the only warranty that Brother is giving for the machine. It is the *final expression and the exclusive and only statement* of Brother's obligations to you. It replaces all other agreements and understandings that you may have with Brother or its representatives.
- This warranty gives you certain rights and you may also have other rights that may vary from state to state.
- This Limited Warranty (and Brother's obligation to you) may not be changed in any way unless you and Brother sign the same piece of paper in which we (1) refer to the machine and your bill of sale date,  $(2)$  describe the change to this warranty and  $(3)$  agree to make that change.

#### **Important:**

We recommend that you keep all original packing materials, in the event that you ship the machine.

# <span id="page-6-0"></span>**Important Information**

Should you have questions, or need information about your Brother Product, we have a variety of support options for you to choose from:

USA-Customer Service: Customer Service 877-478-6824 (voice)

Customer Service 901-379-1210 (fax)

Automated Faxback 800-521-2846

World Wide Web www.brother.com

Supplies / Accessories www.brothermall.com or 888-879-3232

#### **BROTHER INTERNATIONAL CORPORATION 100 SOMERSET CORPORATE BLVD. BRIDGEWATER, NEW JERSEY 08807-0911**

Record your model and serial number and your date and location of Purchase below for your records. Keep this information with your proof of purchase (bill of sale) in case your Product requires service.

Model  $\#$ 

Serial # \_\_\_\_\_\_\_\_\_\_\_\_\_\_\_\_\_\_\_\_\_\_\_\_\_\_\_\_\_\_\_\_\_\_\_\_\_\_\_\_\_\_

Date of purchase:  $\Box$ 

Store where purchased:  $\Box$ 

Location of store:

**Important:** We recommend that you keep all original packing materials, in the event that you need to ship the machine.

#### **Save Time - Register On-Line!**

Don't stand in line at the post office or worry about lost mail. Visit us on-line at **www.registermybrother.com**

Your product will immediately be registered in our database and you can be on your way! Also, while you're there, look for contests and other exciting information!

Download from Www.Somanuals.com. All Manuals Search And Download.

7

**STEP** 1

Introduction

STEP 2

Before using the printer

AIN Connecting to your PC (AIN Using only this printer NH, Before using the AIN Introduction<br>AID Ferwisemesh Ferwineouss (No PC) (No PC)

only this printer<br>(No PC)

STEP 3

Using c

[For Windows](#page-41-0)

Maintenance and  $\begin{array}{c} \Delta \xrightarrow{u} \Omega \ \hline \operatorname{Comnecting} \operatorname{d} \operatorname{symmPCC} \ \hline \operatorname{d} \omega \xrightarrow{u} \Xi \end{array}$  Using only this printer Troubleshooting  $\qquad \qquad$  For Macmosh Terwindows

Connecting to your PC

[For Macintosh](#page-46-0)

STEP<br>2

Maintenance and Troubleshooting

## <span id="page-7-0"></span>**Manuals**

The following manuals are provided to help you use the printer correctly and to utilize its features. Be sure to read this manual before using the printer.

#### ■Setup & Operation Guide (This manual)

Read this manual first.

It gives information which should be read before using the printer, such as cautions, installation and setup, and the procedures for printing labels without using your computer.

This also describes the installation of the bundled software to be used on a personal computer.

### ■Software User's Guide (PDF Manual)

It explains how to create labels using the software supplied with the printer, by installing it on a computer after connecting the printer to the computer.

It also explains how to clean the printer, and how to perform some troubleshooting.

•To browse the Software User's Guide (PDF Manual), you need to install Adobe<sup>®</sup> Reader® or Adobe® Acrobat® Reader®.

(For Macintosh $^{\circledR}$ , the standard "Preview" program bundled with the OS can also be used.)

• When using Windows $^{\circledR}$ , this manual can be viewed from the P-touch Setup application when it is run from the CD-ROM.

Additionally, this manual may be viewed from the Start menu if it is installed on the computer.

• When using Macintosh, refer to the PDF files in the [Manuals] folder on the CD-ROM supplied with the printer.

# <span id="page-7-1"></span>**Symbols Used in this Manual**

The symbols used throughout this guide are as follows:

This symbol indicates information or directions that should be followed. If ignored, the result may be injury, damage, or failed operations.

This symbol indicates information or directions that can help you better understand and use the printer more efficiently.

 $\overline{9}$ 

STEP 1

Introduction

STEP 2

Using only this printer (No PC)

printer

STEP 3

[For Windows](#page-41-0)

[For Macintosh](#page-46-0)

For Macintosh

# <span id="page-8-0"></span>**Safety Precautions**

To prevent injury and damage, important notes are explained using various symbols. The symbols and their meanings are as follows:

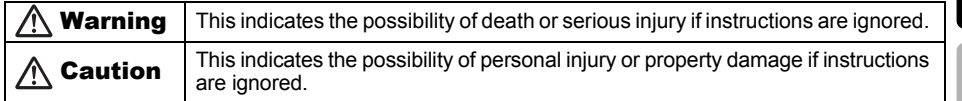

The symbols used in this manual are as follows:

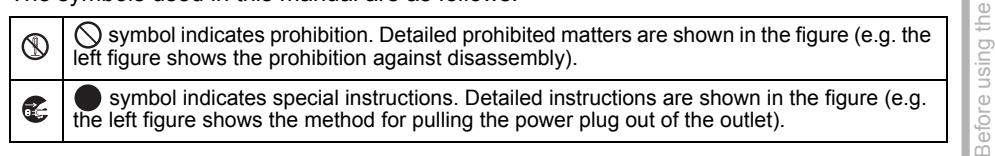

### Warning

#### ■The Printer

#### **Follow the followings to avoid fire, damage, electric shock, and choke.**

- Do not disassemble the printer. For inspection, adjustment, and repair of the printer, contact the retail outlet where the printer was purchased or your local authorized service center. (If the damage is made by the disassembly or modify by the customer, the Brother will provide fare-paying service whether the duration of the warranty is still valid or not.)
- $\bigcirc$  Do not drop, hit or otherwise bang the printer.
- $\bigcirc$  Do not grab and lift the printer by the DK Roll cover. The cover could come off and the printer could fall and become damaged.
- **(6)** Do not touch any metal parts near the print head. The print head becomes very hot during use and remains very hot immediately after use. Do not touch it directly with your hands.
- **(a)** Do not wet the printer with drinks such as coffee and juice. Do not pour the water of a flower base and wet the printer.
- $\bigcirc$  Do not use the printer with a foreign object in it. If water or any foreign object enters the printer, unplug the power cord from the electric outlet and contact the retail outlet where the printer was purchased or your local authorized service center.
- $\bigcirc$  Do not wear a packing plastic bag. Dispose or keep the plastic bag at the place children cannot reach. If you wear it and play, choke could result.
- Unplug the power cord immediately and stop using when you notice abnormal odor, heat, discoloration, deformation or anything unusual while using or storing it.

AIN Connecting to your PC (AIN Using only this printer NH, Before using the AIN Introduction<br>AID Ferwisemesh Ferwineouss (No PC) (No PC) Maintenance and  $\begin{array}{c} \Delta \xrightarrow{u} \Omega \ \hline \operatorname{Comnecting} \operatorname{d} \operatorname{symmPCC} \ \hline \operatorname{d} \omega \xrightarrow{u} \Xi \end{array}$  Using only this printer Troubleshooting  $\qquad \qquad$  For Macmosh Terwindows Maintenance and Troubleshooting

STEP

4

Connecting to your PC

### Warning

#### ■Power Cord

#### **Follow the followings to avoid fire, damage, and electric shock.**

 $\bigcirc$  Use only the authorized power source (120VAC) for the printer.

- $\bigcirc$  Do not use the power cord when it is damaged.
- $\bigcirc$  Do not plug too many leads into a single socket.
- $\bigcirc$  Do not damage or modify the power cord or plug. Also, do not place furniture or any heavy objects onto it, bend or pull it by constraint.
- **We Do not touch the power cord or plug with** wet hands.
- **O** Insert the power plug completely.
	- $\bigcirc$  Do not insert the power cord into dilapidated power outlet.

#### ■Battery

#### **Follow the followings to avoid liquid leakage, heat, rupture of the battery.**

- $\bigcirc$  Use only the authorized battery for the printer.
- $\bigcirc$  Do not throw into fire, heat up, or disassemble the battery.
- **A** Store the battery where children cannot reach. If you swallow the battery, contact the doctor immediately.
- **A** If the liquid inside of the battery get into your eyes, wash your eyes well with a lot of clean water and then see the doctor immediately.
- **If the liquid inside of the battery adhere** to your skin or clothes, wash well with a lot of clean water.
- $\bigcirc$  Do not connect both poles of the battery with wire, keep the battery and metal necklace and hairpin together to avoid short-circuit of the battery.
- $\bigcirc$  Enclosed battery is not rechargeable. Do not recharge it.

### **ACaution**

#### ■The Printer

#### **Follow the followings to avoid personal injury and damage of the printer.**

**O** The standard electrical outlet shall be installed near the printer and shall be easily accessible.

#### ■Power Cord

#### **Follow the followings to avoid personal injury and damage of the printer.**

If the printer will not be used for an extended period, remove the power supply cord from the electrical outlet. **A** Always hold the power plug when removing the power cord from or inserting it into the outlet. Pulling on the power cord could cause a problem with the power cord. Use only the power cord included with the printer.

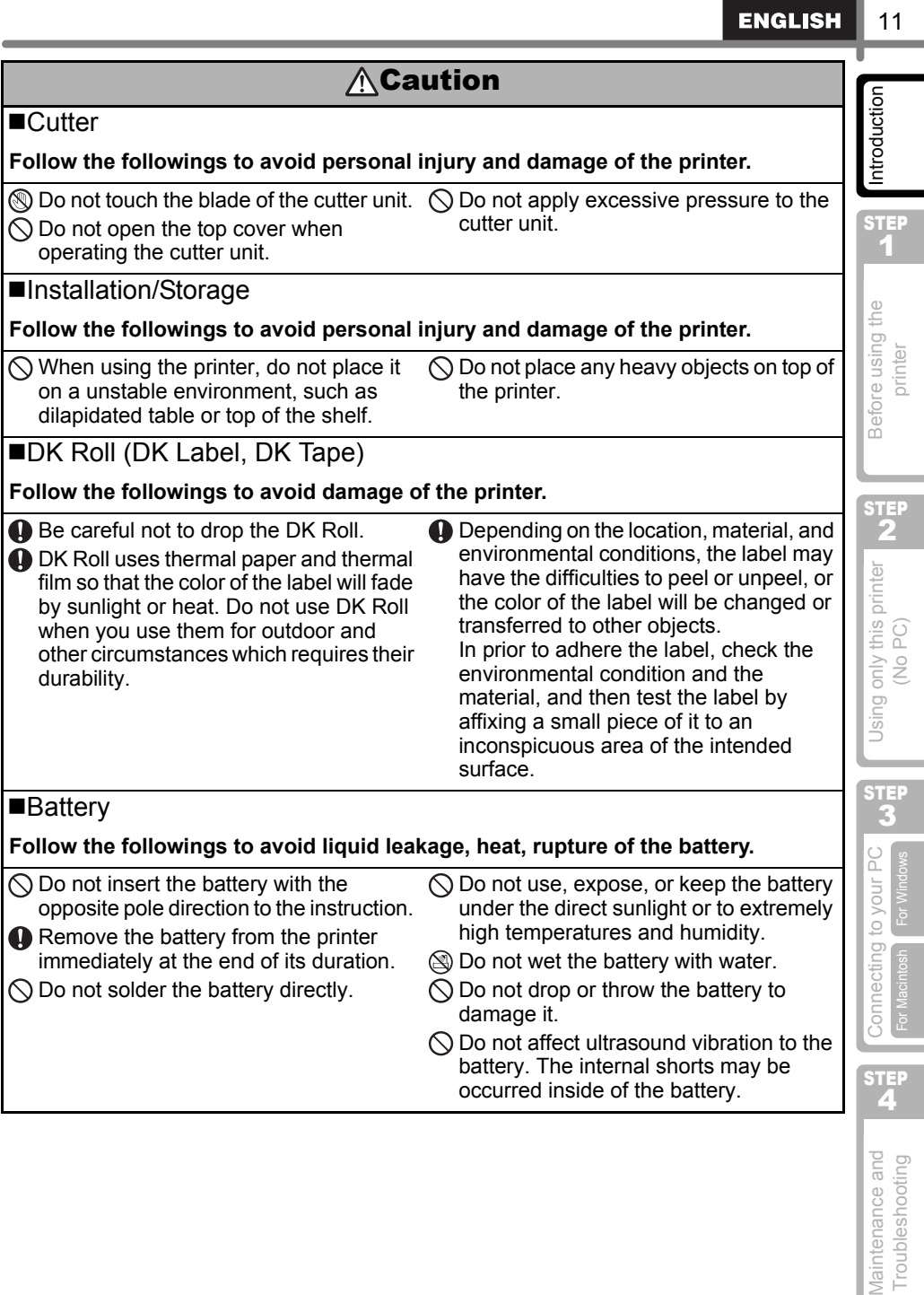

11

ш

## <span id="page-11-0"></span>**General Precautions**

#### ■The Printer

- The printer may malfunction if left near a television, radio, etc. Do not use the printer near any printer that can cause electromagnetic interference.
- Do not expose the printer to direct sunlight or near heaters or other hot appliances, in any location exposed to extremely high or low temperatures, high humidity or dusty locations. The recommended temperature range is between 50°F to 95 °F (10°C to 35°C).
- Do not use paint thinner, benzene, alcohol or any other organic solvents to clean the printer. Doing so may cause damage to the surface finish. Use a soft, dry cloth to clean the printer.
- Do not insert any objects into or block the label output slot, USB port, or serial port.
- Use only the interface cable (USB cable) included with the printer.
- When not in use for an extended period, remove the DK Roll from the printer.
- Do not attempt to print labels while the DK Roll cover is open.
- There is a noise from the printer while printing due to the speed printing (this is not a failure of the printer).

Set "print quality" of the printer driver setting to reduce the noise.

• If a paper jam should occur due to a build up of adhesive on the paper guide surface, unplug the power cord from the electrical outlet and wipe away the adhesive buildup on the paper guide surface with a cloth dipped in ethanol or isopropyl (rubbing) alcohol. It is recommended that you clean the paper guide when replacing the cutter unit.

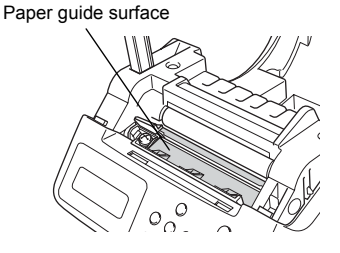

#### ■Power Cord

• Do not use included power cord to other products.

### ■DK Roll (DK Label and DK Tape)

- Use only genuine Brother accessories and supplies (with  $\frac{p\pi}{p\pi}$ ,  $\frac{p\pi}{p\pi}$  marks). Do not use any unauthorized accessories or supplies.
- If the label is attached to a wet, dirty, or oily surface, it may peel off easily. Before applying the label, clean the surface to which the label will be applied.
- DK Roll uses thermal paper and thermal film so that ultraviolet rays, wind, and rain may cause the color of the label to fade and the ends of the label to peel off.
- Do not expose the DK Rolls to direct sunlight, high temperatures, high humidity, or dust. Store in a cool, dark place. Use the DK Rolls soon after opening the package.
- Scratching the printed surface of the label with your finger nails or metal objects, or touching the printed surface with hands dampened by water, sweat, or medicated cream, etc., can cause the color to change or fade.
- Do not apply labels to any persons, animals, plants, or in public locations.
- As the end of the DK Roll is designed to not adhere to the label spool, the last label may not be cut properly.

If this happens, remove the remaining labels, insert a new DK Roll, and reprint the last label.

Note: To account for this, the number of DK Labels included on each DK Roll may be more than indicated on the package.

- When peeling a DK Label, some portion of the label may remain. Remove the remaining portion before attaching a new label.
- Some DK Rolls use permanent adhesive for their labels. These labels cannot be neatly peeled off once attached.

Download from Www.Somanuals.com. All Manuals Search And Download.

- In prior to use, be sure to follow the instructions in your CD/DVD player's instruction manual regarding applying CD/DVD labels.
- Do not use CD/DVD labels in a slot loading CD/DVD player, for example a CD player in a car where the CD is slid into a slot in the CD player.
- Do not peel off the CD/DVD label once it is applied to the CD/DVD.
- A thin surface layer may come off, resulting in damage to the disk.
- Do not apply CD/DVD labels to CD/DVD disks designed for use with ink jet printers. Labels peel off of these disks easily, and using disks with peeled labels can result in loss or damage of data.
- When applying CD/DVD labels, use the applicator included with the CD/DVD label rolls. Doing so could cause damage to the CD/DVD player.
- User's shall take full responsibility for applying CD/DVD labels. Brother accepts no responsibility for any loss or damage of data caused by the inappropriate use of CD/DVD labels.

#### ■CD-ROM and Software

CD/DVD Film Labels

• Do not scratch the CD-ROM and place the CD-ROM onto the place with extremely high or extremely low temperatures.

Also, do not put heavy objects on the CD-ROM or apply force to the CD-ROM.

• The software contained on the CD-ROM is meant for use with the printer only. See License on CD for further details. This software may be installed on multiple personal computers for use at an office, etc.

#### ■Battery

- Do not use included battery to other products.
- Dispose in accordance with all applicable federal, state, and local regulations.
- When storing or discarding the battery, wrap it with adhesive cellophane tape etc. to prevent the short circuit of battery.
- It is recommended to replace the battery every two years.

### ■Cutter

• The average number of cuts is 5,000 or more depending on the operating environment. Dull cut, the inability to cut straight, or frequent paper jams may indicate that the cutter life is near the end. Replace the cutter if these conditions occur.

Note that Brother does not assume responsibility for any damage, etc. arising from failure to follow the precautions listed.

Adhesive cellophane tape etc.  $\ominus$ **Battery** ∩

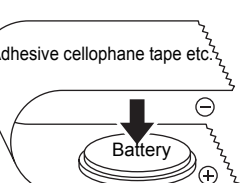

Example of grounding of battery

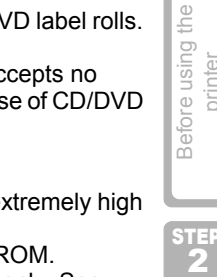

**ENGLISH** 

STEP 1

printer

2

only this printer 20  $\frac{1}{2}$ 

Using c

**STEP** 3

[For Windows](#page-41-0)

Maintenance and  $\begin{array}{c} \Delta \xrightarrow{u} \Omega \ \hline \operatorname{Comnecting} \operatorname{d} \operatorname{symmPCC} \ \hline \operatorname{d} \omega \xrightarrow{u} \Xi \end{array}$  Using only this printer Troubleshooting  $\qquad \qquad$  For Macmosh Terwindows

to your PC

Connecting For Macintosh

[For Macintosh](#page-46-0)

STEP<br>2

Maintenance and Troubleshooting

<span id="page-13-0"></span>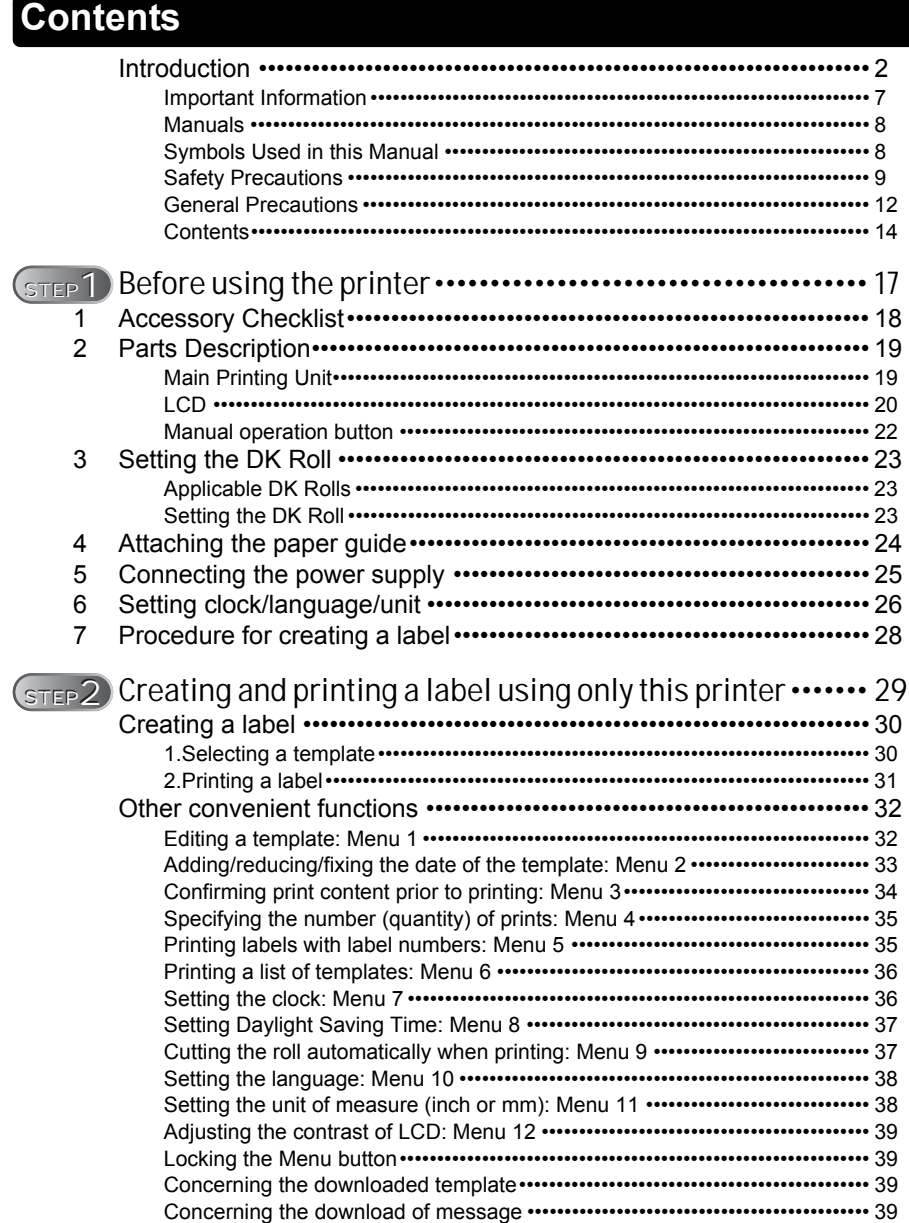

15

STEP 1

Before using the<br>printer

Introduction

STEP 2

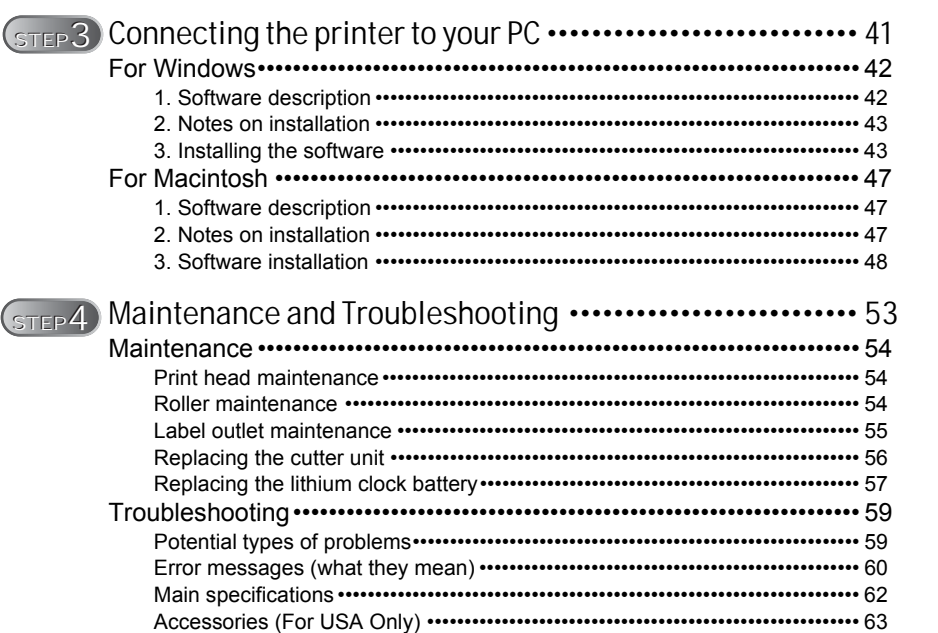

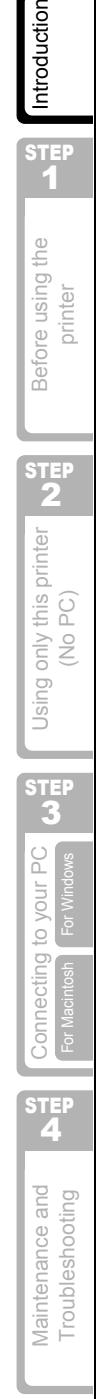

17

1

Before using the printer

STEP 2

Using only this printer<br>(No PC)

STEP 3

[For Windows](#page-41-0)

[For Macintosh](#page-46-0)

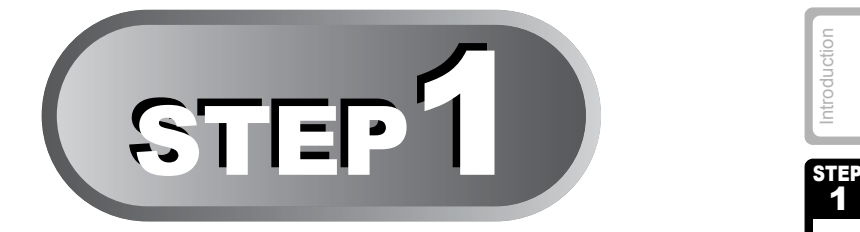

# <span id="page-16-1"></span><span id="page-16-0"></span>Before using the printer

Take the printer out of the box and make preparations for the printer before creating a label. Follow the procedures from "1 Checking the accessories" in page 18.

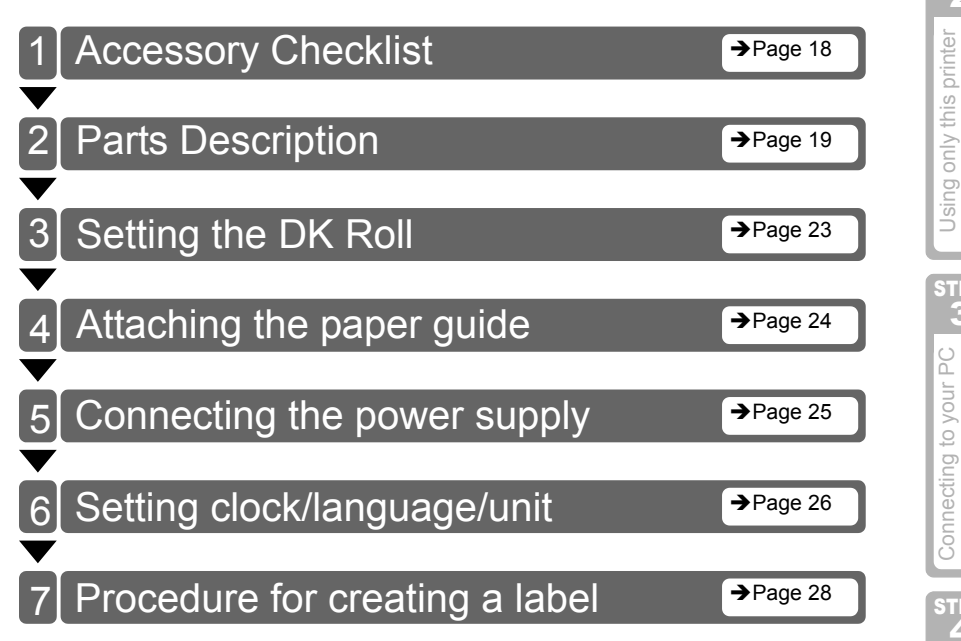

# <span id="page-17-0"></span>**1 Accessory Checklist**

Before using this printer, check that the printer package contains all of the following accessories. If any of these accessories are missing or found faulty, contact your local distributor.

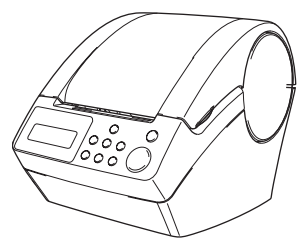

#### **USB cable**

(Manufactured by Brother Ind, LTD. Part No. LB6420001)

#### **Brother QL-650TD DK Roll (Starter roll)**

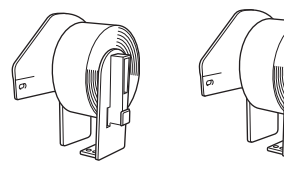

- Standard Address Labels,  $1-1/7$ "  $\times$  3-1/2" (29 mm  $\times$  90 mm) (100 labels)
- Round Paper Labels, 1" (24mm) (250 labels)

#### **Power cord**

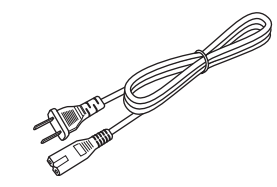

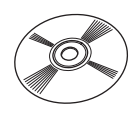

#### **DK Label & Tape Guide**

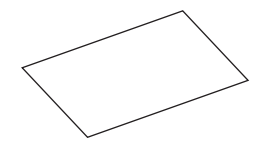

**Paper guide CD-ROM**

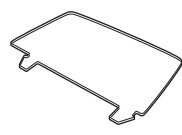

**Setup & Operation Guide (English and Spanish)**

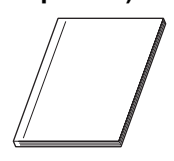

**Cleaning sheet**

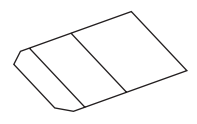

# <span id="page-18-0"></span>**2 Parts Description**

# <span id="page-18-1"></span>**Main Printing Unit**

#### ■Front face STEP 1  $DK$  Roll cover  $\sqrt{2}$  Roll release lever Before using the Printing unit Roller 600  $\overline{O}$  $\frac{1}{2}$ Cutter unit LCD Manual operation button  $\overline{O}$  $\frac{\partial}{\partial \rho_{0}}\frac{\partial}{\partial \rho_{0}}$ STEP LCD and manual operation button Using only this printer<br>(No PC) (For details, refer to  $\rightarrow$  [Next page.](#page-21-0)) <u>්</u> Menu brother QL-650TD ON/OFF button - 1 Time display 12:ดดิ  $PI1$ ſ₩ Ja) Date display ٧Й، Print button Print STEP Template number Cut button onnecting to your PC : addition and subtraction settings are available Feed button **a**: Menu button has been locked Cancel button Up arrow button OK button Down arrow button Menu button

When not in use, close the DK Roll cover to prevent dust and debris from accumulating in the printing unit.

#### ■Rear view

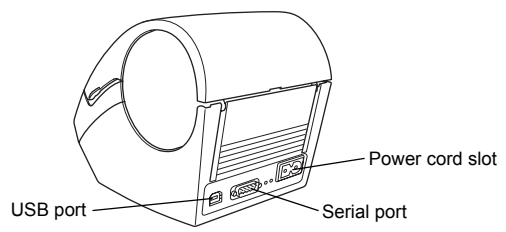

A当 Connecting to your PC 3.当 Using only this printer N当 Before using the A当 [Introduction](#page-2-0)<br>A号 [For Windows](#page-41-0) For Windows (No PC) (No PC) Printer printer [Maintenance and Troubleshooting](#page-0-3) Using Our PC  $\omega$  Henry Using only this printer for the printer of the printer  $\frac{\omega}{\sqrt{u}}$  (No PC) STEP Maintenance and Troubleshooting

ntroduction

2

printer

3

### <span id="page-19-0"></span>**LCD**

LCD display is separated between Time Display mode and Menu Selection mode

#### ■Time Display mode

This is the normal LCD display mode; when turning on the power of the printer, when the printer is not operated, etc.

 $12:34$   $*$   $[$ P01]a 2005/7/20

#### **List of menus of manual operation button**

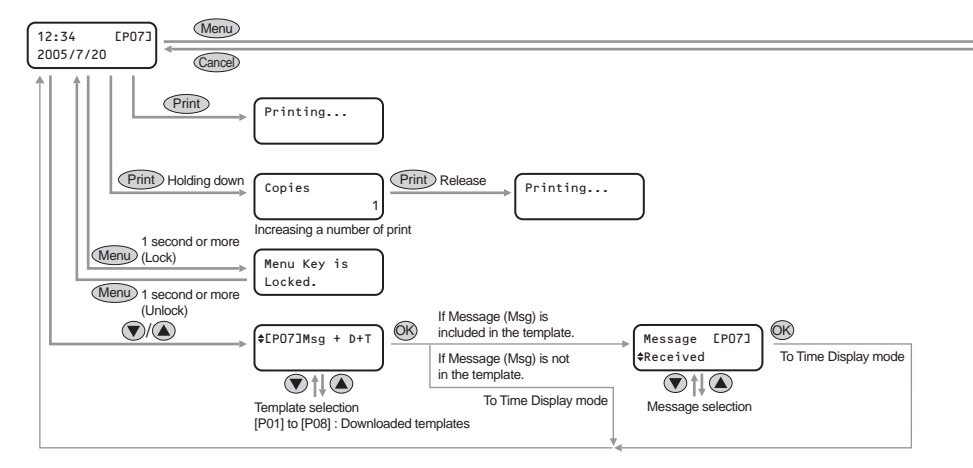

#### Each button is indicated by the following marks.

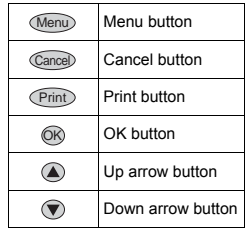

The simple operation in Time Display mode can create a label with date, time, or message.

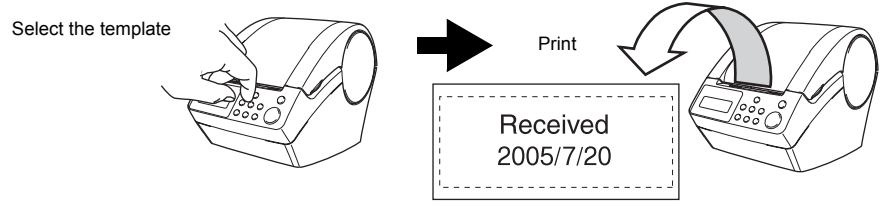

For details, refer to  $\rightarrow$  ["Creating a label" in page 30](#page-29-2).

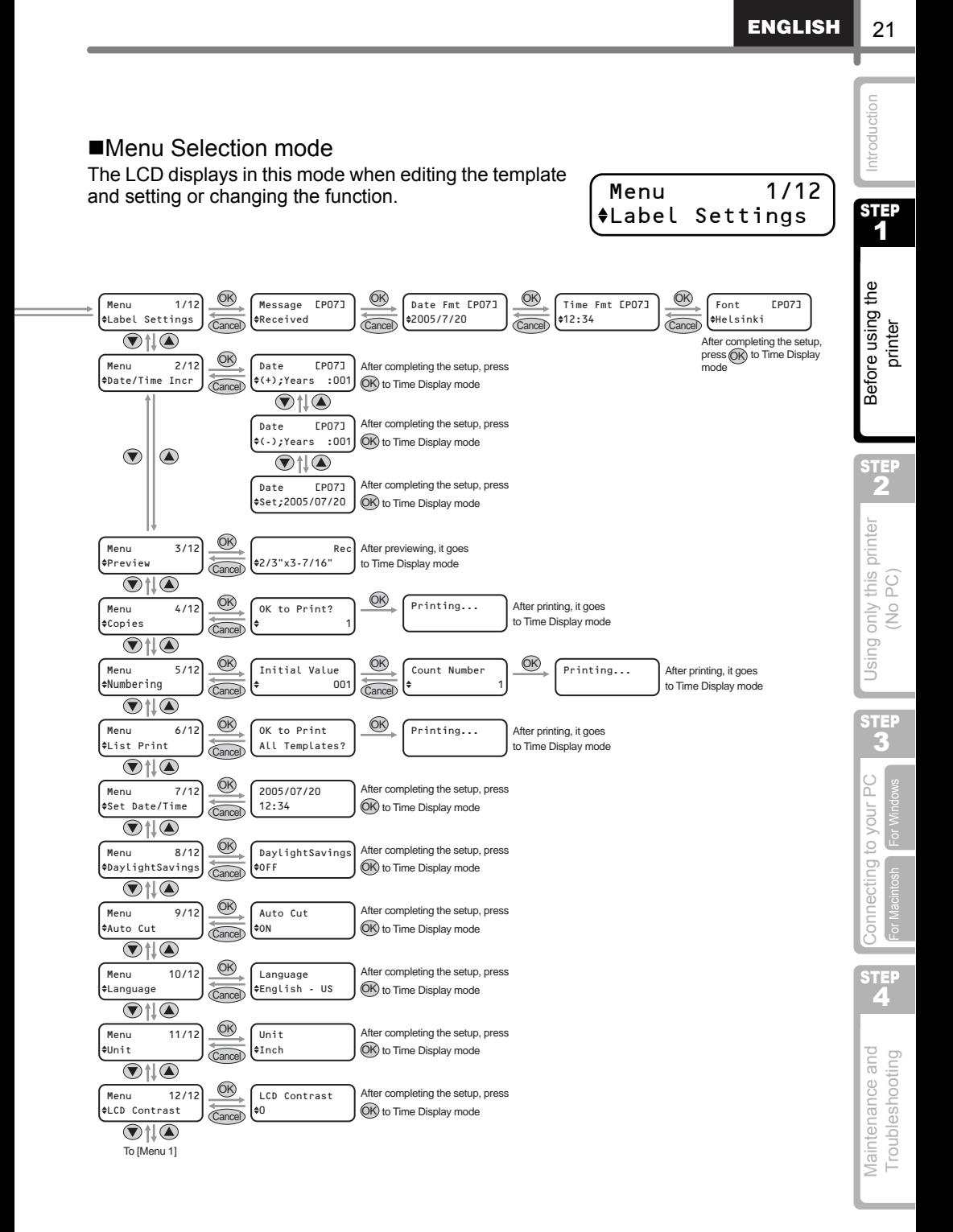

Download from Www.Somanuals.com. All Manuals Search And Download.

# <span id="page-21-0"></span>**Manual operation button**

The functions of each manual operation button are shown below.

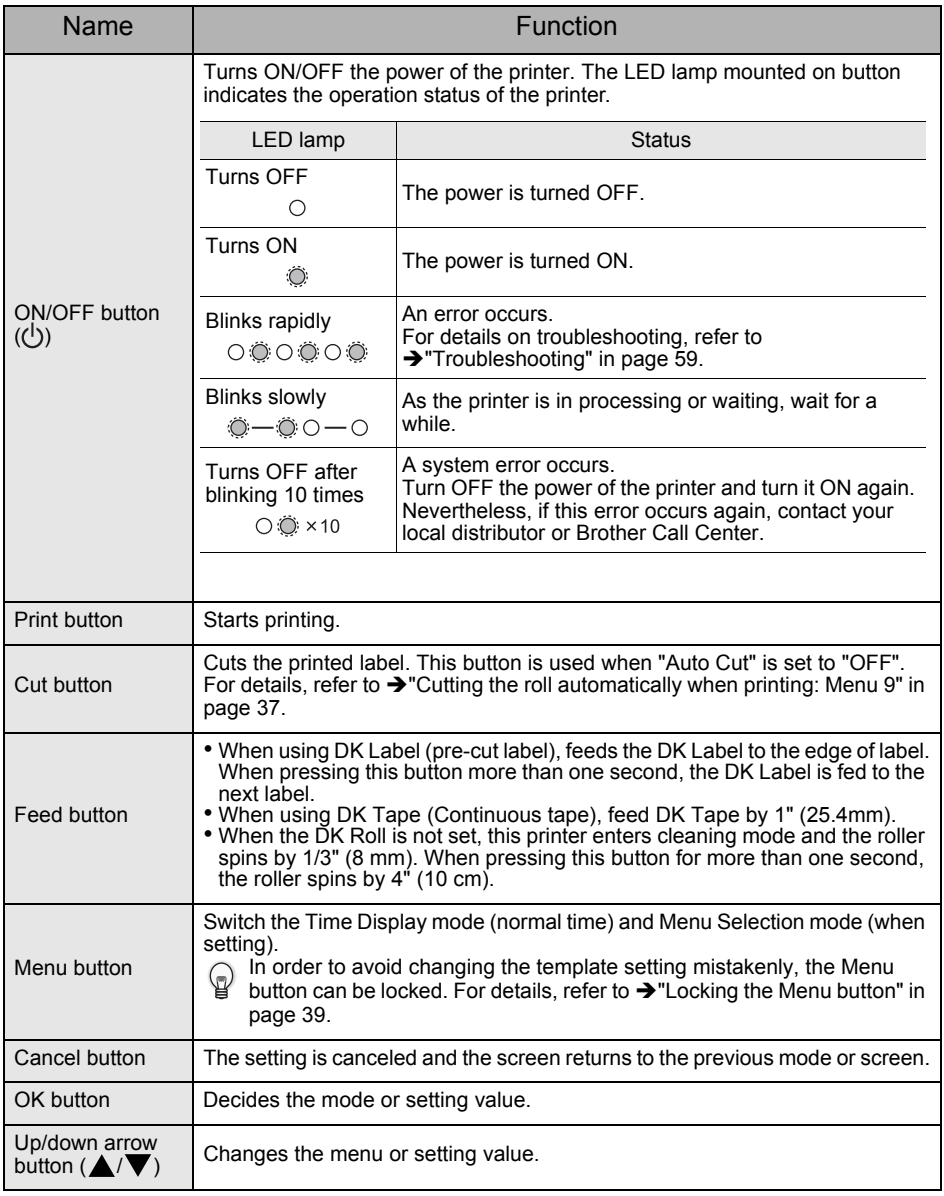

# <span id="page-22-0"></span>**3 Setting the DK Roll**

# <span id="page-22-1"></span>**Applicable DK Rolls**

<span id="page-22-3"></span><span id="page-22-2"></span>

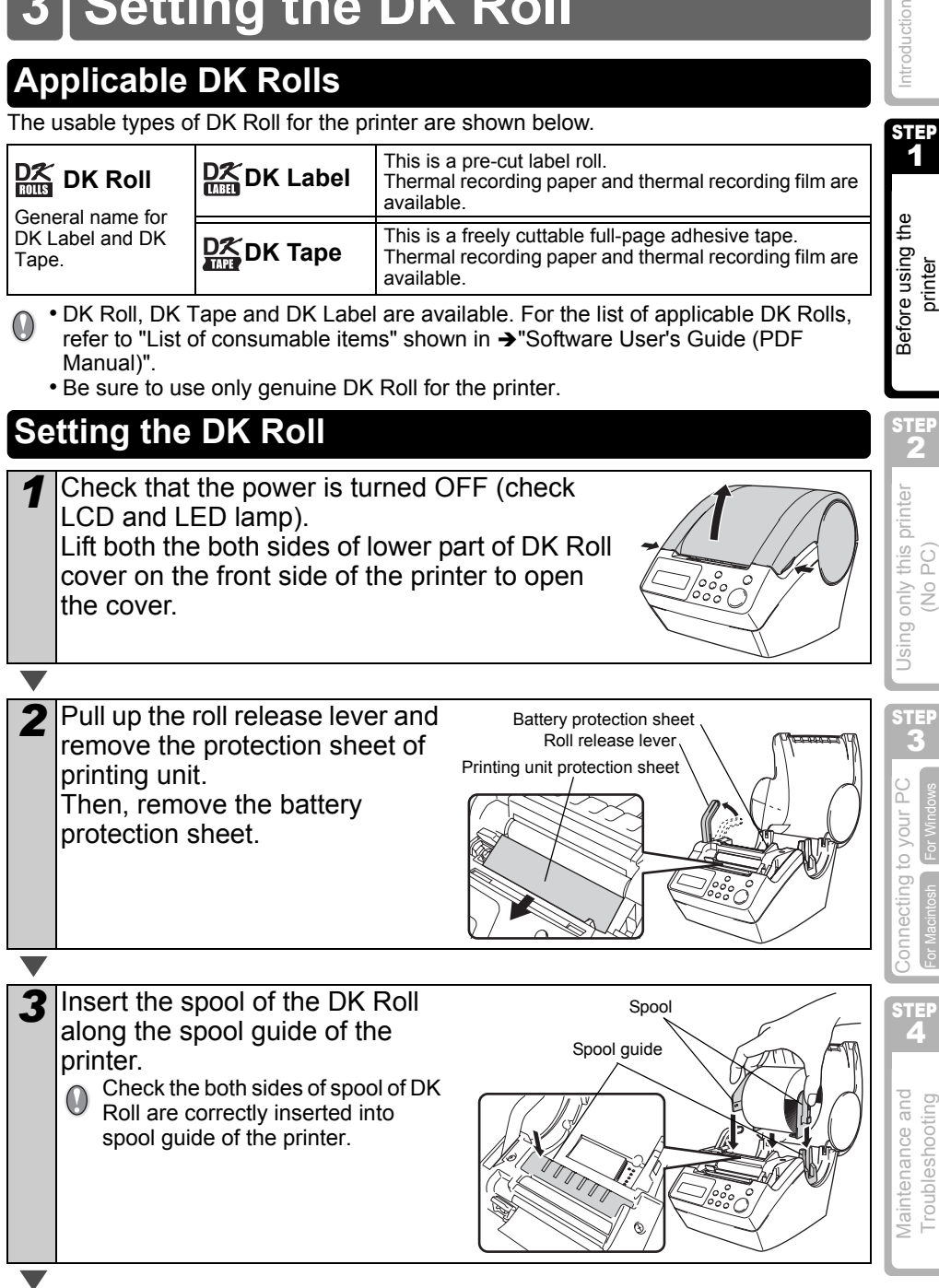

### The usable types of DK Roll for the printer are shown below.

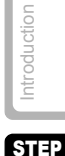

23

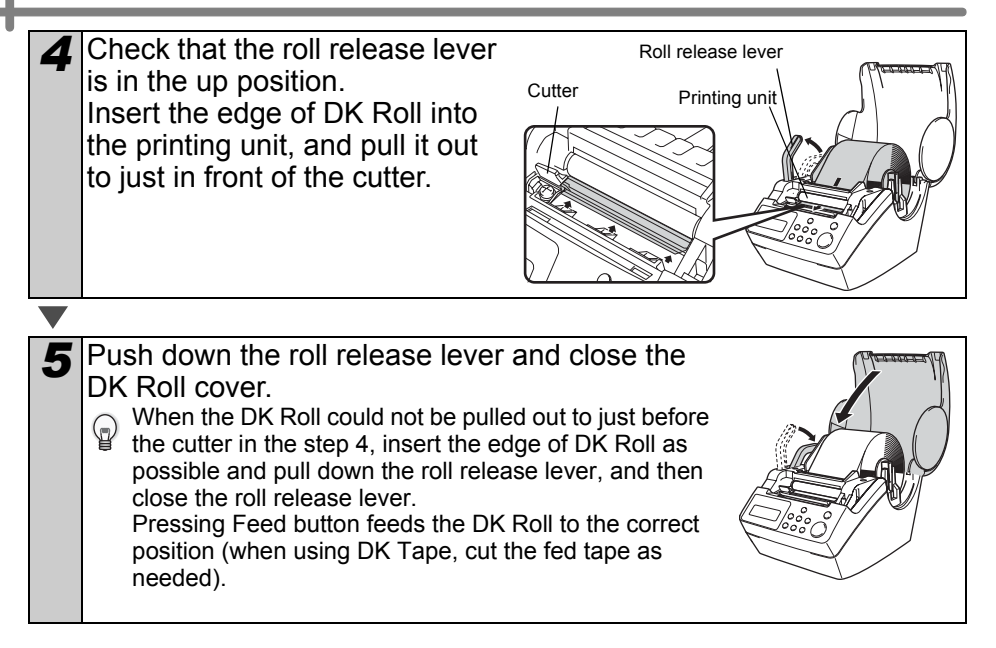

# <span id="page-23-0"></span>**Attaching the paper guide**

The printer contains a paper guide which can hold up to 10 individual label sheets.

**1** As shown right, attach the paper guide to the front face of the printer. When printing more than 10 **D** vinen primary the continuously using the auto cut function, remove the

paper guide to prevent a paper

jam.

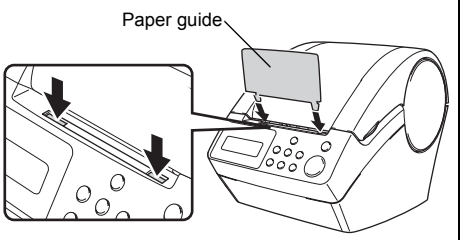

25

1

printer

2

(No PC)

STEP l.

For Window

# <span id="page-24-0"></span>**5 Connecting the power supply**

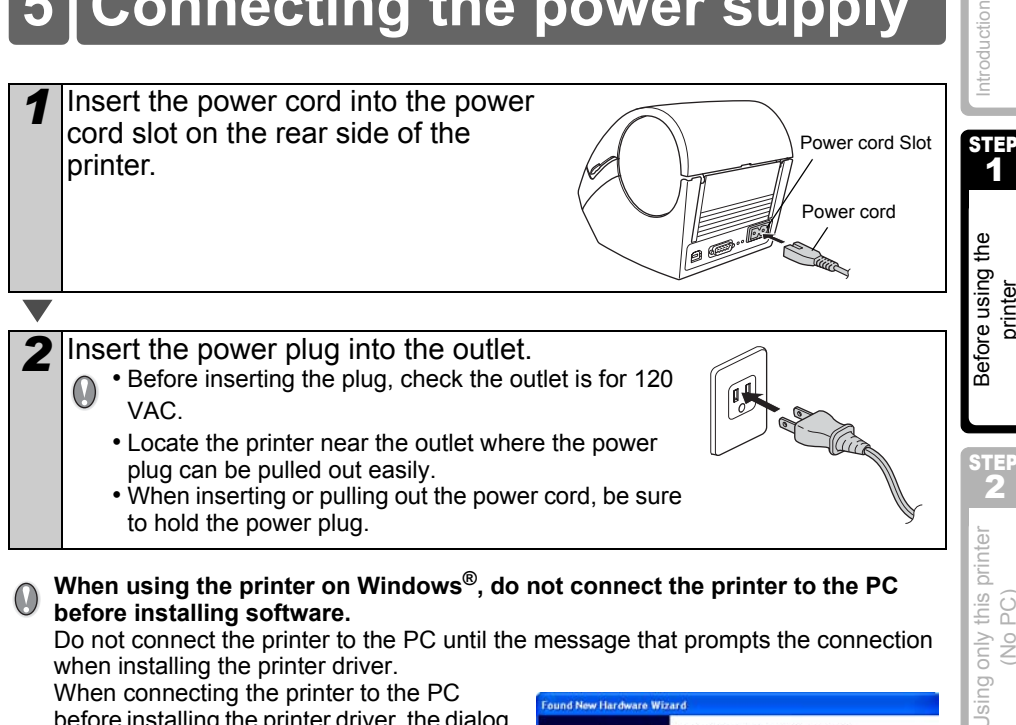

When connecting the printer to the PC before installing the printer driver, the dialog box shown right is displayed. At that time, click [Cancel] and disconnect the USB cable. Then, install the printer driver. For details, refer to  $\rightarrow$  "3. Installing the software" [in page 43.](#page-42-2)

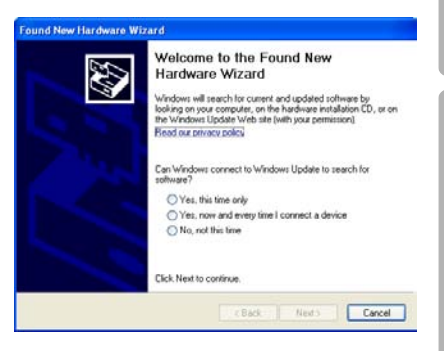

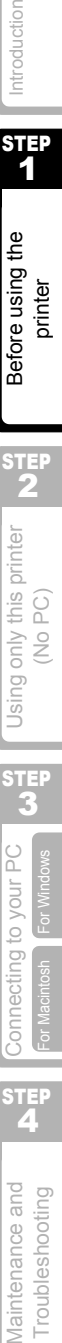

<span id="page-25-1"></span><span id="page-25-0"></span>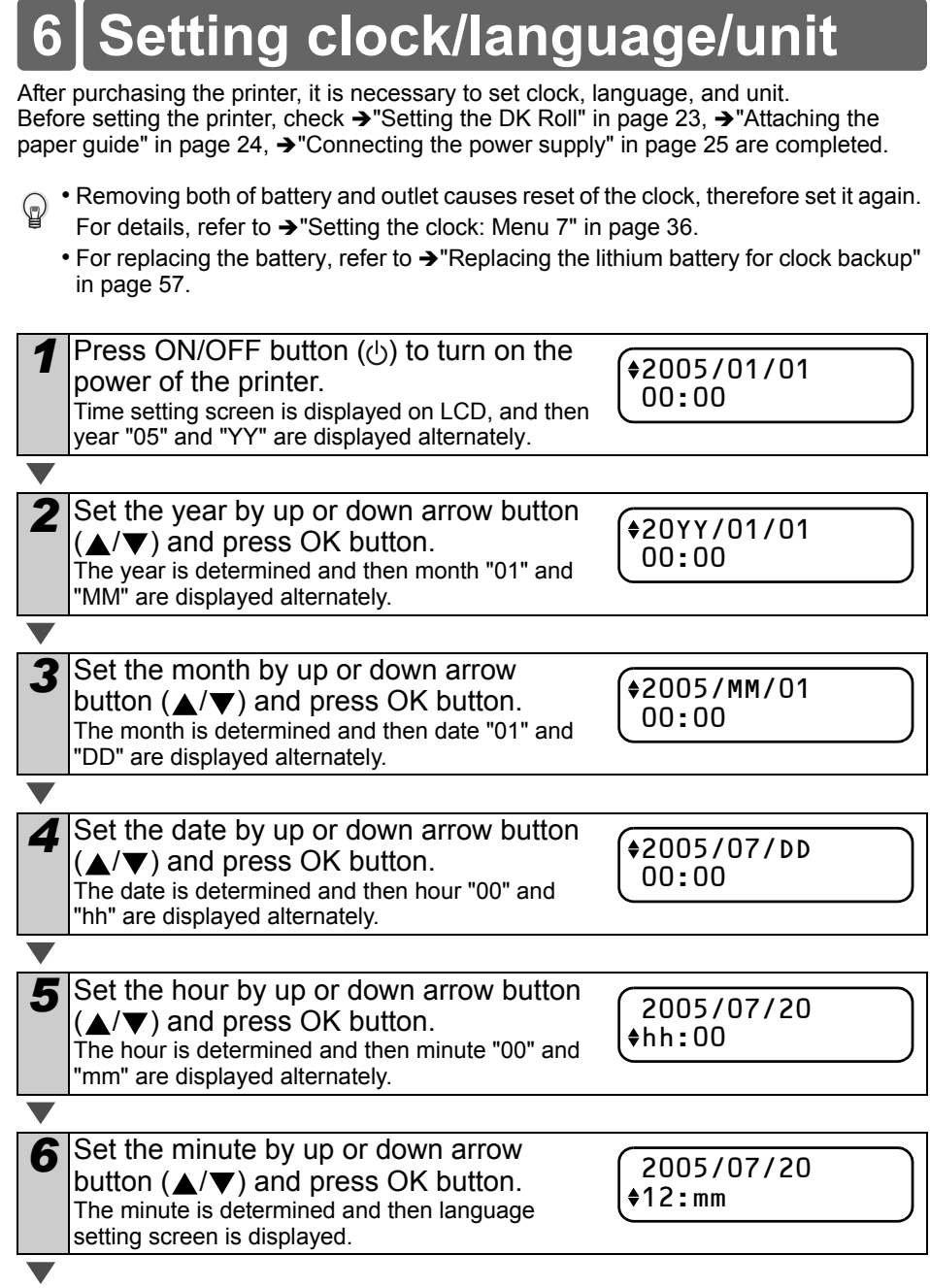

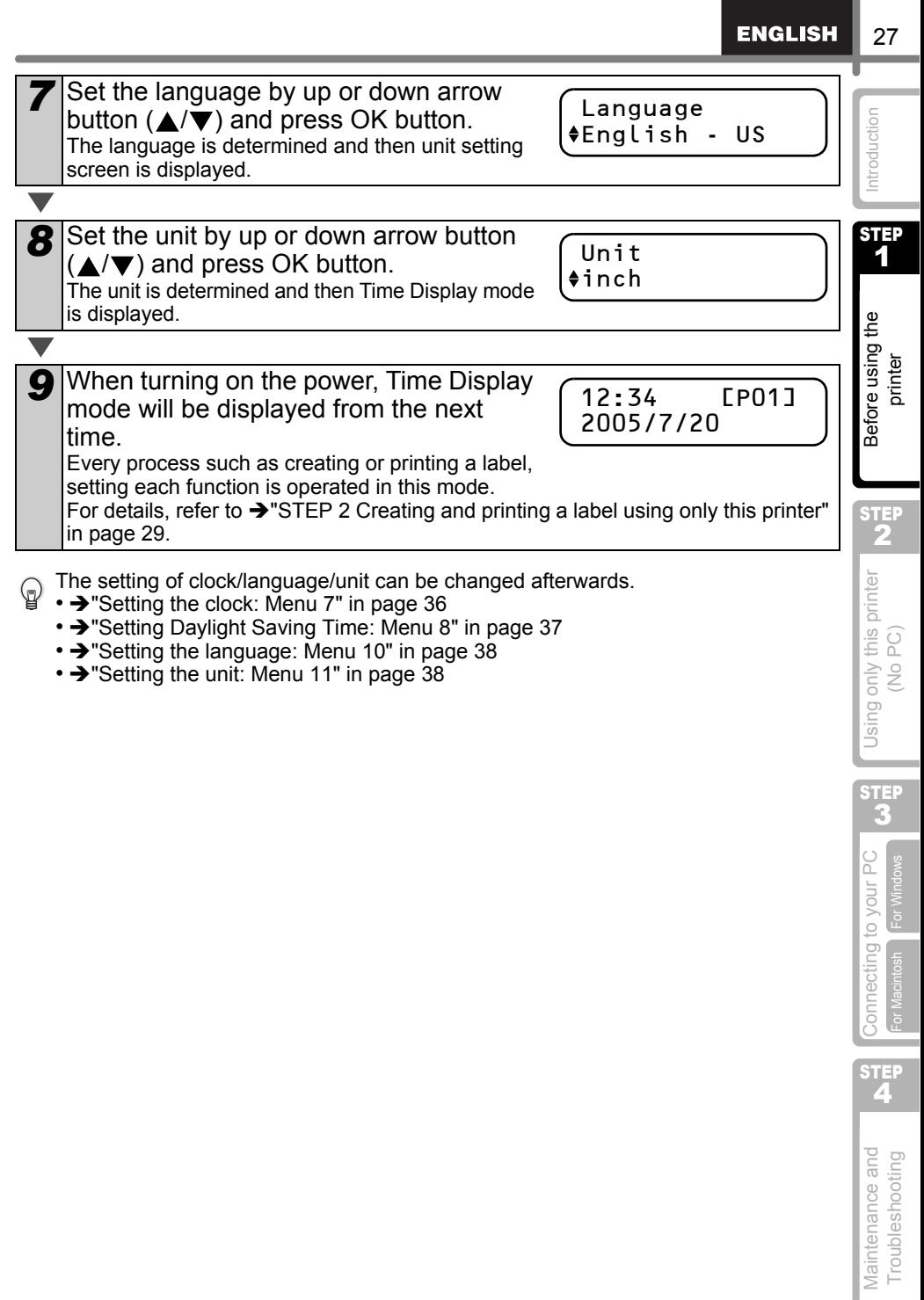

<span id="page-27-0"></span>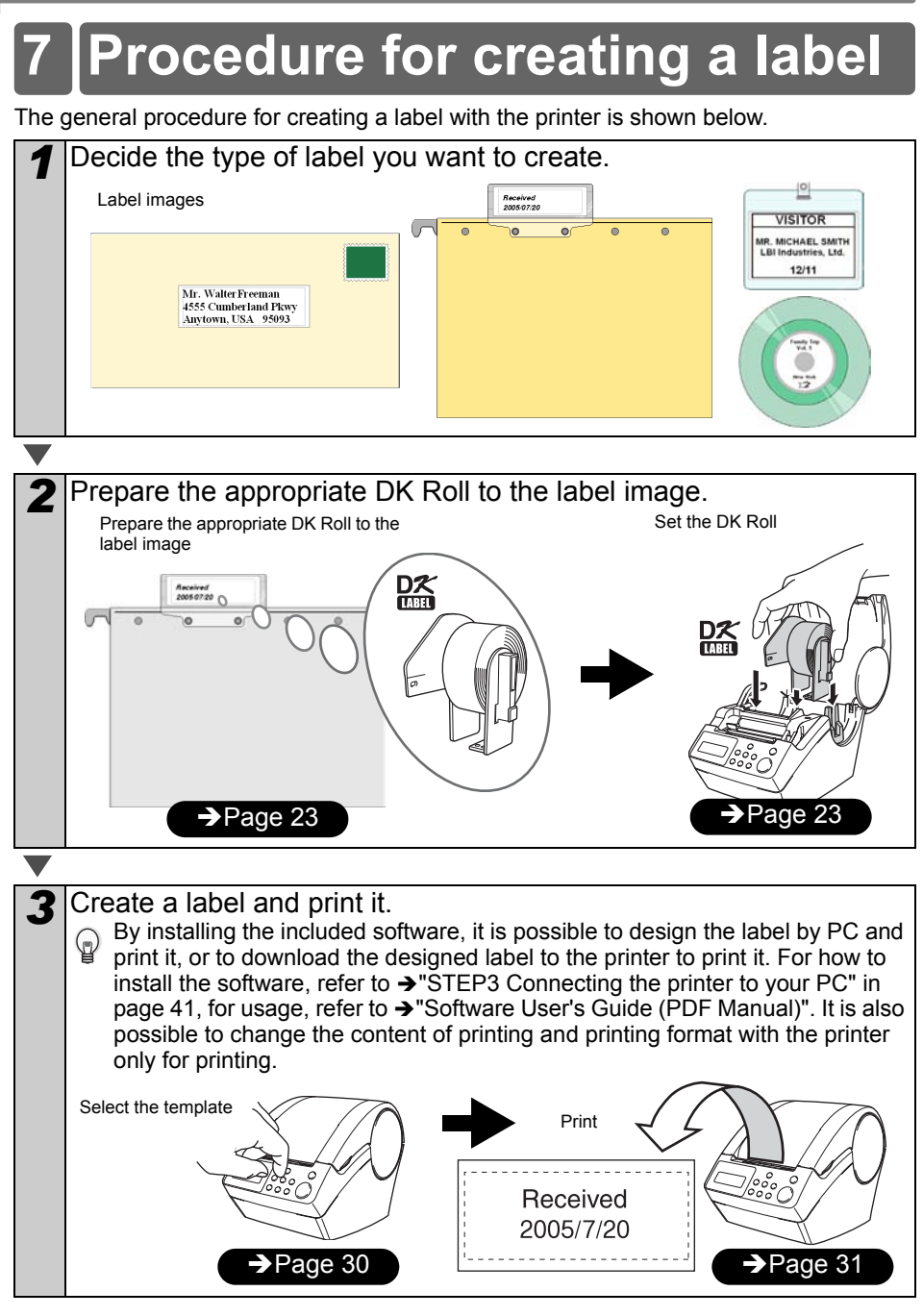

After comprehending the flow of creating a label, let's create a label. Proceed to  $\rightarrow$  ["STEP 2 Creating and printing a label using only this printer" in page 29.](#page-28-1)

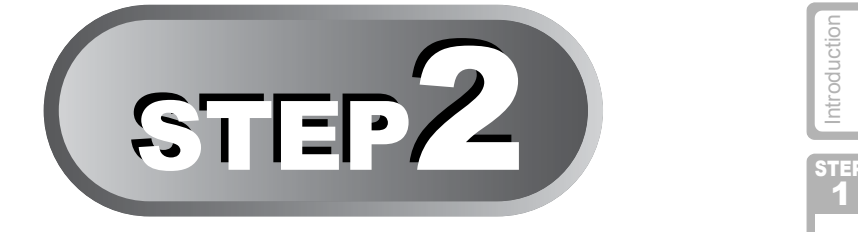

# <span id="page-28-1"></span><span id="page-28-0"></span>Creating and printing a label using only this printer

This printer has eight built-in templates for your convenience. You may select from these templates by scrolling up or down ( $\triangle$ / $\nabla$ ) o find the template you want and then pressing the Print button.

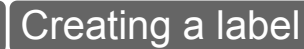

1. Selecting a template **EXA** [Page 30](#page-29-1)

 $2.P$ rinting a label  $\rightarrow$  [Page 31](#page-30-0)

# her convenient functions

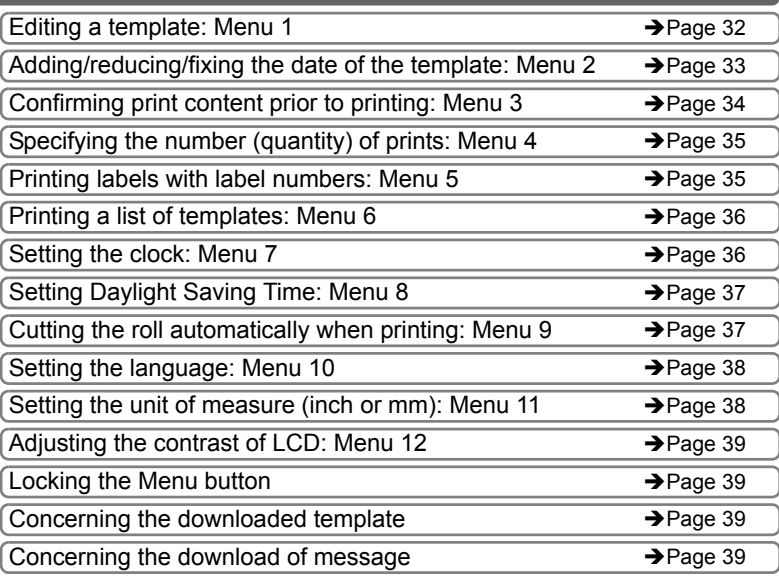

Maintenance and Donnecting to your PC ( ) If I using only this printer ( No Before using the  $\begin{array}{ccc} \multicolumn{3}{c} \multicolumn{3}{c} \multicolumn{3}{c} \multicolumn{3}{c} \multicolumn{3}{c} \multicolumn{3}{c} \multicolumn{3}{c} \multicolumn{3}{c} \multicolumn{3}{c} \multicolumn{3}{c} \multicolumn{3}{c} \multicolumn{3}{c} \multicolumn{3}{c} \multicolumn$ 1 Before using the printer

29

STEP 2 Using only this printer<br>(No PC)

4[Before using the printer](#page-0-0) 3 Connecting to your PC [Connecting to your PC](#page-0-2) [For Windows](#page-41-0) [For Macintosh](#page-46-0)

STEP

STEP<br>2

Maintenance and Troubleshooting

Download from Www.Somanuals.com. All Manuals Search And Download.

# <span id="page-29-2"></span><span id="page-29-0"></span>**Creating a label**

After deciding the type of label you want to create, set the appropriate DK label to the label image you want (refer to  $\rightarrow$  ["Setting the DK Roll" in page 23](#page-22-3)).

# <span id="page-29-1"></span>**1.Selecting a template**

Select the template of the label you want to create. This printer has eight built-in templates available for your convenience.

It is also possible to create templates with your own PC. For details, refer to → "Software User's Guide (PDF Manual)".

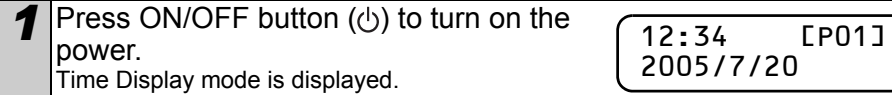

*2* Select a template by scrolling up or down with the arrow button  $(\triangle/\blacktriangledown)$  and press the OK button to select.

[P07]Msg+D+T

When selecting a template which includes a particular message (Msg), select the message and then press the OK button.

The selected template is determined, and the screen returns to Time Display mode.

For details on available templates, refer to "Type of template" below.

#### **Type of template**

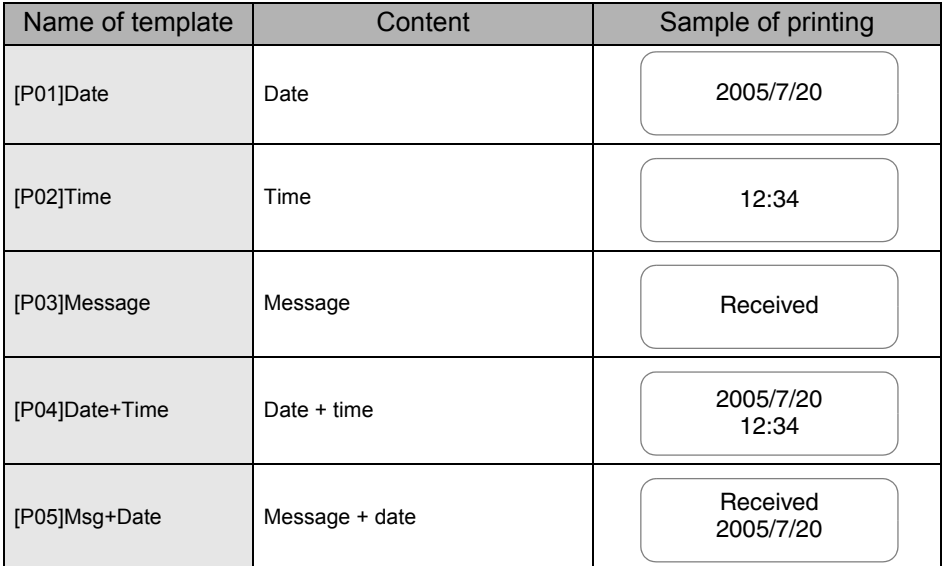

**ENGLISH** 

31

STEP 2

**Before** 

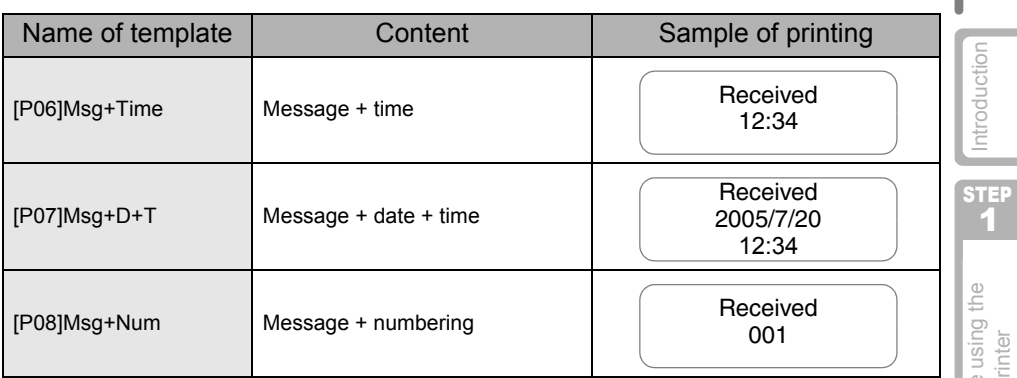

When a template is downloaded from a PC, the screen is displayed as shown below.

- [D01] Sample1
	- [D02] Sample2
		- • •

# <span id="page-30-1"></span><span id="page-30-0"></span>**2.Printing a label**

#### ■Printing only one label

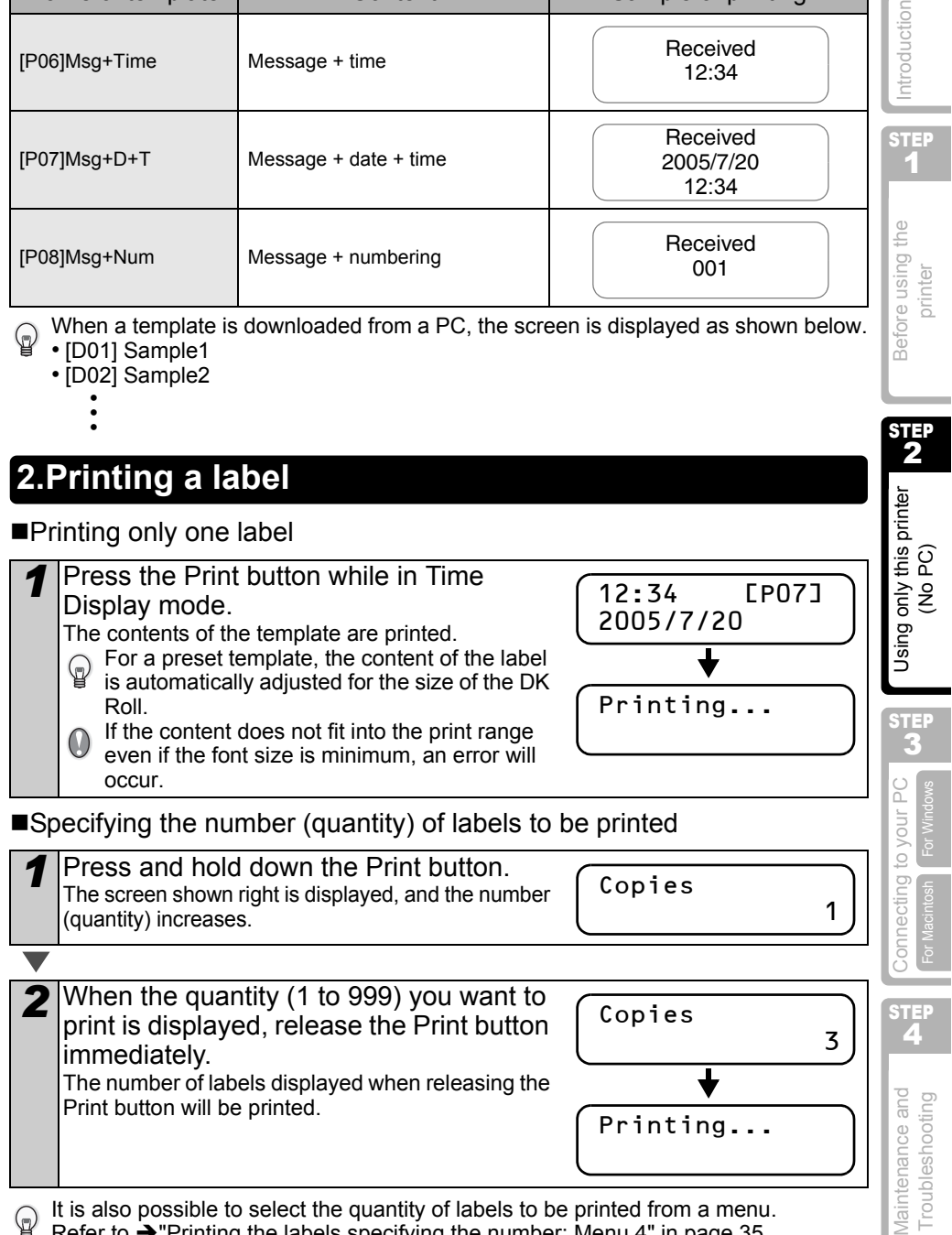

Refer to  $\rightarrow$  "Printing the labels specifying the number: Menu 4" in page 35.

# <span id="page-31-0"></span>**Other convenient functions**

The menu of the printer has various function to make the printer user-friendly, such as setting to change the contents of the template, and so on.

### <span id="page-31-1"></span>**Editing a template: Menu 1**

By editing a selected template, it is possible to change the label to your own format. The editable content varies depending on the selected template.

The following explains an example when selecting the template "[P07]Msg+D+T".

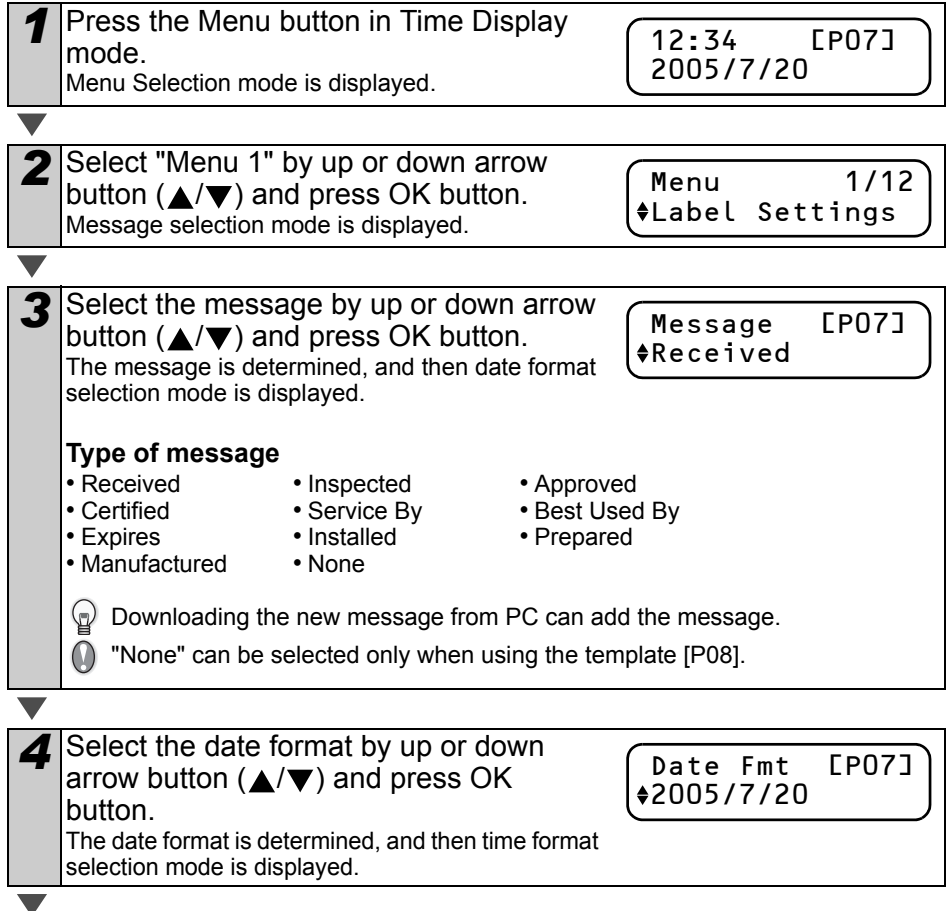

<span id="page-32-0"></span>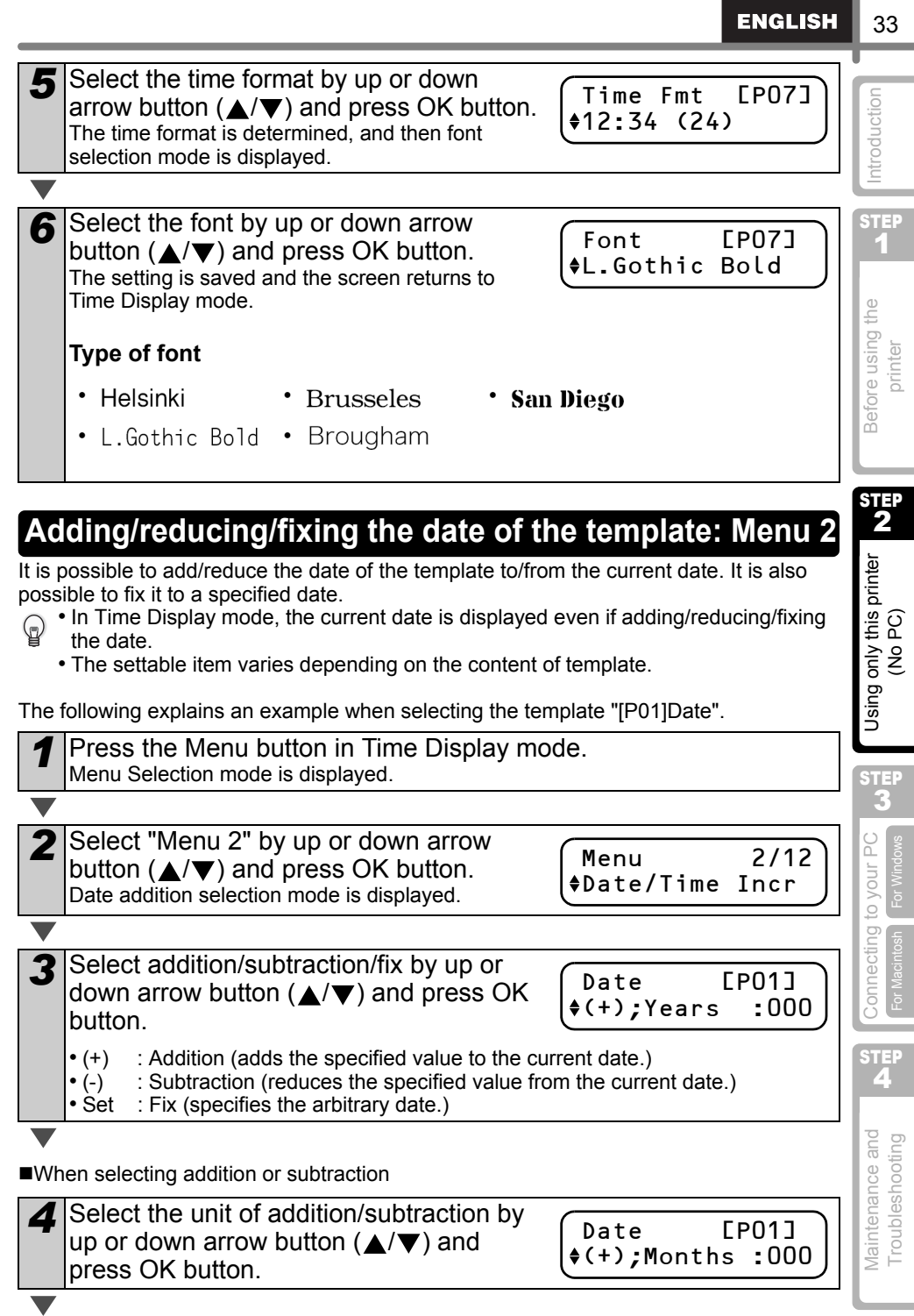

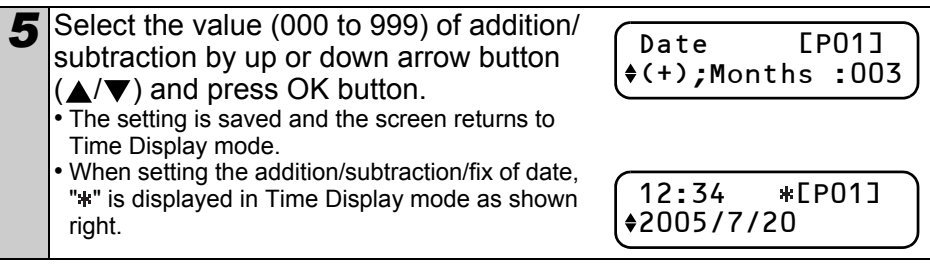

■When selecting fix

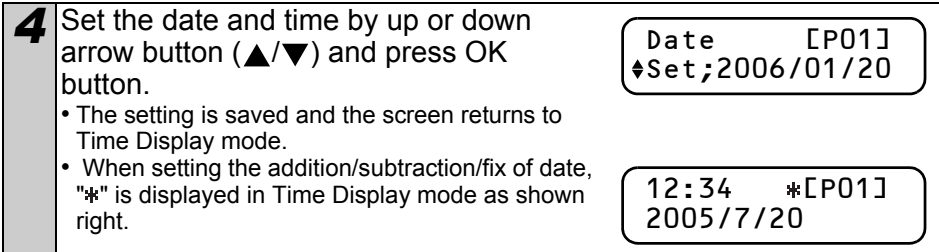

When you want to put the current time back on the setting for printing, select addition (+) or subtraction (-) to put the value back on "000".

# <span id="page-33-0"></span>**Confirming print content prior to printing: Menu 3**

If necessary, you may check and confirm the content of that which you want to print prior to actual printing.

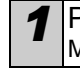

**Press the Menu button in Time Display mode.** Menu Selection mode is displayed.

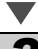

2 Select "Menu 3" by up or down arrow button  $(\triangle/\blacktriangledown)$  and press OK button.

- The content of printing is scrolled and displayed from the right side of the first line.
- When the display is completed, the screen returns to Time Display mode.

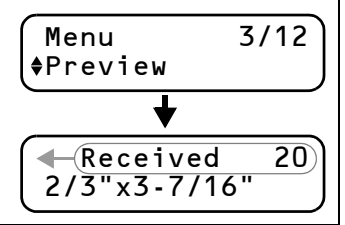

35

STEP 1

ntroduction

STEP 2

Using only this printer<br>(No PC)

Before using the printer

# <span id="page-34-0"></span>**Specifying the number (quantity) of prints: Menu 4**

Press the Menu button in Time Display mode. Menu Selection mode is displayed.

2 Select "Menu 4" by up or down arrow button ( $\triangle$ / $\nabla$ ) and press OK button.

Menu 4/12 **†Copies** 

OK to Print? 3

**3** Select the number (1 to 999) by up or down arrow button  $(\triangle/\blacktriangledown)$  and press OK button. The specified number of labels are printed, and the screen returns to Time Display mode.

<span id="page-34-1"></span>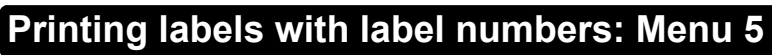

When selecting a template of "[P08]Msg+Num" or the downloaded template which is specified its numbering, specify the first value of numbering and numbering times, and then print the labels.

For details on downloaded templates, refer to  $\rightarrow$  "Software User's Guide (PDF Manual)".

Press the Menu button in Time Display mode. Menu Selection mode is displayed.

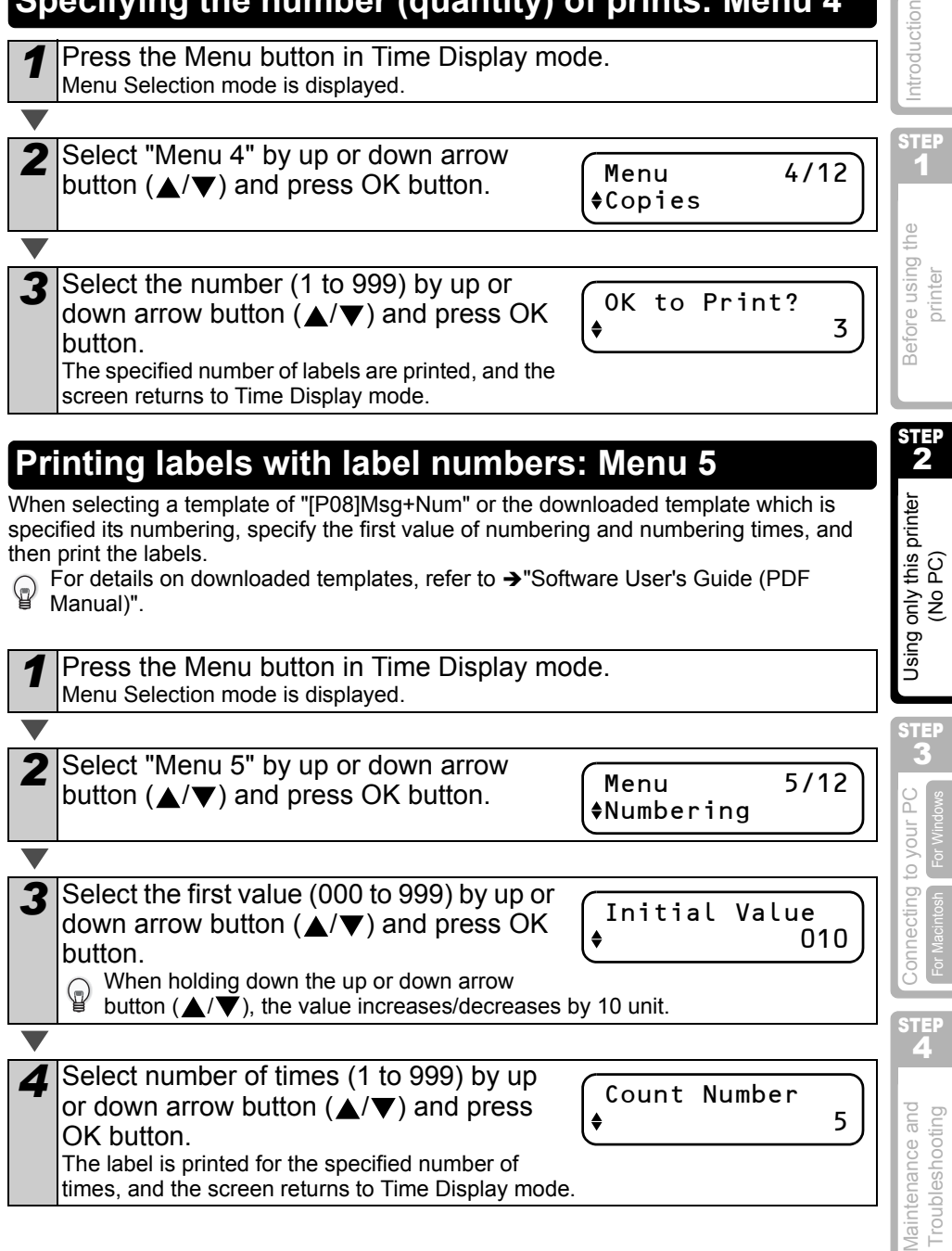

## <span id="page-35-0"></span>**Printing a list of templates: Menu 6**

It is possible to print a sample of every template (including downloaded templates) for reference.

For details on downloaded templates, refer to >"Software User's Guide (PDF Manual)".

Select a DK Tape that can handle up to 2-3/7" (62 mm) in width. If the DK Tape is not of appropriate size, an error massage appears and unable to print.

**Press the Menu button in Time Display mode.** Menu Selection mode is displayed.

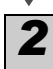

*2* Select "Menu 6" by up or down arrow button ( $\triangle$ / $\nabla$ ) and press OK button.

Menu 6/12 List Print

**3** Press OK button or Print button. The list of templates is printed, and the screen returns to Time Display mode.

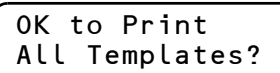

## <span id="page-35-2"></span><span id="page-35-1"></span>**Setting the clock: Menu 7**

Press the Menu button in Time Display mode. Menu Selection mode is displayed.

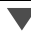

*2* Select "Menu 7" by up or down arrow button ( $\triangle$ / $\nabla$ ) and press OK button.

Menu 7/12 Set Date/Time

**3** Set the clock by up or down arrow button  $(\triangle / \blacktriangledown)$  and press OK button.

For how to set the clock, refer to the steps 2 to

6 in  $\rightarrow$  ["Setting clock/language/unit" in page 26](#page-25-1).

2005/01/01 00:00

When the setting of clock is completed, the screen returns to Time Display mode.

If the battery is no longer holding a charge or if it is removed from the printer unit, the clock will stop functioning and it will need to be reset upon installation of a new battery. So long as the battery is holding a sufficient charge, the clock will function properly, even if the power cord is removed.
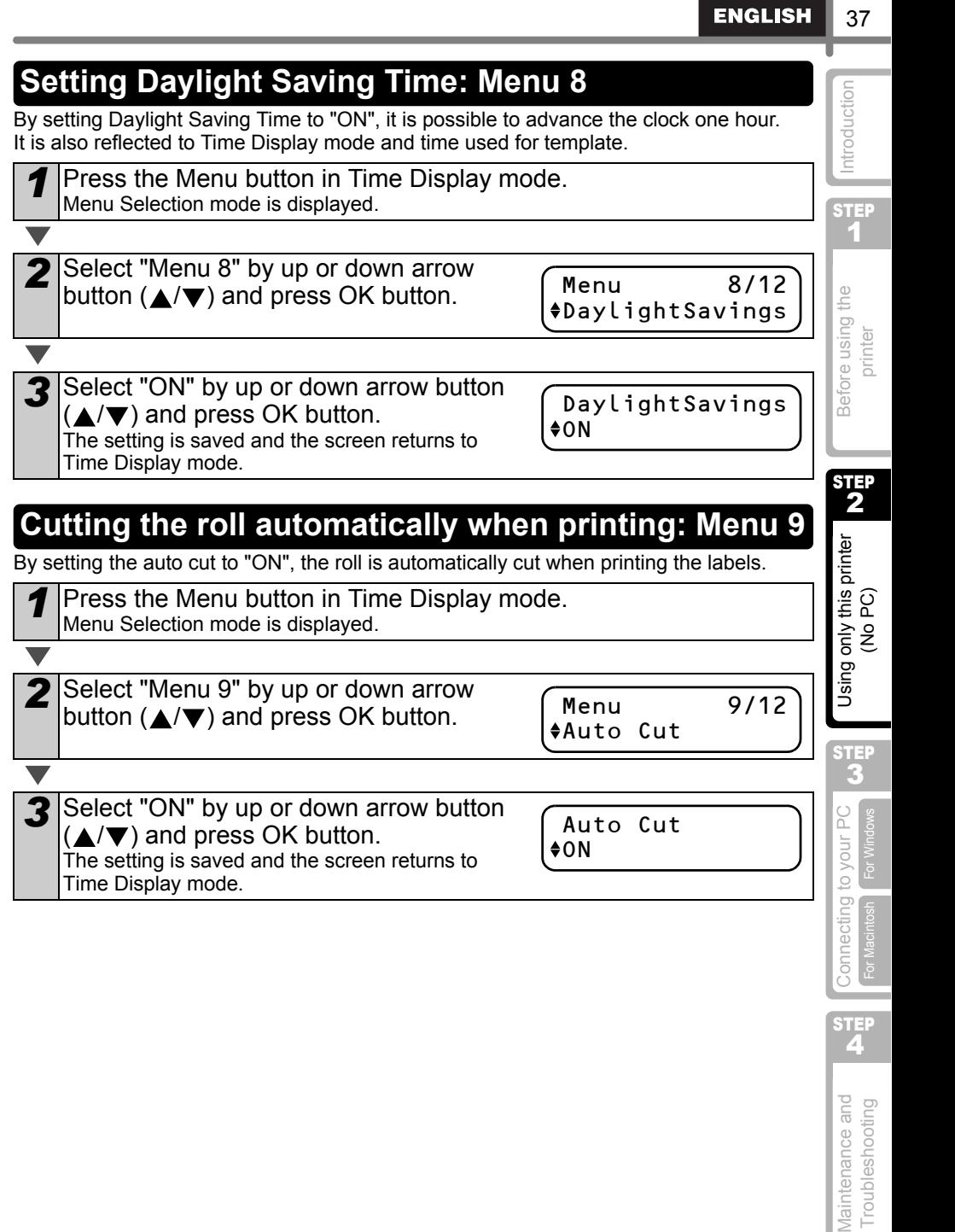

## **Setting the language: Menu 10**

Press the Menu button in Time Display mode. Menu Selection mode is displayed.

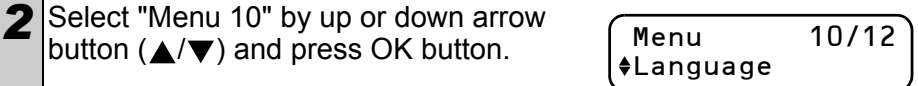

**3** Select the language by up or down arrow button ( $\triangle$ / $\nabla$ ) and press OK button. The setting is saved and the screen returns to Time Display mode.

Language English - US

When selecting other than "English - US", the unit is "mm". If you want to use "inch", When selecting of the unit: Light refer to  $\rightarrow$  Setting the unit: Menu 11".

## **Setting the unit of measure (inch or mm): Menu 11**

**Press the Menu button in Time Display mode.** Menu Selection mode is displayed.

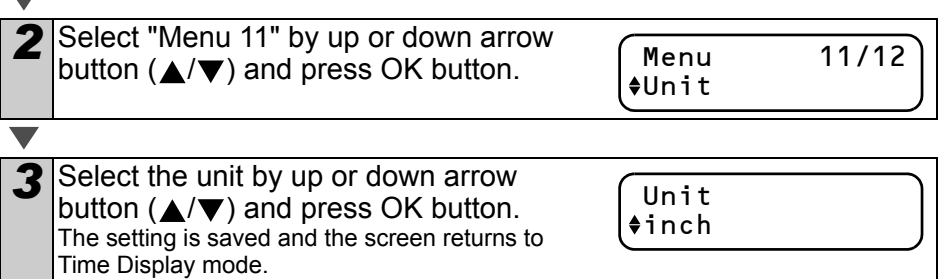

## **Adjusting the contrast of LCD: Menu 12**

Press the Menu button in Time Display mode.

Menu Selection mode is displayed.

2 Select "Menu 12" by up or down arrow button ( $\triangle$ / $\nabla$ ) and press OK button.

**3** Select the contrast by up or down arrow button ( $\triangle$ / $\nabla$ ) and press OK button. The setting is saved and the screen returns to Time Display mode.

# **Locking the Menu button**

To prevent inadvertent changes to templates, the menu button can be locked.

- *1* Press the Menu button for more than one second in Time Display mode.
	- When the Menu button is locked. "a" is displayed in Time Display mode as shown right.
	- When pressing the Menu button for more than one second again, the Menu button is unlocked.

## **Concerning the downloaded template**

It is possible to download and use the template design created by P-touch Editor 4.2 to the main unit using Ptouch Transfer Manager.

It will be convenient to download the logo and address of your company and checklist.

## **Concerning the download of message**

It is possible to add the item selected for Message to the main unit using P-touch Transfer Manager. It will be convenient to set the name or company name. For details, refer to  $\rightarrow$  "Software User's Guide (PDF Manual)".

Tested by : H. Brown 2005/7/20

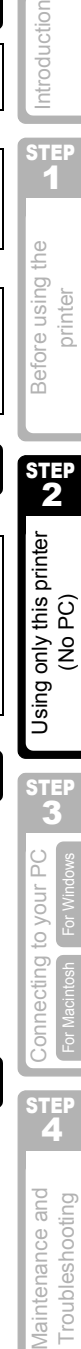

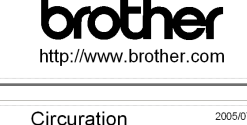

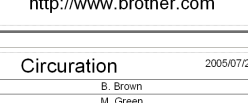

H. Smith I. Jones

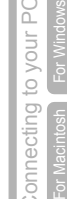

connect

STEF<br>2

Maintenance and Troubleshooting

STEP 3

**ENGLISH** 

STEP 1

orinter

ntroduction

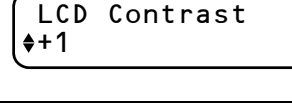

Menu 12/12 LCD Contrast

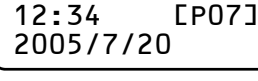

12:34 [P07]

Download from Www.Somanuals.com. All Manuals Search And Download.

41

**STEP** 1

ntroduction

 $STE$ 2

Before using the printer

STEP 3

Connecting to your PC

**4Before the prince of the printer versus the printer versus the prince of the printer versus the prince versus the prince versus the prince of the prince versus the prince of the prince of the prince of the prince of the** 

Using only this printer<br>(No PC)

[For Windows](#page-41-1)

For Windows

[For Macintosh](#page-46-1)

For Macintosh

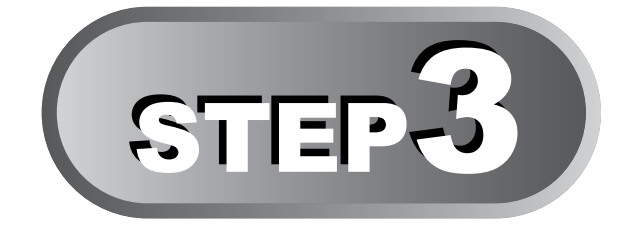

# Connecting the printer to your PC

By using the software included with this printer, you can create a variety of labels quickly and easily using your personal computer.

For details on the software included with this printer and additional hardware and software requirements you want, refer to  $\rightarrow$  "Software User's Guide (PDF Manual)".

## [For Windows](#page-41-1)

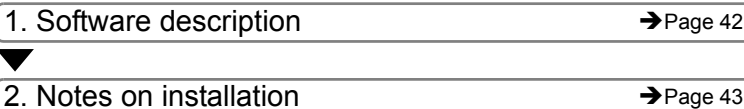

[3. Installing the software](#page-42-1)  $\rightarrow$  [Page 43](#page-42-1)

## [For Macintosh](#page-46-1)

[1. Software description](#page-46-2)  $\rightarrow$  [Page 47](#page-46-2)

[2. Notes on installation](#page-46-3)  $\rightarrow$  [Page 47](#page-46-3)

- [3. Software installation](#page-47-0)  $\rightarrow$  [Page 48](#page-47-0)
- 

Maintenance and Do**nnecting to your PC & Y** Using only this printer Na Perfore using the Na Putroduction<br>Troubleshooting To your Portrollences on your PC Videos Maintenance and Troubleshooting

STEP

# <span id="page-41-1"></span><span id="page-41-0"></span>**For Windows**

The software included with this printer is compatible with the following operating systems: The software is available for the following operating system. Microsoft<sup>®</sup> Windows<sup>®</sup> 98 SE/Me/2000 Professional/XP

 $\langle \mathbb{R} \rangle$  For details on software, refer to  $\rightarrow$  "Software User's Guide (PDF Manual)".

## <span id="page-41-2"></span>**1. Software description**

The CD-ROM included with this printer contains the following software and printer driver.

## ■P-touch Editor 4.2

It is possible to create various types of labels such as address labels and CD/DVD labels. It is also possible to link previously created databases (database function) and to manage information such as names and address (label list function).

The following tools will be also installed.

#### • **P-touch Transfer Manager 1.2**

The template data and image data created by exporting the label created by P-touch Editor can be transferred to the printer. The data transferred to the printer can be printed by the printer only as a downloaded template. The texts which will be used as Message of the preset template can be transferred as well.

#### • **P-touch Library 1.0**

The label created by P-touch Editor can be printed again quickly and easily.

• **P-touch 4.2 Add-Ins Utility**

By using the Add-In icon set for Microsoft® Word 97/2000/2002/2003, Microsoft® Outlook<sup>®</sup> 2000/2002/2003, Microsoft<sup>®</sup> Excel 97/2000/2002/2003, it is possible to create a label from each bit of data.

• **P-touch Backup Manager 1.2**

Data can be freely moved between this printer and a PC. Data can be safely stored (backed-up) as an added safety measure.

#### ■P-touch Address Book 1.0

It is possible to manage the address to print the address label easily. It is also possible to import the contact data from contact information of Microsoft<sup>®</sup> Outlook<sup>®</sup>.

#### ■Printer Driver

When using the printer together with a PC, it is necessary to install this printer driver.

#### ■Software User's Guide (PDF Manual)

How to use each software is described. It can be referenced by using Adobe<sup>®</sup> Acrobat<sup>®</sup> Reader® or Adobe® Reader®.

It is also possible to reference it directly from the CD-ROM.

## <span id="page-42-0"></span>**2. Notes on installation**

- Do not connect this printer to a PC until the prompt message appears. If this printer has already been connected to a PC prior to software installation, immediately remove the USB plug from the PC and wait for the software prompt.
- When installing it to Windows<sup>®</sup> 2000/XP, log in by the authority of administrator.
- When installing the software, the screen shown right may be displayed. At this time, click [OK] and install it all over again.
- After terminating all other applications, begin installing the software. Especially, when the application of Microsoft<sup>®</sup> Office<sup>®</sup> is running, Add-In may not be set correctly.

# <span id="page-42-1"></span>**3. Installing the software**

This section explains how to install the P-touch Editor 4.2, P-touch Address Book 1.0, Printer Driver, and User's Guide as a whole.

The procedure for installing them varies depending on the OS of your PC. The following is the example for Windows XP.

Maintenance and Do**nnecting to your PC Inter** Using only this printer **No.3 The Defore using the No.3 Troubleshooting The Using For Markes Only the USIC INCRO).**<br>Troubleshooting For Markesh Convertions To Windows (No PC) **4Before the prour PC A #** Using only this printer **N #** Before using the **printer printer conducts conducts conducts conducts conducts** (No PC) STEP 2 *1* Start up the PC and insert the CD-ROM into CD-ROM drive. QL-series Installer starts up and P-touch Setup screen is displayed. Using only this printer<br>(No PC)  $\mathbb{R}$  • It may take a time to display the screen. • If it does not start up automatically, double click "Setup.exe" icon in CD-ROM. 2 Click "Standard Installation". brother The preparation for installing the software starts and License Agreement screen is QL-Series Installer displayed. 1 Each button enables the following  $\odot$ 6 Custom Installatio STEP operation. 6 3 **O**Standard Installation **1** Connecting to your PC P-touch Editor 4.2, Polario For Windows P-touch Address Book 1.0, Ext. Printer Driver, and User's Guide 1993-2005 Renthan Industries, Ltd.  $\overline{1Rc}$ can be installed as a whole. **Custom Installation** 2 P-touch Editor 4.2, P-touch Address Book 1.0, Printer Driver, and User's Guide can be installed individually. **Show User's Guide** 3 **STEP** Æ Software User's Guide (PDF Manual) can be referenced without installing it. **Jinstall Acrobat Reader** Maintenance and Troubleshooting "Adobe<sup>®</sup> Acrobat<sup>®</sup> Reader<sup>®</sup>" to reference Software User's Guide (PDF) Manual) can be installed. Adobe<sup>®</sup> Acrobat<sup>®</sup> Reader<sup>®</sup> 5.0 will be installed. If you have higher version, do not install it.

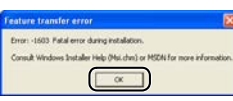

Introduction

**STEP** 1

Before using the printer

[For Windows](#page-41-1)

[For Macintosh](#page-46-1)

**3** Read the license agreement very carefully. If you agree with the terms and conditions of the license agreement, click [Yes] to continue the installation. Customer Information screen is displayed. Do you accept all the terms of the prece **4** Input "User Name" and "Company Name", and click [Next]. Choose Destination Location screen is displayed. *5* Click [Next]. Add shortcut screen is displayed. the field are a shown of some and the start than When you want to change the folder where to will install Resther Pitcach Software in the following tolds To install to this tolder, click Next. To install to a different folder, install it, click [Browse]. Destination Folder E. Vingram Files/Drother Back Next> **6** Check the location where you want to add the shortcut (function to access it easily by clicking) of software, and click [Next]. **V** Deskto **V** Quick launch b Start Copying Files screen is displayed. When the shortcut is not required, clear the check. Eask Next Carol

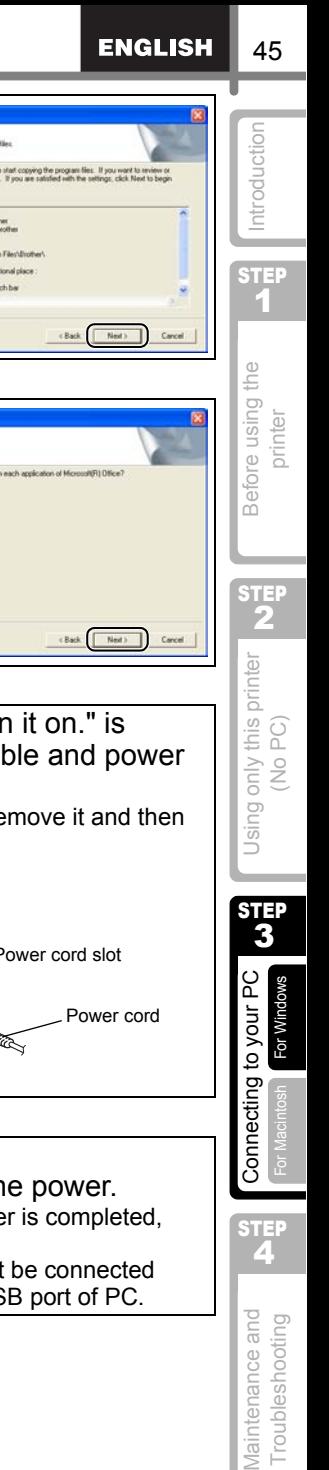

When the message "Connect P-touch, and then turn it on." is displayed in the set-up screen, connect the USB cable and power cord to the printer.

*7* Check the setting, and if it is set

• It may take a time to display the screen. • If it is not set correctly, click [Back] and set it

8 Check the software with which you want to set the Add-In, and click [Next]. Driver Setup (Brother P-touch) screen is

> Check the every application of Microsoft® Office<sup>®</sup> is quitted, and go to the next step. For details on Add-In setting, refer to → "Software User's Guide (PDF Manual)".

Add-In settings screen is displayed.

correctly, click [Next].

again.

displayed.

 $\mathbb{Q}$ 

As the caution label is put on the USB port of the printer, remove it and then connect the USB cable.

stallShield Wizard

**Hook Add** 

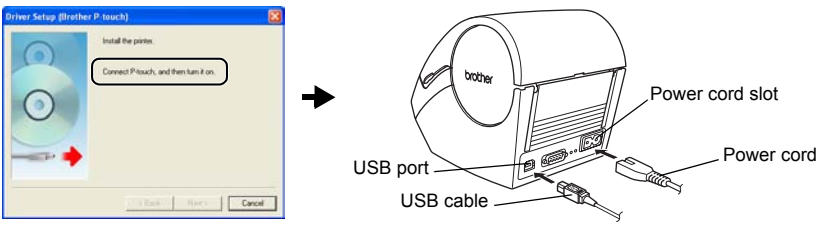

10 Connect the USB cable to the USB port of the PC. Press ON/OFF button  $($ ( $\cdot$ )) of the printer to turn on the power. When the PC recognizes the printer and the installation of driver is completed, User Registration screen is displayed.

When connecting the printer to PC via USB hub, it may not be connected correctly. At that time, connect the printer directly to the USB port of PC.

STEP<br>2

STEP 3

Using only this printer<br>(No PC)

[For Windows](#page-41-1)

For Window

[For Macintosh](#page-46-1)

Connecting to your PC

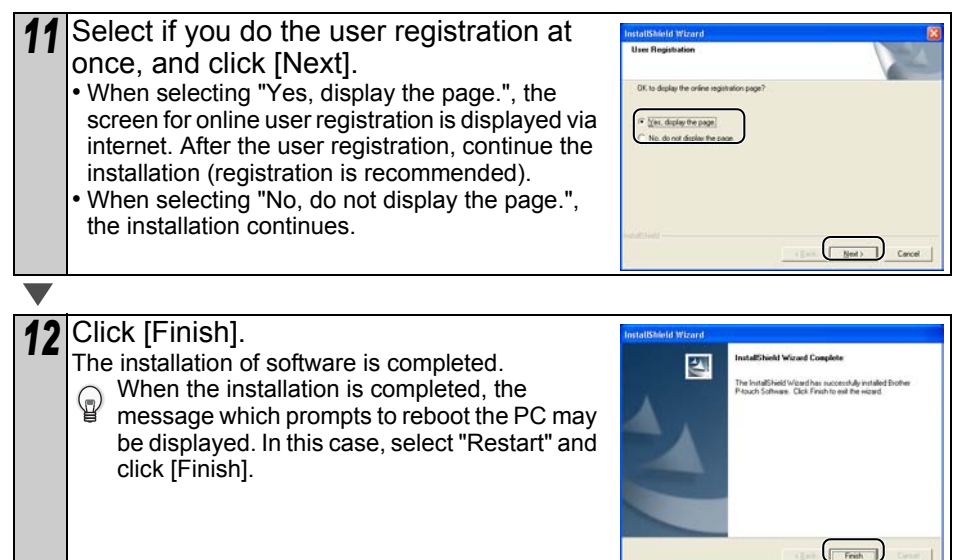

## 13<sup>Start up each installed software.</sup>

- When starting P-touch Editor, click in order of [Start]-[All Programs (Programs)]- [Brother P-touch]-[P-touch Editor 4.2].
- When starting P-touch Address Book, click in order of [Start] [All Programs (Programs)] - [Brother P-touch] - [P-touch Address Book 1.0].
- For details on software, refer to  $\rightarrow$ "Software User's Guide (PDF Manual)". Software User's Guide (PDF Manual) can be displayed by clicking in order of [Start]- [ALL Programs (Programs)]-[Brother P-Touch]-[Manuals]-[QL-Series User's Guide (English)].

47

STEP 1

Introduction

**STEP** 2

Before using the printer

AB [Connecting to your PC](#page-0-2) AH Using only this printer NH Before using the AH [Introduction](#page-2-0)<br>AB Earwest Ferwindows CN DC) (No PC)

Using only this printer<br>(No PC)

STEP 3

[For Windows](#page-41-1)

Connecting to your PC

[For Macintosh](#page-46-1)

For Macintosh

STEP<br>2

[Maintenance and Troubleshooting](#page-0-3)

# <span id="page-46-1"></span><span id="page-46-0"></span>**For Macintosh**

When using the printer connecting to Macintosh<sup>®</sup>, it is necessary to install the software from included CD-ROM.

The software is available for the following OSs. Mac  $OS^{\circledR}$  X 10.1 ~ 10.3.9

For details on software, refer to  $\rightarrow$  "Software User's Guide (PDF Manual)".

## <span id="page-46-2"></span>**1. Software description**

The included CD-ROM contains the following software and printer driver.

### ■P-touch Editor 3.2

It is possible to create various labels such as address label and CD/DVD label.

### ■Fonts

These are English fonts such as Atlanta.

### ■Auto Format Templates

These are template layouts for label. These are contents used for P-touch Editor 3.2

## ■Clip Art

Illustrations which can be allocated to the label. These are contents used for P-touch Editor 3.2

## ■Printer Driver

When using the printer connecting to Macintosh<sup>®</sup>, it is necessary to install this printer driver.

## <span id="page-46-3"></span>**2. Notes on installation**

• Until the installation of printer driver is completed, do not connect the printer to Macintosh<sup>®</sup>. If it has been connected to it, pull out the USB cable from Macintosh<sup>®</sup>.

• When installing it, log in as the administrator.

## <span id="page-47-0"></span>**3. Software installation**

This section explains how to install the P-touch Editor 3.2, Fonts, Auto Format Templates, and Clip Art as a whole, and to install the printer driver and set it for the printer. The procedure for installing it varies depending on the OS version of your Macintosh<sup>®</sup>.

Here explains the example of Mac  $OS^{\circledR}$  X 10.3.9.

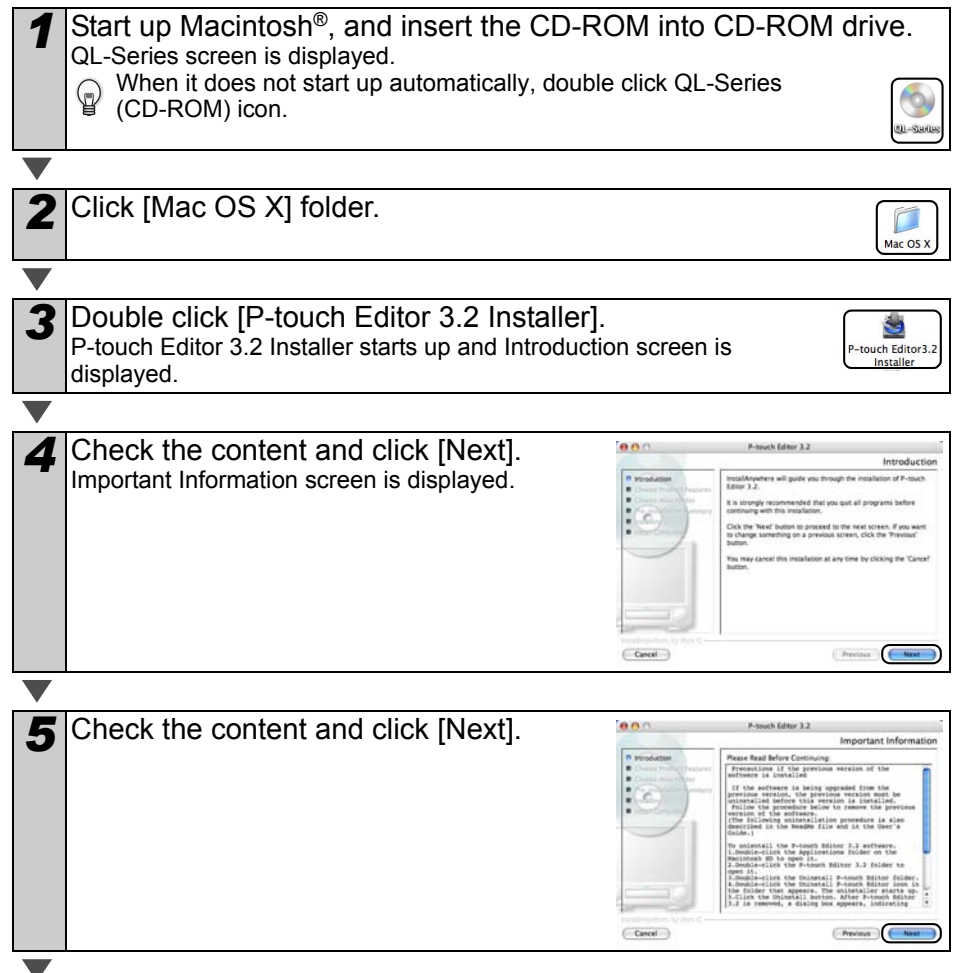

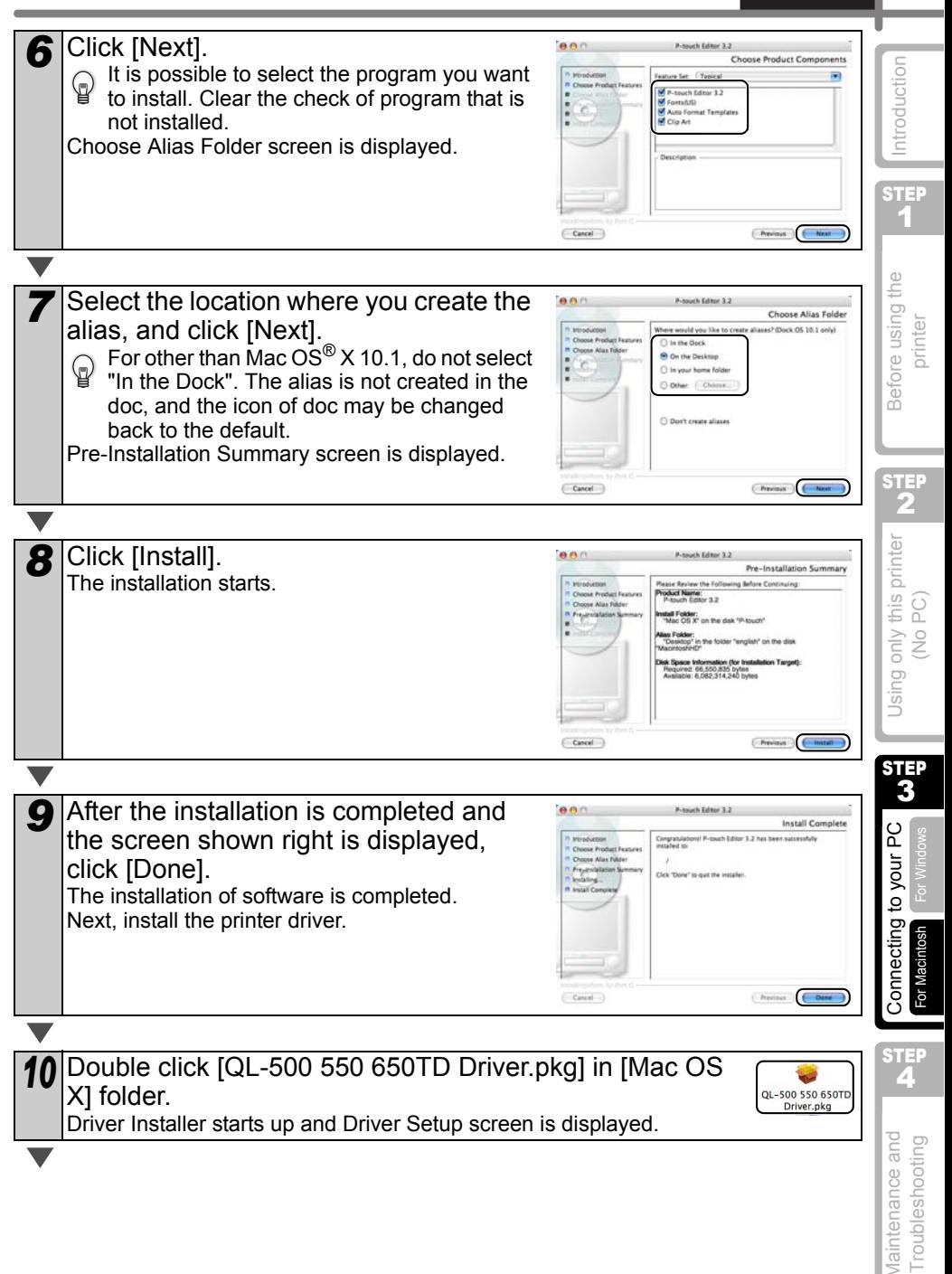

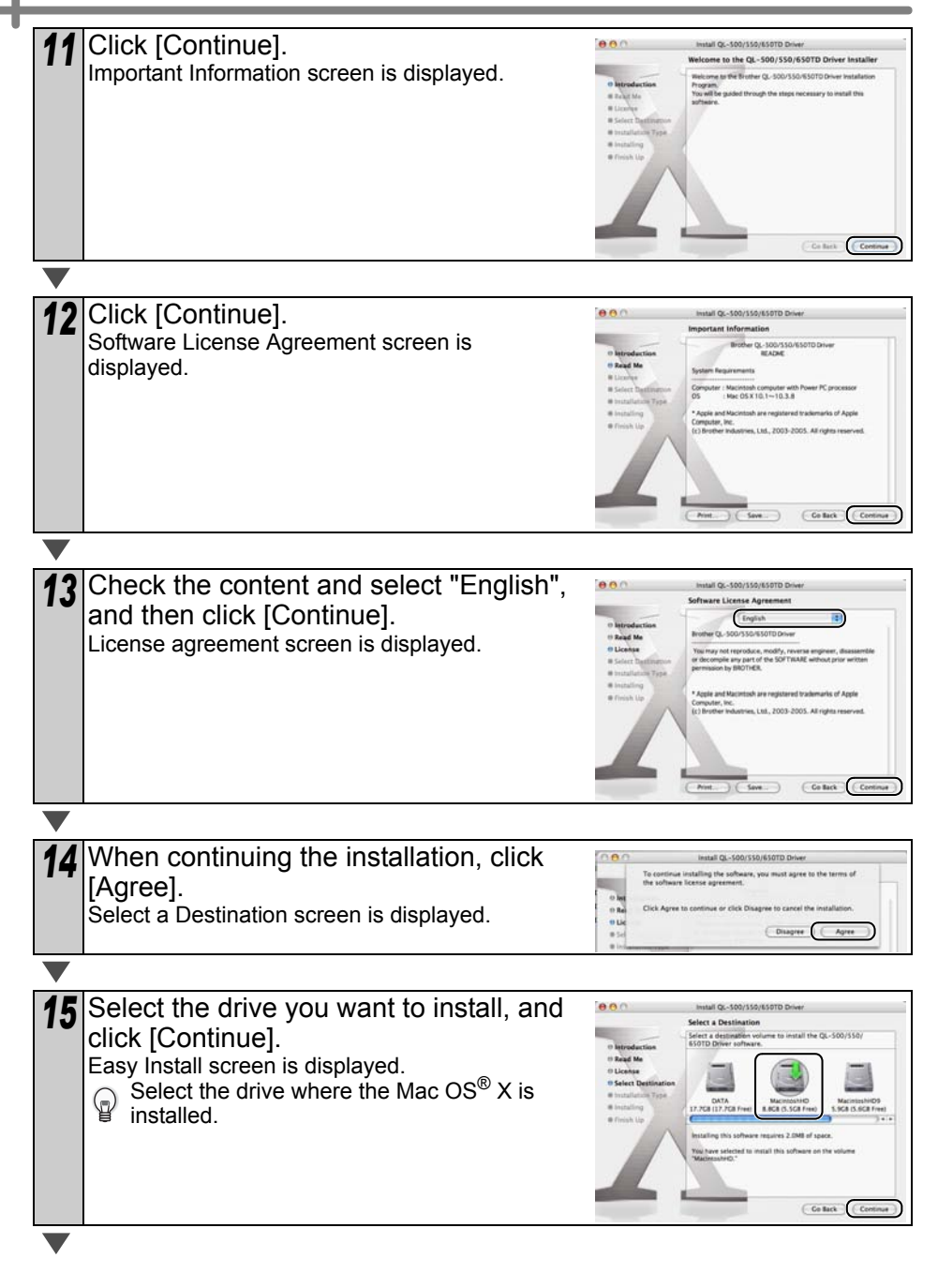

#### **16** Select the drive where you install the AAA Hatall Or - 100/110/610TD Dr Easy Install on "Macint AB [Connecting to your PC](#page-0-2) AH Using only this printer NH Before using the AH [Introduction](#page-2-0)<br>AB Earwest Ferwindows CN DC) (No PC) ntroduction driver, and click [Install]. 11 Road Ma The screen in which the name and password of **Staten The** administrator is displayed. STEP 1 Collack Chatal Before using the *<sup>17</sup>* Input "Name" and "Password" of  $000$ printer administrator and click [OK]. The screen to check the installation is displayed.  $\ddot{\circ}$ Cancel | OK 18 When continuing the installation, click STEP nen 2 [Continue Installation]. O Read Me Using only this printer<br>(No PC) The installation starts. **O License** C Concel . o Select D 19 When the installation is completed and  $A$ Install QL-500/550/650TD D **Install Softwar** the message "The software was Read M successfully installed" is displayed, click O License [Restart]. **Disstallation Installing** Macintosh<sup>®</sup> is rebooted. Finish Up The installation of printer driver is completed. STEP 3  $Co$  list  $(4n)$ Connecting to your PC [For Windows](#page-41-1) 20 After rebooting, connect the USB cable and power cord to the [For Macintosh](#page-46-1) For Macintosh printer. Power cord slot As the caution label is put on the USB Power cord port of the printer, remove it and then connect the USB cable. USB port STEP<br>2 USB cable [Maintenance and Troubleshooting](#page-0-3) 21 Connect the USB cable to the USB port of Macintosh<sup>®</sup>. Press ON/OFF button  $($ ( $\cdot$ )) of the printer to turn on the power. When connecting the printer to Macintosh<sup>®</sup> via USB hub, it may not be connected correctly. At that time, connect the printer directly to the USB port of Macintosh®.

51

**ENGLISH** 

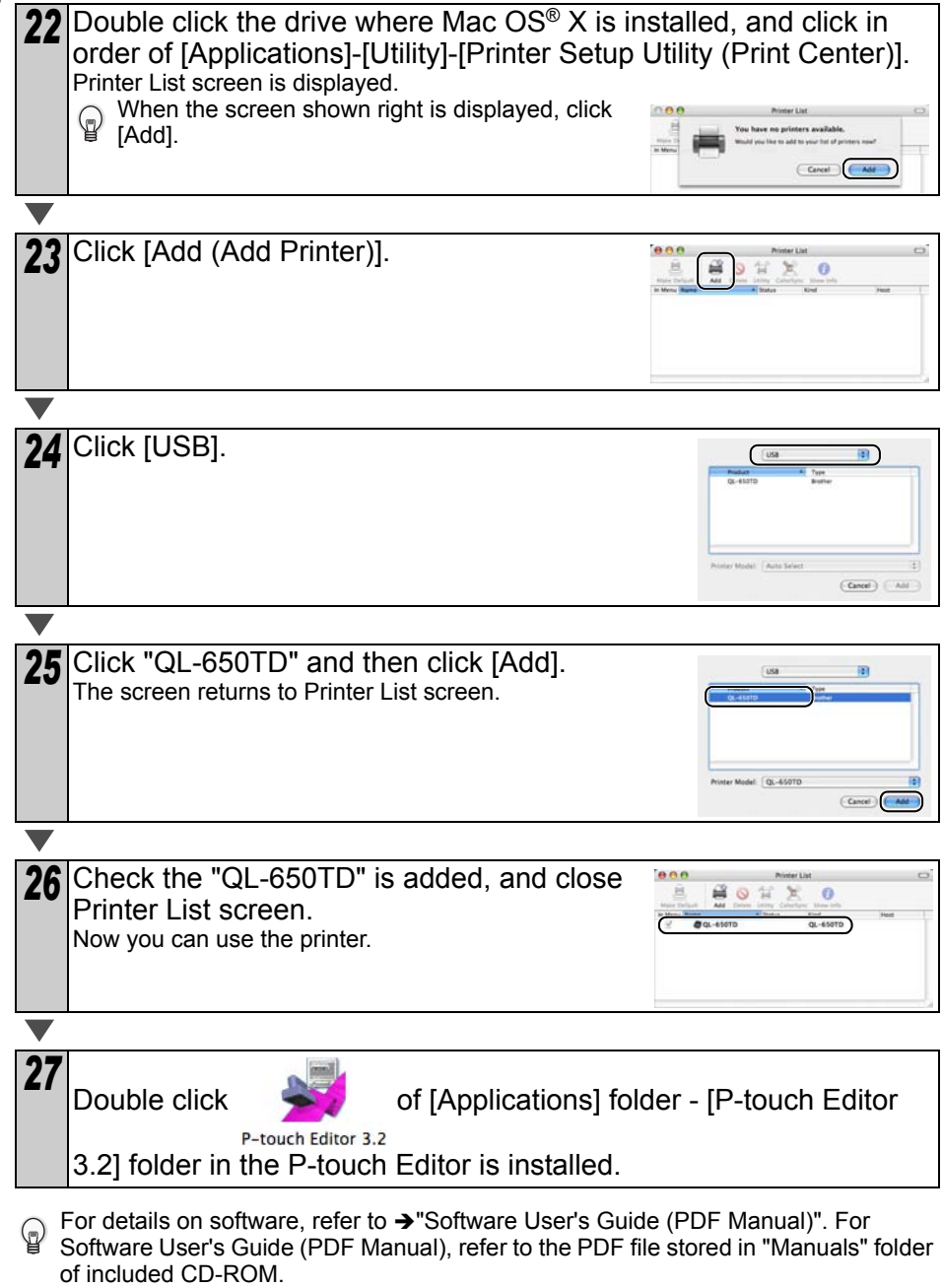

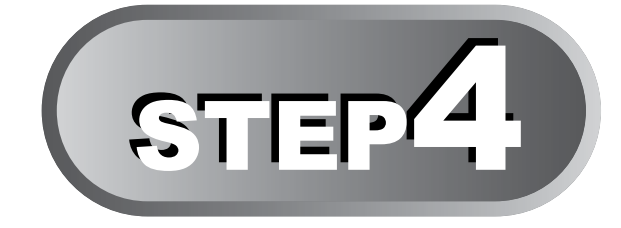

# Maintenance and Troubleshooting

This section of the manual explains how to properly maintain this printer so as to ensure many years of reliable service.

This section also covers how to troubleshoot potential problems and how to read and understand error messages.

## **[Maintenance](#page-53-0)**

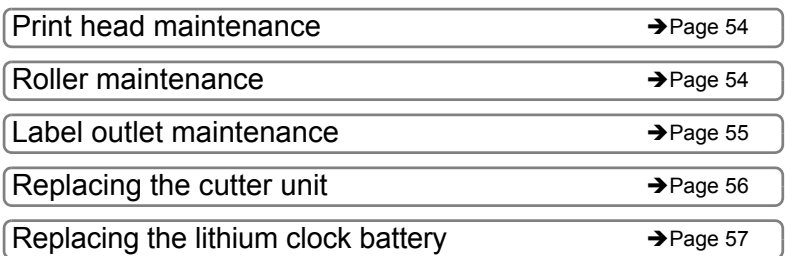

# **[Troubleshooting](#page-58-0)**

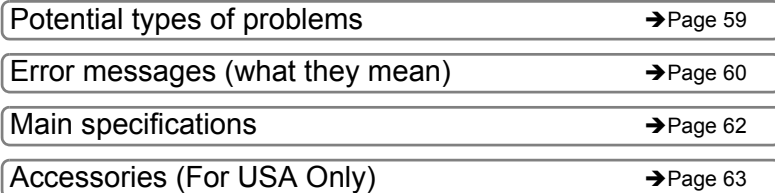

**STEP** 

ntroduction

53

STEI 2

# <span id="page-53-0"></span>**Maintenance**

Maintenance of the printer must be done as needed. However, some environments require that maintenance must be done more frequently (e.g. in dusty conditions).

## <span id="page-53-1"></span>**Print head maintenance**

The DK Roll (thermal recording paper type) used with the printer is designed to clean the print head automatically. When the DK Roll passes the print head during printing and label feeding, the print head is cleaned.

## <span id="page-53-2"></span>**Roller maintenance**

Clean the roller using the cleaning sheet (separately available).

the printer contains only one cleaning sheet. To purchase additional cleaning sheets, refer to  $\rightarrow$  ["Accessories \(For USA Only\)" in page 63](#page-62-0) as needed.

When doing maintenance on the roller, be sure to use the cleaning sheet exclusive for this printer only.

If using other cleaning sheet, the surface of roller may be scratched or it may cause a malfunction.

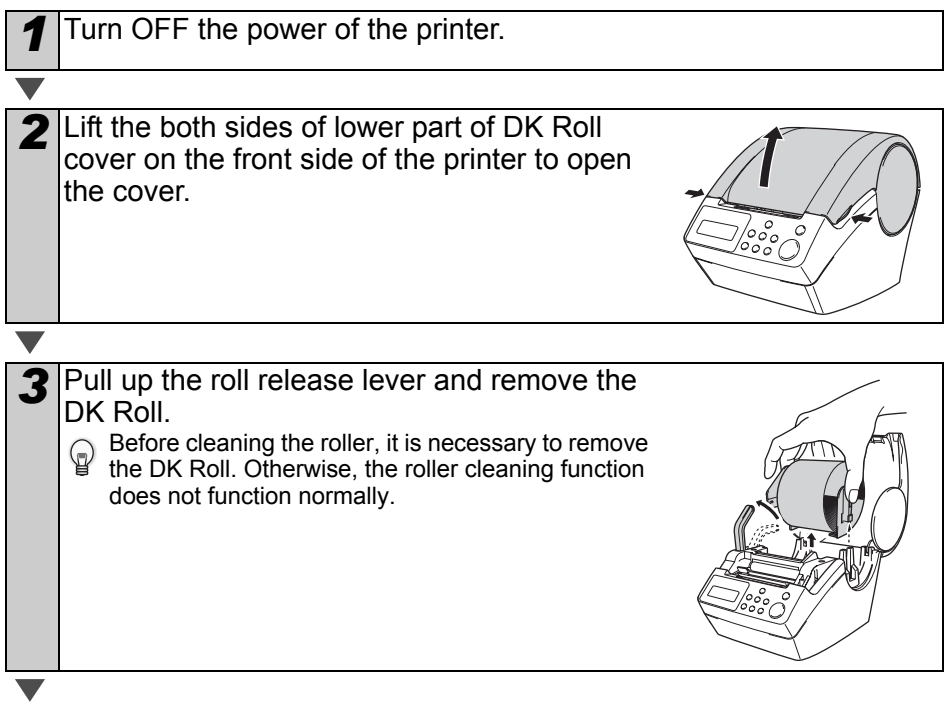

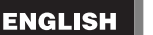

55

Maintenance and Troubleshooting

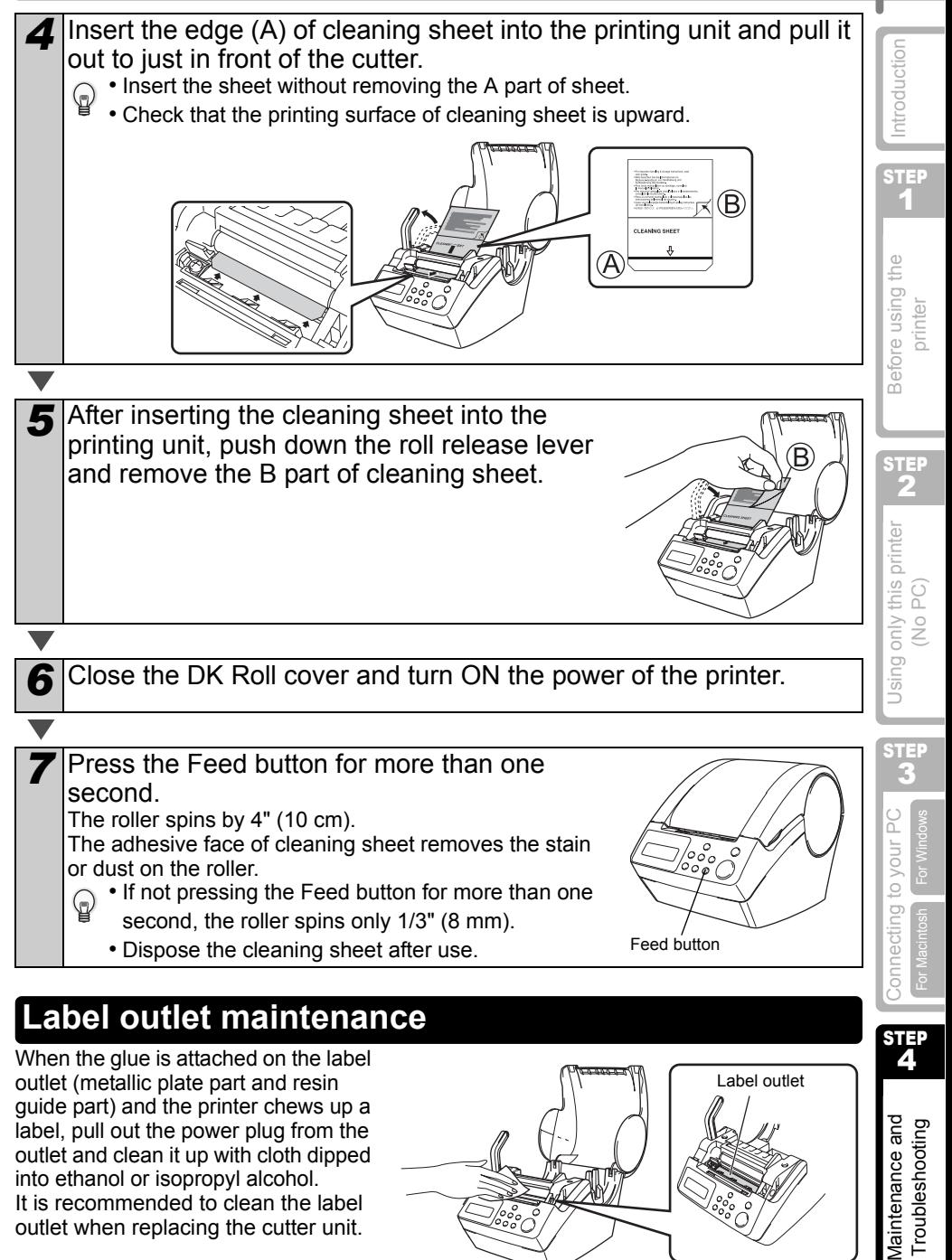

<span id="page-54-0"></span>guide part) and the printer chews up a label, pull out the power plug from the outlet and clean it up with cloth dipped into ethanol or isopropyl alcohol. It is recommended to clean the label outlet when replacing the cutter unit.

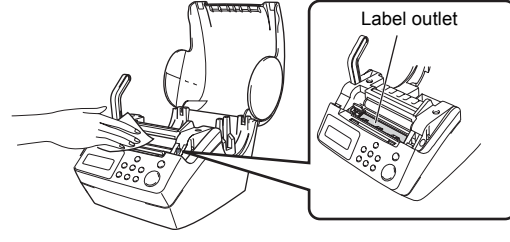

## <span id="page-55-0"></span>**Replacing the cutter unit**

Eventually the cutting blade on the cutter unit will become dull and need to be replaced. At the appropriate time, purchase a new replacement cutter unit and install it according to the following procedure. For purchasing a replacement cutter unit, refer to  $\rightarrow$  "Software User's Guide (PDF Manual)".

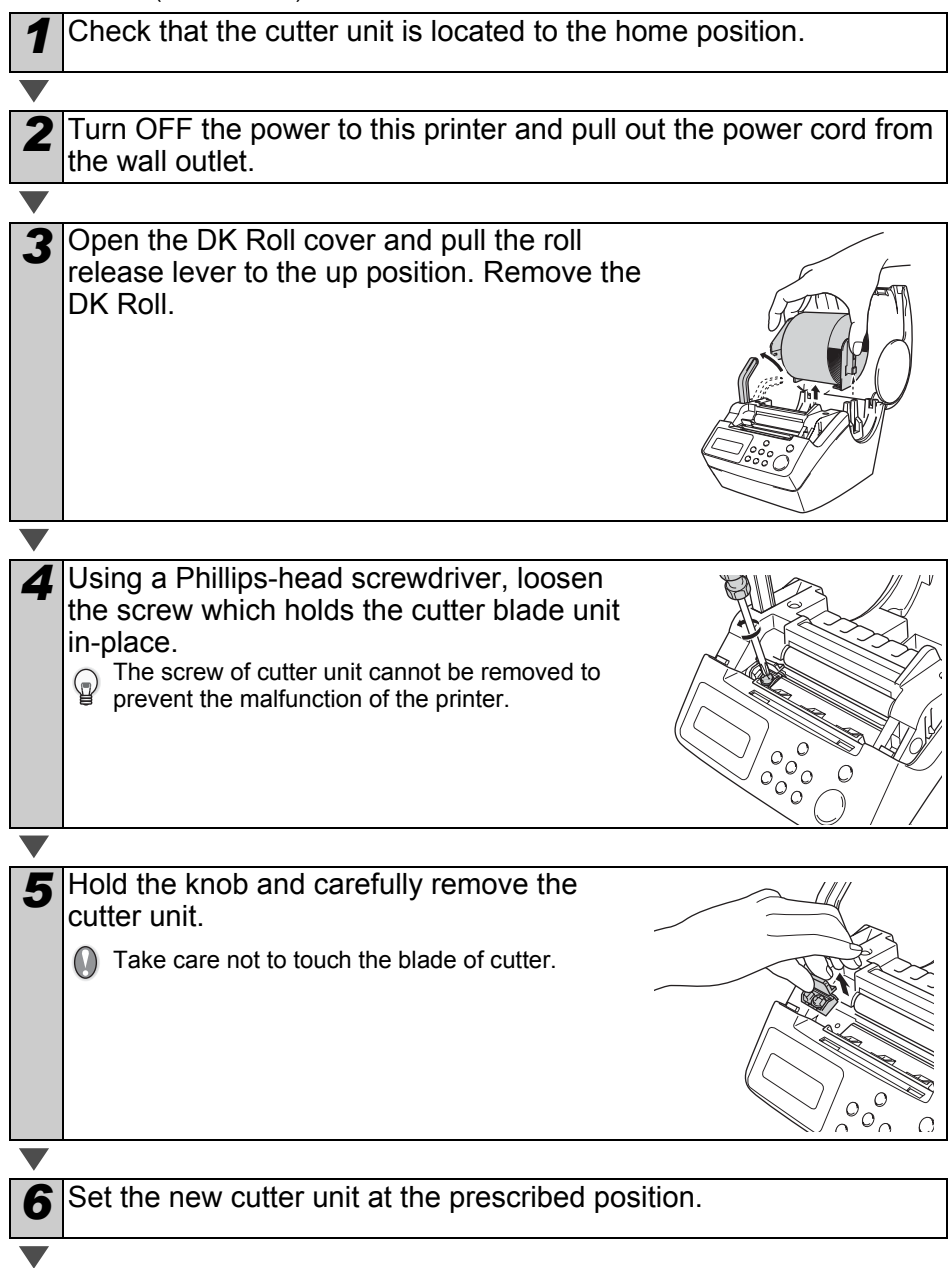

Download from Www.Somanuals.com. All Manuals Search And Download.

57

STEP 1

ntroduction

**STEP** 2

Before using the printer

STEP lir.

Using only this printer<br>(No PC)

[For Windows](#page-41-0)

[For Macintosh](#page-46-0)

Connecting to your PC

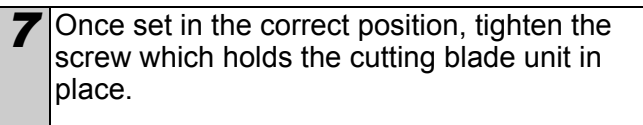

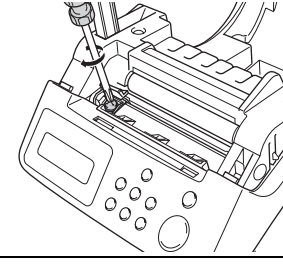

**8** Set the DK Roll and close the DK Roll cover. For details, refer to  $\rightarrow$  ["Setting the DK Roll" in page 23.](#page-22-0)

# <span id="page-56-0"></span>**Replacing the lithium clock battery**

A lithium battery is supplied in order to maintain the settings for the internal clock when the printer unit is not plugged-in to a normal power supply. If the clock settings need to be reset every time the printer unit is unplugged from its normal power source, then the battery must be replaced.

For the lithium battery for replacement, purchase CR2032 (recommended manufacturer: Hitachi Maxell, Ltd., FDK Corporation, Matsushita Electric Industrial Co.,Ltd., Sony Corporation, Toshiba Corporation and VARTA Microbattery Inc.).

- Use only the authorized battery for the printer.
	- Dispose in accordance with all applicable federal, state, and local regulations.
	- When storing or discarding the battery, wrap it with adhesive cellophane tape etc. to prevent it from shortcircuiting.
	- It is recommended to replace the battery every two years.

Example of grounding of battery

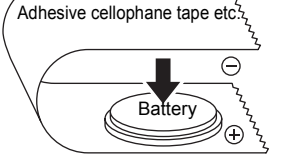

*1* Turn OFF the power of this printer and pull the power cord out of the outlet.

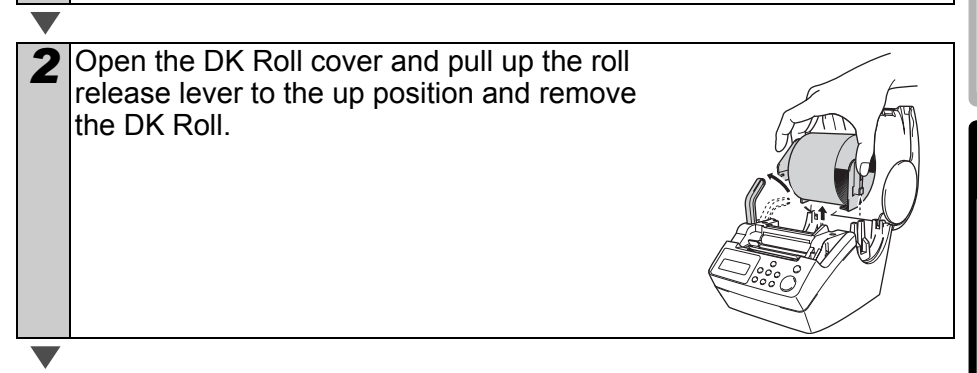

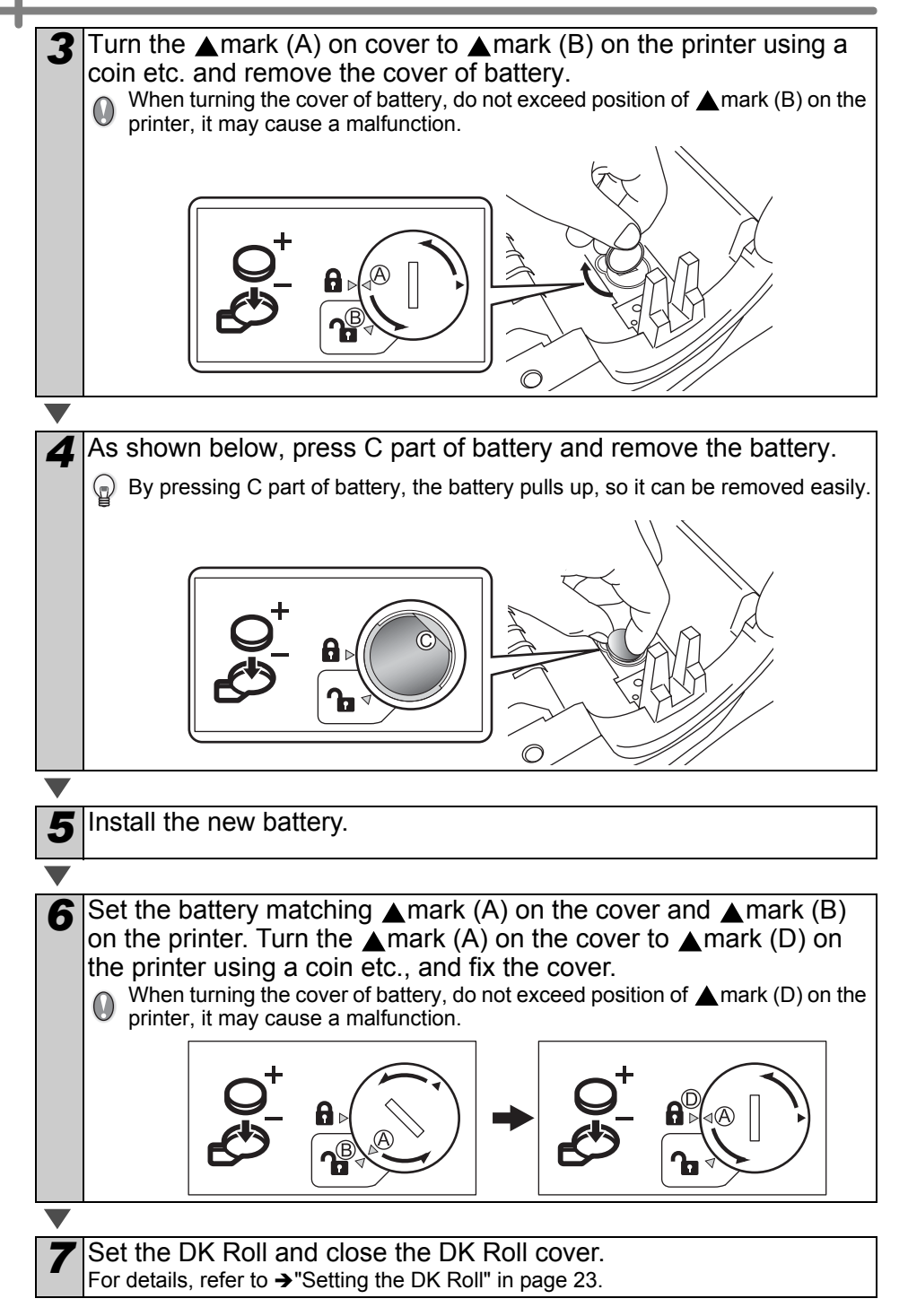

# **Troubleshooting**

If the problems occur while using this printer, the following may help you to solve the problems.

# <span id="page-58-1"></span>**Potential types of problems**

<span id="page-58-0"></span>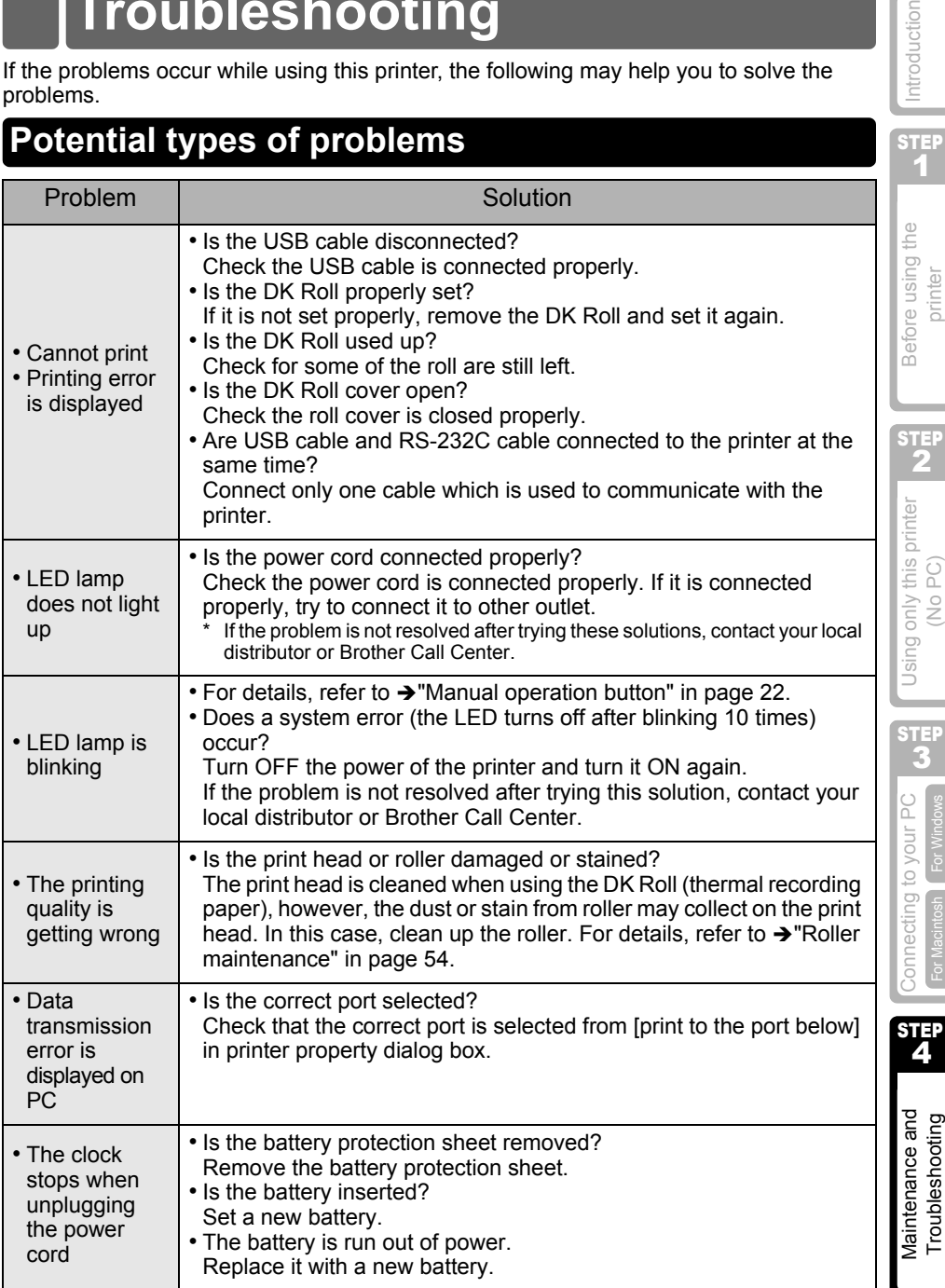

Download from Www.Somanuals.com. All Manuals Search And Download.

Introduction

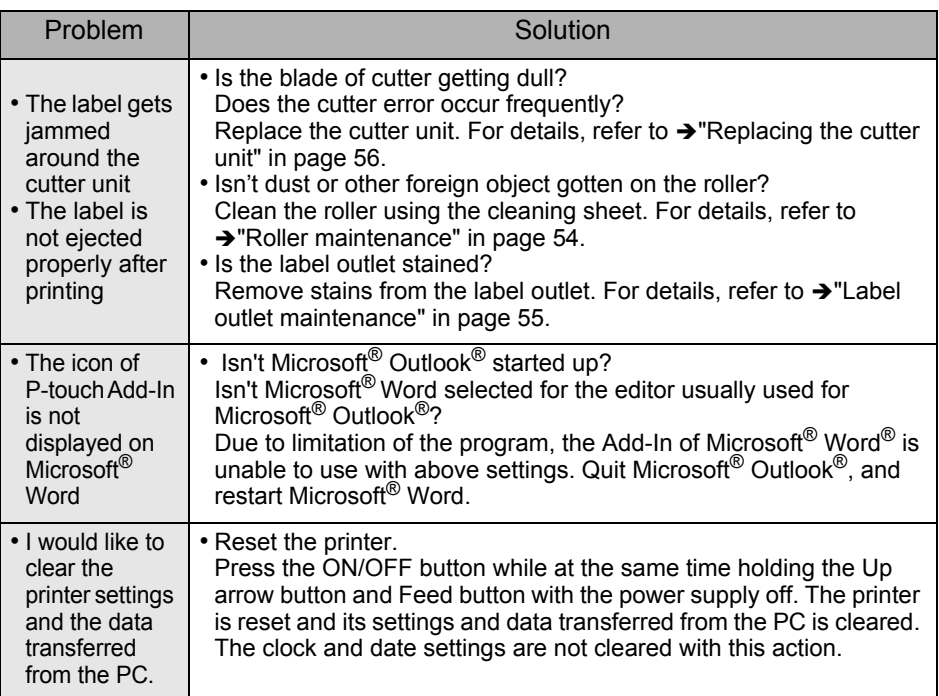

# <span id="page-59-0"></span>**Error messages (what they mean)**

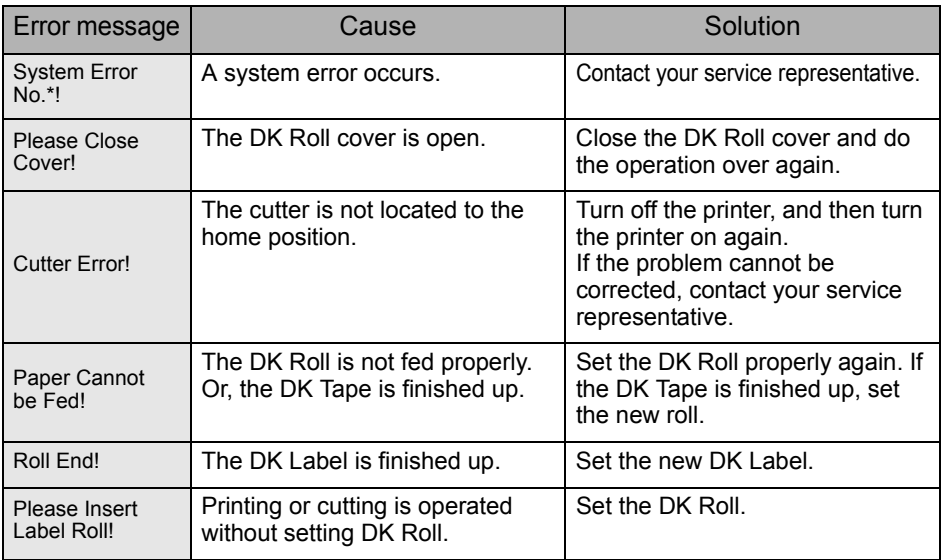

## **ENGLISH**

61

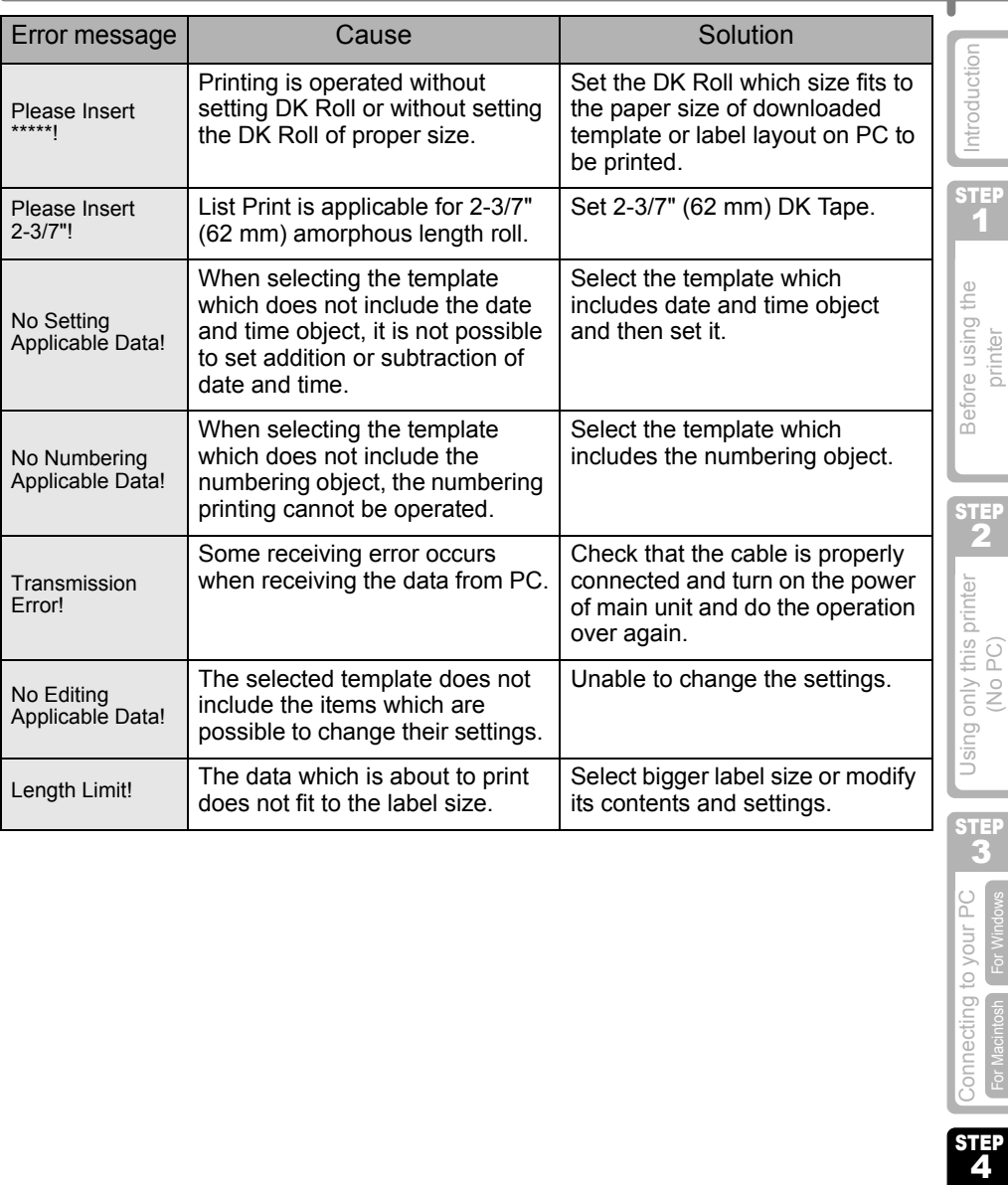

## <span id="page-61-0"></span>**Main specifications**

## **Product specifications**

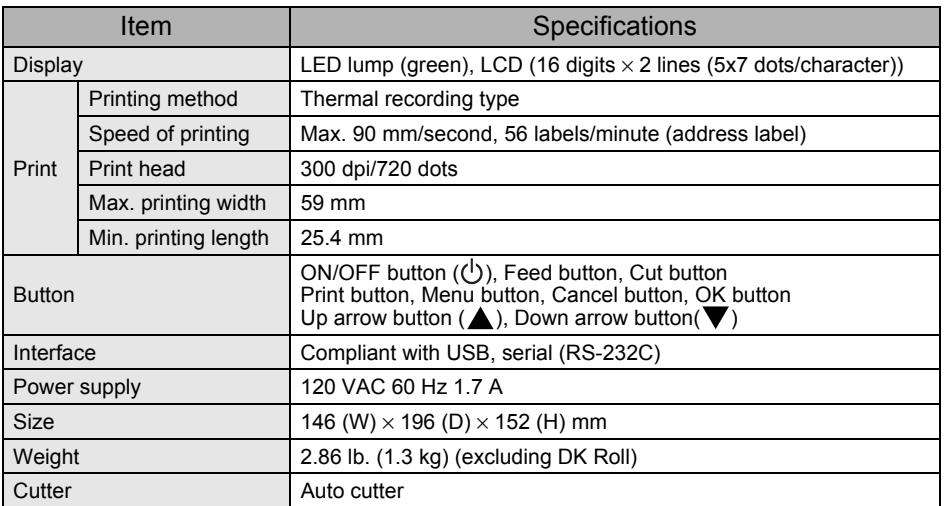

## ■Operating environment

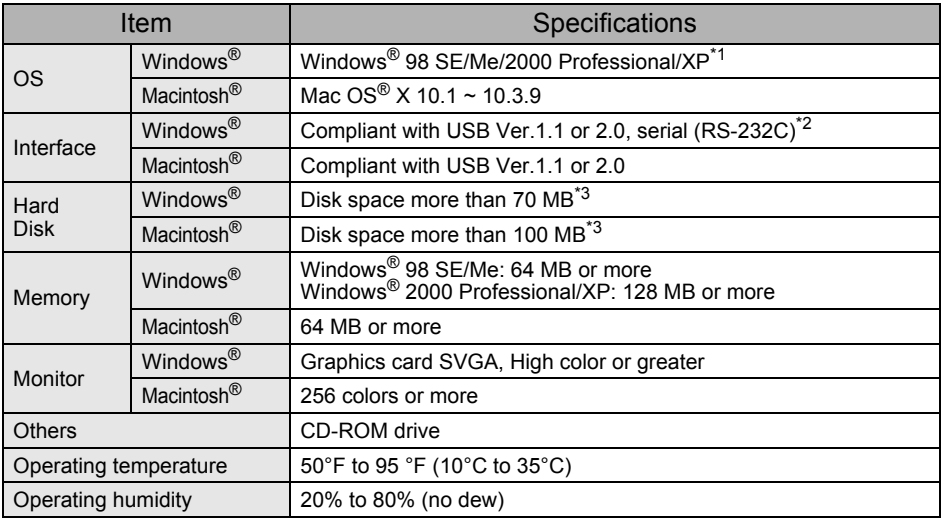

\*1 It is necessary to install the OS into the PCs which are recommended by Microsoft<sup>®</sup>.

\*2 RS-232C interface is required only when using ESC/P command.

\*3 Required available space when installing the software with all of the options.

# <span id="page-62-0"></span>**Accessories (For USA Only)**

Brother recommends the use of genuine Brother accessories with your Brother QL-650TD. The use of other products may effect the print quality or may damage your Brother QL-650TD. The following supplies and accessories are available for your Brother QL-650TD and can be ordered directly from Brother should your retailer not stock them.

## $\blacksquare$ DK Rolls  $\mathbb{R}$

## DK Die-cut Label P

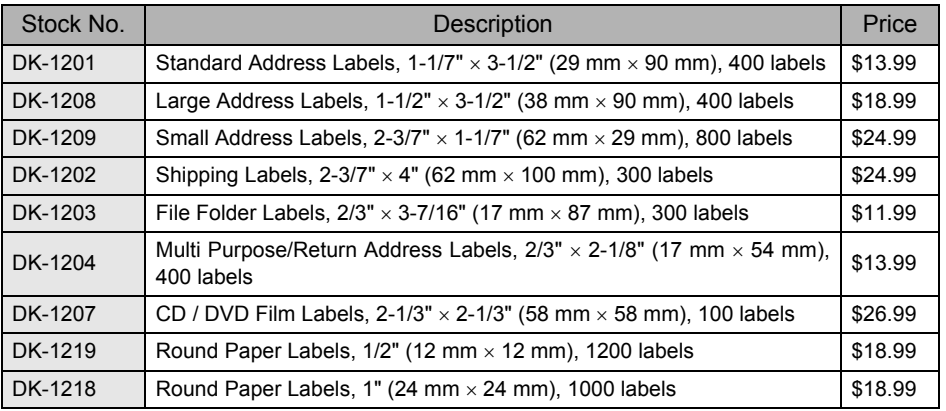

## DK Continuous Length Tape  $\frac{DX}{MN}$

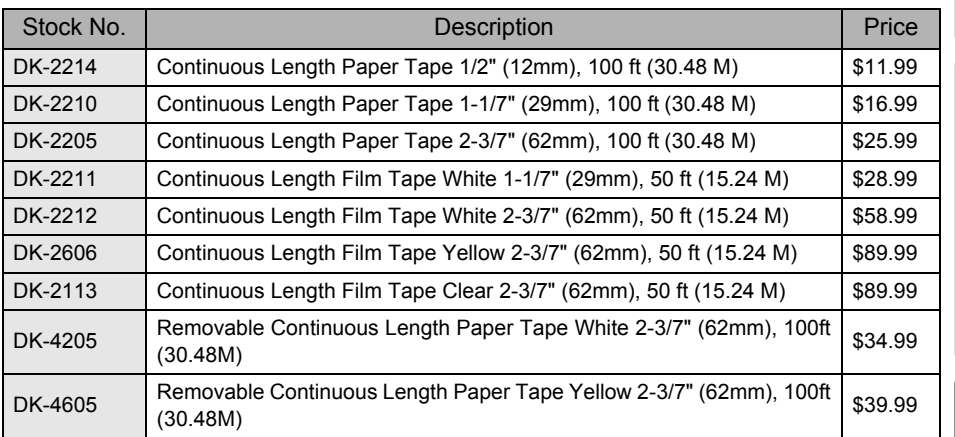

## Replacement Cutter

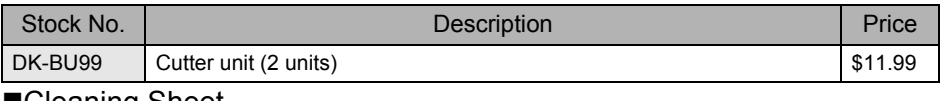

### ■Cleaning Sheet

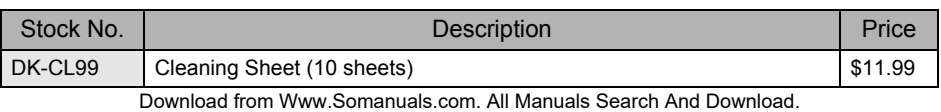

Introduction

Before using the printer

STEI

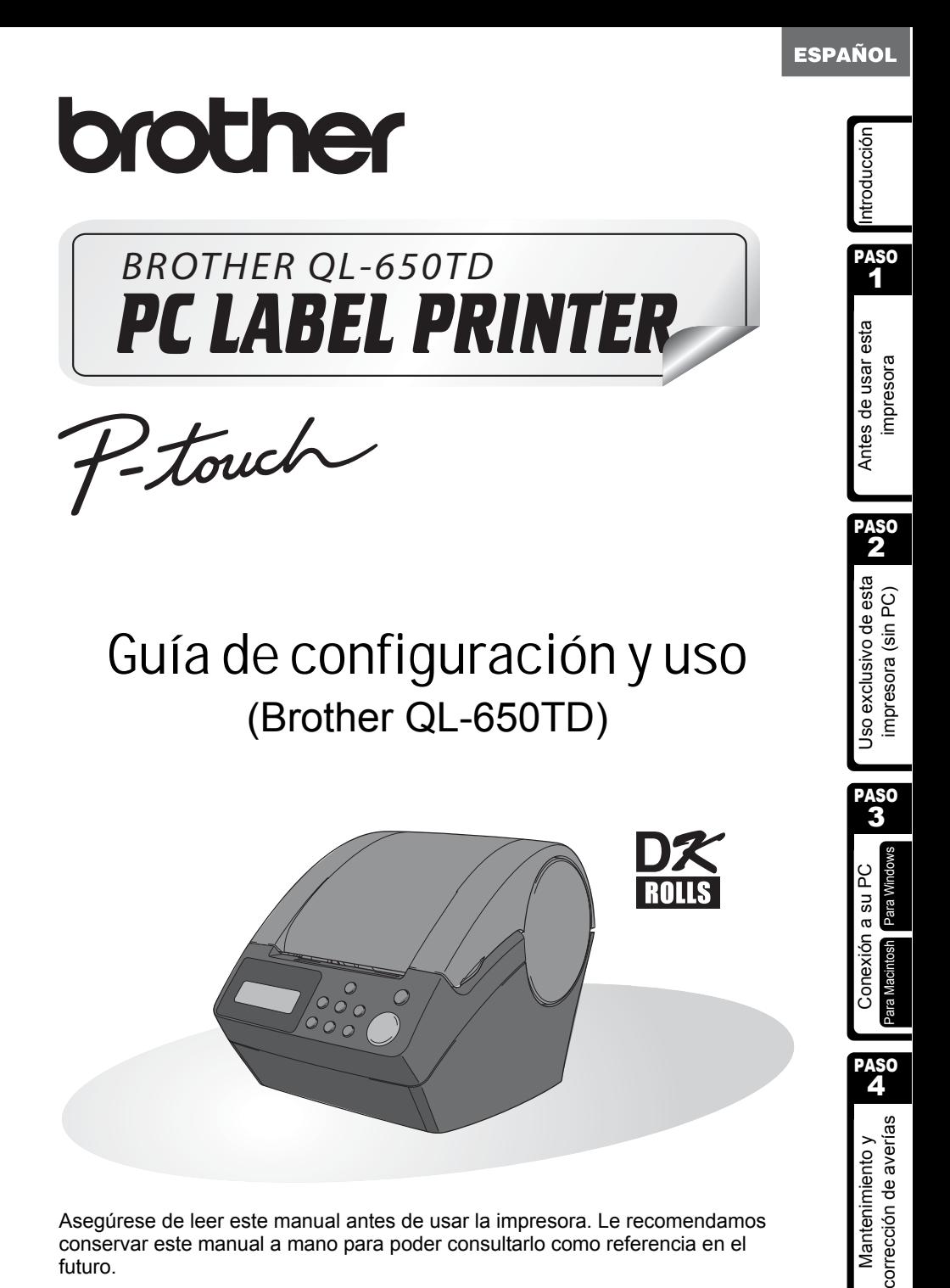

Asegúrese de leer este manual antes de usar la impresora. Le recomendamos conservar este manual a mano para poder consultarlo como referencia en el futuro.

# **Introducción**

¡Felicitaciones por su compra de la Brother QL-650TD! La Brother QL-650TD (a la que denominaremos a continuación en este manual "la impresora") es un dispositivo de impresión de etiquetas que le permite imprimir etiquetas con la fecha y la hora marcadas directamente en la impresora o descargando plantillas creadas por medio del software de edición de etiquetas en su PC.

**Proporcionaremos servicio y soporte técnico a los usuarios que registren sus productos en nuestra página de Internet. Le recomendamos aprovechar esta oportunidad para registrar su producto visitando nuestra página en:** 

#### **Registro de usuario en línea http://www.registermybrother.com/**

#### **Página de soporte técnico en línea http://solutions.brother.com/**

**NOTA:** También es posible tener acceso a las páginas de Internet mencionadas arriba a partir de la ventana de registro del usuario en línea usando el disco CD-ROM de instalación que viene con la impresora. Esperamos con interés el registro de su producto.

#### **Declaración de conformidad de la Comisión Federal de Comunicaciones (sólo para Estados Unidos)**

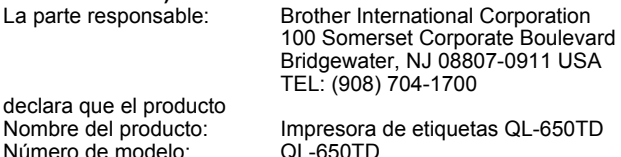

cumple con la Parte 15 de la normativa de la FCC. El funcionamiento está sujeto a las dos condiciones siguientes: (1) este dispositivo no puede causar interferencias nocivas y (2) este dispositivo debe aceptar cualquier interferencia que reciba, incluidas las interferencias que puedan provocar un funcionamiento no deseado.

Este equipo ha sido sometido a diversas pruebas y se ha comprobado que cumple con los límites establecidos para los dispositivos digitales de Clase B, de acuerdo con la Parte 15 de la normativa de la FCC. Dichos límites están diseñados para proporcionar una protección razonable contra las interferencias nocivas en las instalaciones residenciales. Este equipo genera, utiliza y puede irradiar energía de radiofrecuencias y, si no se instala y utiliza siguiendo las instrucciones suministradas, podría provocar interferencias nocivas en las comunicaciones de radio. No obstante, no existe garantía alguna de que no se produzcan dichas interferencias en una instalación determinada. Si este equipo causara interferencias nocivas en la recepción de radio o televisión, lo cual se puede determinar apagando y encendiendo el equipo, se anima al usuario a intentar corregir la interferencia mediante una o más de las siguientes medidas:

- Cambie la orientación o la ubicación de la antena de recepción.
- Aumente la separación entre el equipo y el receptor.
- Conecte el equipo a una toma de corriente en un circuito distinto al que está conectado el receptor.
- Consulte a su distribuidor o a un técnico experto en radio/TV para obtener ayuda.
- El cable de conexión incluido se debe utilizar para garantizar el cumplimiento con los límites establecidos para los dispositivos digitales de Clase B.
- El cable de conexión incluido se debe utilizar para garantizar el cumplimiento con los límites establecidos para los dispositivos digitales de Clase B.
- Si se realizan cambios o modificaciones no aprobadas expresamente por Brother Industries, Ltd. se podría anular la autoridad del usuario para utilizar el equipo.

#### **CUIDADO**

#### **RIESGO DE EXPLOSIÓN SI LA PILA SE REEMPLAZA CON UNA DE TIPO INCORRECTO. DESECHE LAS PILAS USADAS CONFORME A LAS INSTRUCCIONES**

- El contenido de este manual está sujeto a cambios sin aviso previo.
- Se prohíbe la reproducción de cualquier parte de este manual de cualquier modo, incluyendo fotocopias o reimpresiones, sin el previo consentimiento de nuestra empresa.
- Este manual ha sido redactado cuidadosamente. Sin embargo, si usted nota algún error o tiene alguna observación que hacernos, por favor no dude en comunicarse con nosotros.
- No asumiremos responsabilidad ante usted u otras personas por daños, pérdidas de ganancias o reclamaciones de terceros que surjan en relación con el uso de esta impresora o las etiquetas impresas o la pérdida o alteración de datos causados por fallos de la impresora, reparaciones o fallos de las pilas.
- Microsoft<sup>®</sup> y Windows<sup>®</sup> son marcas registradas de Microsoft Corporation en los Estados Unidos y otros países.
- La impresora incluye el módulo de software "USBPRINT.SYS" y "USBMON.DLL" sobre el cual Microsoft Corporation conserva todos los derechos de propiedad.
- Apple®, el logotipo de Apple®, Macintosh® y Mac® OS son marcas registradas de Apple Computer, Inc.
- Adobe<sup>®</sup>, el logotipo de Adobe<sup>®</sup>, Acrobat<sup>®</sup> y Adobe<sup>®</sup> Reader<sup>®</sup> son marcas registradas de Adobe Systems Incorporated.
- QR code es una marca registrada de DENSO WAVE Incorporated.
- Todos los demás nombres de productos y software mencionados son marcas registradas o marcas comerciales de sus respectivos propietarios.
- Los derechos generales y los derechos intelectuales de todo el software que viene con la impresora (incluyendo, pero sin limitación, el programa, las imágenes, la galería de imágenes, plantillas y textos incorporados en el software) y los manuales y otros documentos adjuntos y todas las copias del software son propiedad de Brother Industries, Ltd. y sus proveedores.
- Se le prohíbe al usuario revender, reproducir, cambiar, aplicar técnicas de ingeniería inversa, desmantelar o descompilar cualquier parte del software mencionado sin nuestro previo permiso por escrito.

3

**PASO** 1

Introducción

PASO

PASO

### **Garantía limitada de un año y Servicio de sustitución de Brother® (sólo en Estados Unidos)**

#### **Cobertura:**

- Esta garantía limitada ("garantía") sólo se concede al comprador original final (en adelante el "Comprador original") del producto al que acompaña, consumibles y accesorios (denominados colectivamente en esta garantía "la máquina").
- Si ha adquirido este producto a alguien que no es un distribuidor autorizado de Brother en los Estados Unidos, o si el producto ha sido utilizado (incluyendo, pero sin limitarse a modelos de exposición o productos reacondicionados) antes de que el usuario lo comprara, entonces dicho usuario no es el Comprador original y el producto adquirido no estará cubierto por esta garantía.

#### **Alcance de la cobertura:**

- Este producto incluye una máquina y artículos consumibles y accesorios. Los artículos consumibles y accesorios incluyen, pero no se limitan a casetes de etiquetas, cortadores, estampas, adaptadores eléctricos, cajas y pilas.
- A excepción de lo dispuesto en este documento, Brother garantiza que la máquina y los artículos consumibles y accesorios que la acompañan no presentarán ningún defecto en sus materiales ni de mano de obra, si se utilizan en condiciones normales.
- Esta garantía se aplica exclusivamente a los productos adquiridos y utilizados en los Estados Unidos. En el caso de aquellos productos que se hayan comprado dentro de los Estados Unidos, pero se han utilizado fuera de sus fronteras, esta garantía sólo cubre el servicio de garantía dentro de los Estados Unidos (es decir, no incluye los gastos de transporte fuera de los Estados Unidos).

#### **Duración del periodo de garantía:**

- Máquinas: un año a partir de la fecha de compra original.
- Consumibles y accesorios incluidos: 90 días a partir de la fecha de compra original o la duración prevista del consumible, lo que suceda antes.

#### **Aspectos NO CUBIERTOS:**

#### Esta garantía no cubre:

- (1) Daños físicos a la máquina;
- (2) Daños provocados por una instalación incorrecta, uso anormal o incorrecto, abuso, negligencia o accidente (incluyendo pero sin limitarse al transporte de esta máquina sin la preparación o embalaje adecuados);
- (3) Daños provocados por otro dispositivo o software utilizado con esta máquina (incluyendo pero sin limitarse a daños como consecuencia del uso de piezas, artículos consumibles y accesorios que no sean de la marca Brother<sup>®</sup>):
- (4) Los artículos consumibles y accesorios que caducaron de acuerdo con la duración establecida para los mismos, y,

(5) Problemas resultantes de otras causas que no son defectos en los materiales o mano de obra. Esta garantía limitada quedará ANULADA si esta máquina se altera o modifica de

alguna forma (incluyendo pero sin limitarse al intento de una reparación en garantía sin la autorización de Brother o la alteración/eliminación del número de serie).

#### **Procedimiento que debe seguir si su Producto cumple con los requisitos del servicio en garantía:**

Informe del problema a nuestra Línea directa de atención al cliente de P-touch llamando al número 1-877-478-6824 o a un Centro de servicio autorizado de Brother **dentro del periodo de garantía aplicable**. Presente a Brother, o al centro de servicio autorizado de Brother, una copia de la factura de venta fechada donde se pueda comprobar que la máquina se adquirió en los Estados Unidos. Si desea conocer el nombre de un Centro de servicio autorizado Brother en su localidad, llame al 1-800-521-2846.

#### **Brother le pedirá que realice lo siguiente:**

Tras ponerse en contacto con Brother o con un Centro de servicio autorizado de Brother, es posible que tenga que entregar (personalmente si lo prefiere) o enviar el producto debidamente empaquetado, con el transporte ya abonado, al Centro de servicio autorizado junto con una fotocopia de la factura de compra.

**El usuario será el responsable de sufragar los gastos de transporte, empaquetado del producto y seguro (si lo desea). El usuario también será responsable de la pérdida o los daños que pueda sufrir el producto durante su transporte.**

#### **Brother, por su parte, actuará de la siguiente forma:**

Si el problema del que se informa con relación a la máquina o artículos consumibles y accesorios está cubierto por esta garantía y si usted ya informó del mismo problema a Brother o a un Centro de servicio autorizado dentro del plazo de garantía aplicable, Brother o su Centro de servicio autorizado reparará o sustituirá la máquina o los artículos consumibles y accesorios sin cobrarle las piezas ni la mano de obra. Brother, bajo su propio criterio, decidirá si va a reparar o a sustituir la máquina o los artículos consumibles y accesorios.

Brother se reserva el derecho a proporcionar una máquina reacondicionada o los artículos consumibles y los accesorios que la acompañan, y utilizar piezas reacondicionadas siempre y cuando los productos reacondicionados cumplan con las especificaciones del fabricante respecto a productos o piezas nuevas.

La máquina reparada o sustituida, o los artículos consumibles y accesorios que la acompañan se devolverán al usuario por transporte pagado o se pondrán a su disposición para que los recoja personalmente en un Centro de servicio autorizado situado en un lugar conveniente.

Si la máquina o los artículos consumibles y accesorios no están cubiertos por esta garantía (ninguna de sus dos fases), se cobrarán al usuario los gastos de transporte en los que se incurra para devolverle el equipo y los artículos consumibles y accesorios, así como por cualquier servicio o pieza/producto de repuesto, a las tarifas publicadas actuales de Brother.

#### **Lo anteriormente descrito constituye los únicos recursos que tiene el usuario bajo esta garantía.**

#### **Qué sucede cuando Brother decide sustituir la máquina:**

Si Brother ha autorizado una Máquina de sustitución y usted lleva la máquina a un Centro de servicio autorizado, éste le proporcionará una máquina de sustitución tras recibirla de Brother. Si está tratando directamente con Brother, Brother le enviará un equipo de sustitución con el entendimiento de que el usuario, tras recibir el mencionado equipo de sustitución, proporcionará la prueba requerida de la compra, junto con el equipo que Brother se comprometió a sustituir. Se espera entonces que el usuario empaquete la máquina que Brother se ha comprometido a sustituir en el paquete donde se ha entregado la máquina de sustitución y que lo devuelva a Brother utilizando el documento de envío prepagado suministrado por Brother de acuerdo con las instrucciones indicadas por Brother. El usuario dispondrá de dos equipos, por ello, Brother exigirá que le proporcione el número de una tarjeta de crédito válida. Brother emitirá un cargo contra ese número de cuenta de la tarjeta de crédito hasta que reciba el producto original y determine que dicho producto original cumple con los requisitos de la cobertura de la garantía. Sólo se cargará en su tarjeta de crédito el importe de un producto nuevo si: (i) no devuelve el producto original a Brother en un plazo de cinco (5) días hábiles; (ii) los problemas del producto original no están cubiertos por la garantía limitada; (iii) no se siguen las instrucciones correctas para empaquetar el producto y éste ha sufrido algún daño como consecuencia de ello; o (iv) el periodo de garantía del producto original ha vencido o usted no ha presentado una copia de la prueba de compra válida (factura de compra). La máquina de sustitución que recibe el usuario (incluso si se trata de un equipo reacondicionado) quedará cubierta durante el resto del periodo de garantía limitada que le quedaba al producto original, más treinta (30) días adicionales. El usuario conservará la máquina de sustitución que se le envía y el equipo original pasará a ser propiedad de Brother. **Conserve los artículos de accesorio originales y una copia del documento de envío de devolución, firmada por el servicio de transporte.**

Download from Www.Somanuals.com. All Manuals Search And Download.

**PASO** 

Introducción

PASO

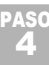

corrección de averías Mantenimiento y

#### **Limitaciones:**

Brother no se responsabiliza de los daños o pérdida de un equipo, soporte, programas o datos relacionados con el uso de esta máquina. Excepto en el caso de las reparaciones o sustituciones descritas anteriormente, Brother no será responsable de ningún daño directo, indirecto, accidental o consecuente, ni de desagravio específico. Algunos estados no autorizan esta exclusión o limitación de los daños consecuentes o accidentales, por tanto, es posible que la limitación anterior no se aplique en su caso. ESTA GARANTÍA INVALIDA CUALQUIER OTRA GARANTÍA, ESCRITA U ORAL, YA SEA EXPRESADA MEDIANTE UNA AFIRMACIÓN, PROMESA, DESCRIPCIÓN, DIBUJO, MODELO O PRUEBA. TODAS Y CADA UNA DE LAS GARANTÍAS DISTINTAS DE ESTA, SEAN EXPLÍCITAS O IMPLÍCITAS, INCLUIDAS LAS GARANTÍAS DE COMERCIABILIDAD Y ADECUACIÓN A UN PROPÓSITO DETERMINADO, QUEDAN POR EL PRESENTE RECHAZADAS.

- Esta garantía limitada es la única garantía que Brother ofrece para esta máquina. Se trata de la *expresión última y la declaración única y exclusiva de* las obligaciones de Brother para con el usuario. Sustituye todos los acuerdos o negociaciones que se puedan haber establecido con Brother o sus representantes.
- Esta garantía le otorga ciertos derechos y usted también puede gozar de derechos adicionales en función del estado donde se encuentre.
- Esta garantía limitada (y la obligación de Brother para con el usuario) no puede modificarse de ninguna forma a menos que el usuario y Brother firmen el mismo documento en el que (1) se haga referencia a esta máquina y la factura con la fecha de compra, (2) se describa la modificación de esta garantía y (3) se esté de acuerdo en la aplicación de esa modificación.

#### **Importante:**

Le recomendamos que conserve todo el material de empaque original por si tuviera que transportar la máquina.

7

**PASO** 1

ntroducción

PASO 2

Jso exclusivo de esta mpresora (sin PC)

Antes de usar esta mpresora

PASO 3

Para Windows

Conexión a su PC

Para Macintosh

**PASO** 

corrección de averías

## **Información importante**

Si tiene alguna pregunta o necesita información acerca de su producto Brother, puede elegir entre las siguientes opciones de asistencia:

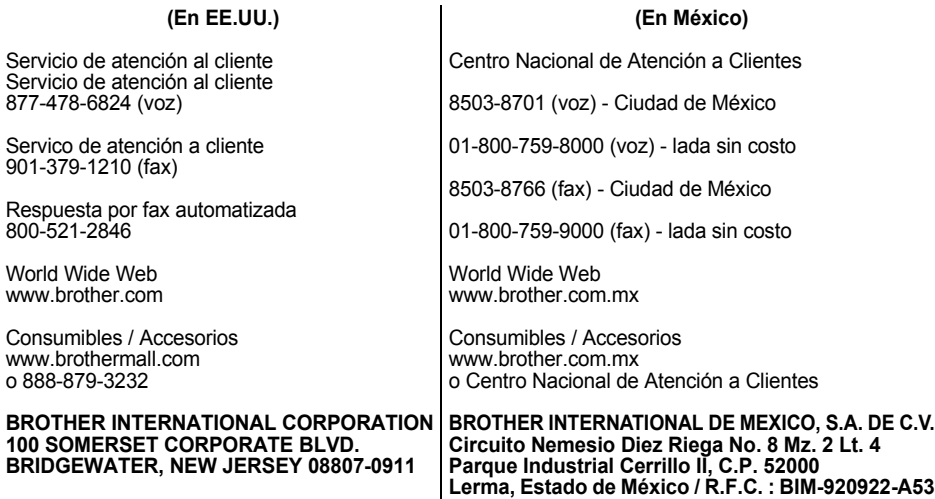

Registre a continuación la información de su modelo y número de serie, junto con la fecha y lugar de compra, para tenerla como referencia. Conserve esta información con la prueba de compra (factura) por si su máquina necesitara algún tipo de servicio.

 $N<sup>o</sup>$  de modelo  $\blacksquare$ 

 $N<sup>o</sup>$  de serie

Fecha de compra: \_\_\_\_\_\_\_\_\_\_\_\_\_\_\_\_\_\_\_\_\_\_\_\_\_\_\_\_\_\_\_\_\_\_

Establecimiento donde se realizó la compra: \_\_\_\_\_\_\_\_\_\_\_\_\_\_\_

Dirección del establecimiento:

**Importante:** Le recomendamos que conserve todo el material de empaque original por si tuviera que transportar la máquina.

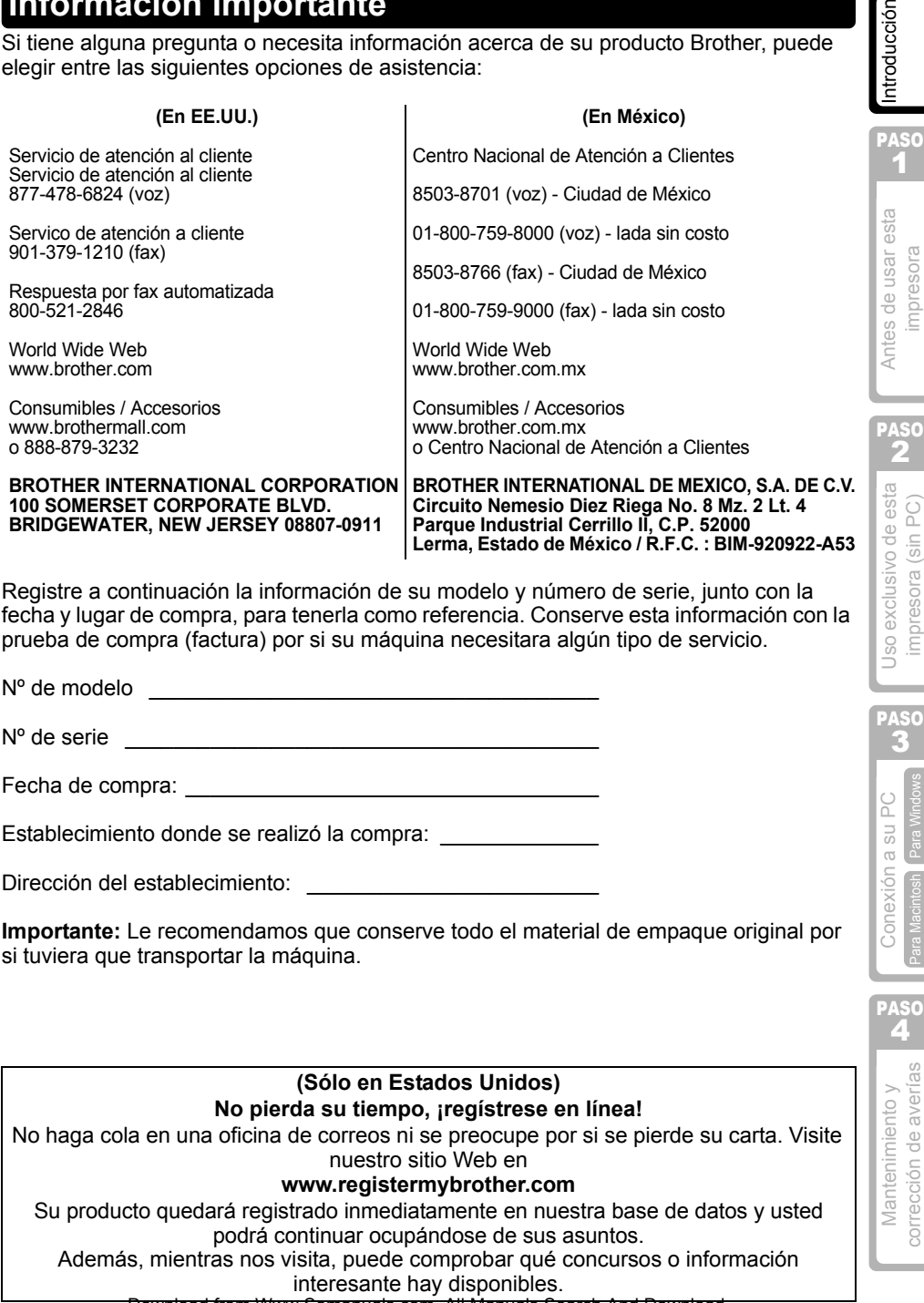

Download from Www.Somanuals.com. All Manuals Search And Download.

## **Manuales**

Le proporcionamos los siguientes manuales para ayudarle a usar la impresora correctamente y utilizar sus funciones. Asegúrese de leer este manual antes de usar la impresora.

#### ■Guía de configuración y uso (este manual)

Lea este manual primero.

En él obtendrá información que debe leer antes de usar la impresora como, por ejemplo, advertencias, consejos de instalación y configuración, y los procedimientos para imprimir etiquetas sin usar su PC.

También se describe la instalación del software que viene con la impresora para su uso en un PC.

## Guía del software para el usuario (manual en formato PDF)

En este manual se explica cómo crear etiquetas usando el software que viene con la impresora, instalándolo en un PC después de conectar la impresora al PC.

También explica cómo limpiar la impresora y cómo realizar las tareas de corrección de averías.

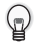

•Para revisar la Guía del software para el usuario (manual en formato PDF), usted deberá tener instalado o instalar el programa Adobe® Reader® o Adobe® Acrobat® Reader<sup>®</sup>.

(Para Macintosh®, el programa estándar "Preview" que viene con el sistema operativo también puede usarse para leer el manual.)

- Si su sistema operativo es Windows<sup>®</sup>, este manual puede leerse desde la aplicación de configuración P-touch usando el disco CD-ROM. Además, este manual puede leerse a partir del menú Inicio si está instalado en el PC.
- Si utiliza un PC Macintosh, vea los archivos PDF en la carpeta [Manuals] del disco CD-ROM que viene con la impresora.

## **Símbolos utilizados en este Manual**

Los símbolos que se utilizan a lo largo de este manual son los siguientes:

Este símbolo indica información o instrucciones a las que debe prestar atención. Si las ignora, pueden ocurrir lesiones, daños o fallas operativas.

Este símbolo indica información o instrucciones que pueden ayudarle a comprender mejor o a utilizar la impresora con mayor eficiencia.

 $\overline{Q}$ 

PASO 1

ntroducción

## **Precauciones de seguridad**

Para prevenir lesiones y daños, se presentan notas importantes usando diversos símbolos.

Los símbolos y sus significados son los siguientes:

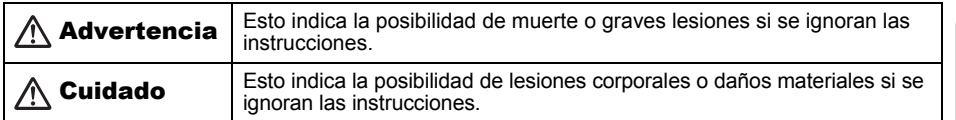

Los símbolos que se utilizan en este manual son los siguientes:

 $\bigcirc$  Este símbolo indica prohibición. Los detalles de los aspectos prohibidos se muestran en la figura (por ejemplo, en la figura a la izquierda se muestra la prohibición contra el desmantelamiento de la impresora).

 Este símbolo indica instrucciones especiales. Los detalles de las instrucciones se muestran en la figura (por ejemplo, en la figura a la izquierda se muestra el método para desconectar el enchufe de la toma de corriente).

## **Advertencia**

Download from Www.Somanuals.com. All Manuals Search And Download.

#### ■La impresora

൜

Œ.

#### **Siga estas advertencias para evitar riesgos de incendios, daños, descargas eléctricas y asfixia.**

No desarme la impresora.

Para la inspección, el ajuste y la reparación de la impresora, comuníquese con el distribuidor en la tienda donde adquirió la impresora o con el centro de servicio autorizado en su localidad. (Si los daños fueron causados por el propio cliente al desarmar o modificar la impresora, Brother prestará servicios de reparación a cambio del pago de una tarifa, independientemente de si la garantía sigue vigente o no.)

- $\bigcirc$  No deje que la impresora se caiga, reciba golpes u algún otro tipo de impacto.
- $\bigcirc$  No agarre ni levante la impresora por la tapa del compartimento del rollo DK. La tapa se podría desprender y la impresora podría caer y dañarse.
- No toque ninguna pieza metálica cerca del cabezal de impresión. El cabezal de impresión se calienta mucho durante su uso y permanece muy caliente inmediatamente después de usarlo. No lo toque directamente con las manos.
- No moje la impresora con bebidas como café y jugos. Tenga cuidado para evitar mojar la impresora al regar plantas o flores.
- $\bigcirc$  No use la impresora si hay un objeto extraño en ella. Si hay agua o un objeto extraño en la impresora, desconecte el enchufe de la toma de corriente y comuníquese con la tienda donde adquirió la impresora o con el centro de servicio autorizado de su localidad.
- $\bigcirc$  Evite el uso de bolsas de plástico cerca de la impresora. Deseche o mantenga la bolsa de plástico fuera del alcance de los niños. Jugar con bolsas de plástico puede provocar asfixia.
- Desenchufe inmediatamente el cable de alimentación eléctrica y deje de usar la impresora si observa algún olor anormal, calor, decoloración, deformación o cualquier cosa fuera de lo común al usarla o guardarla.

Mantenimiento y E Conexión a su PC (Uso exclusivo de esta in Antes de usar esta impr**oducción de averías impresora corrección de averías impresora (sin PC) Conexión a su PC) Conexión a su PC) Conexión a su PC) Conexión a s** Jso exclusivo de esta mpresora (sin PC)

PASO

PASO 2

Antes de usar esta mpresora

PASO

4

corrección de averías Mantenimiento y
### **Advertencia**

### Cable de alimentación

#### **Siga estas advertencias para evitar riesgos de incendios, daños y descargas eléctricas.**

- $\heartsuit$  Utilice únicamente la fuente de alimentación autorizada (120 VCA) para la impresora.
- $\bigcirc$  No conecte demasiados cables en una sola toma de corriente.
- $\bigcirc$  No dañe ni modifique el cable de alimentación eléctrica ni el enchufe. De igual modo, no coloque muebles ni objetos pesados sobre el cable, ni lo doble ni tire de él con violencia.
- $\bigcirc$  No use el cable de alimentación eléctrica si está dañado.
- No toque el cable ni el enchufe con manos mojadas o húmedas.
- Inserte el enchufe completamente en la toma de corriente.
- $\bigcirc$  No inserte el cable de alimentación eléctrica en tomas de corriente en mal estado.

#### Pila

**Siga estas instrucciones para evitar fugas de líquidos, calor excesivo o rotura de la pila.** 

- $\bigcirc$  Utilice únicamente la pila autorizada para la impresora.
- $\bigcirc$  No arroje la pila al fuego ni la caliente ni la desarme.
- Guarde la pila en un lugar fuera del alcance de los niños. Si se ingiere la pila, acuda inmediatamente a un médico.
- Si el líquido dentro de la pila cae en sus ojos, lávelos bien con abundante agua limpia e inmediatamente acuda a un médico.
- Si el líquido dentro de la pila cae sobre su piel o sobre su ropa, lávela bien con abundante agua limpia.
- No conecte ambos polos de la pila con un alambre, mantenga la pila y el collar metálico y la horquilla juntos para evitar cortocircuitos con la pila.
- $\bigcirc$  La pila que viene con la impresora no es recargable. No la recargue.

## Cuidado

#### ■La impresora

**Siga estas instrucciones para evitar lesiones corporales y daños a la impresora.**

La toma eléctrica estándar debe estar próxima a la impresora y se debe poder acceder a ella con facilidad.

#### ■Cable de alimentación

**Siga estas instrucciones para evitar lesiones corporales y daños a la impresora.** 

- Si la impresora no se va a utilizar durante un periodo prolongado de tiempo, desconecte el cable de alimentación de la toma de corriente.
- Sujete siempre el enchufe cuando vaya a retirar el cable de alimentación o vaya a introducirlo en la toma de corriente. Si tira del propio cable, éste podría resultar dañado.
- Use únicamente el cable de alimentación eléctrica que viene con la impresora.

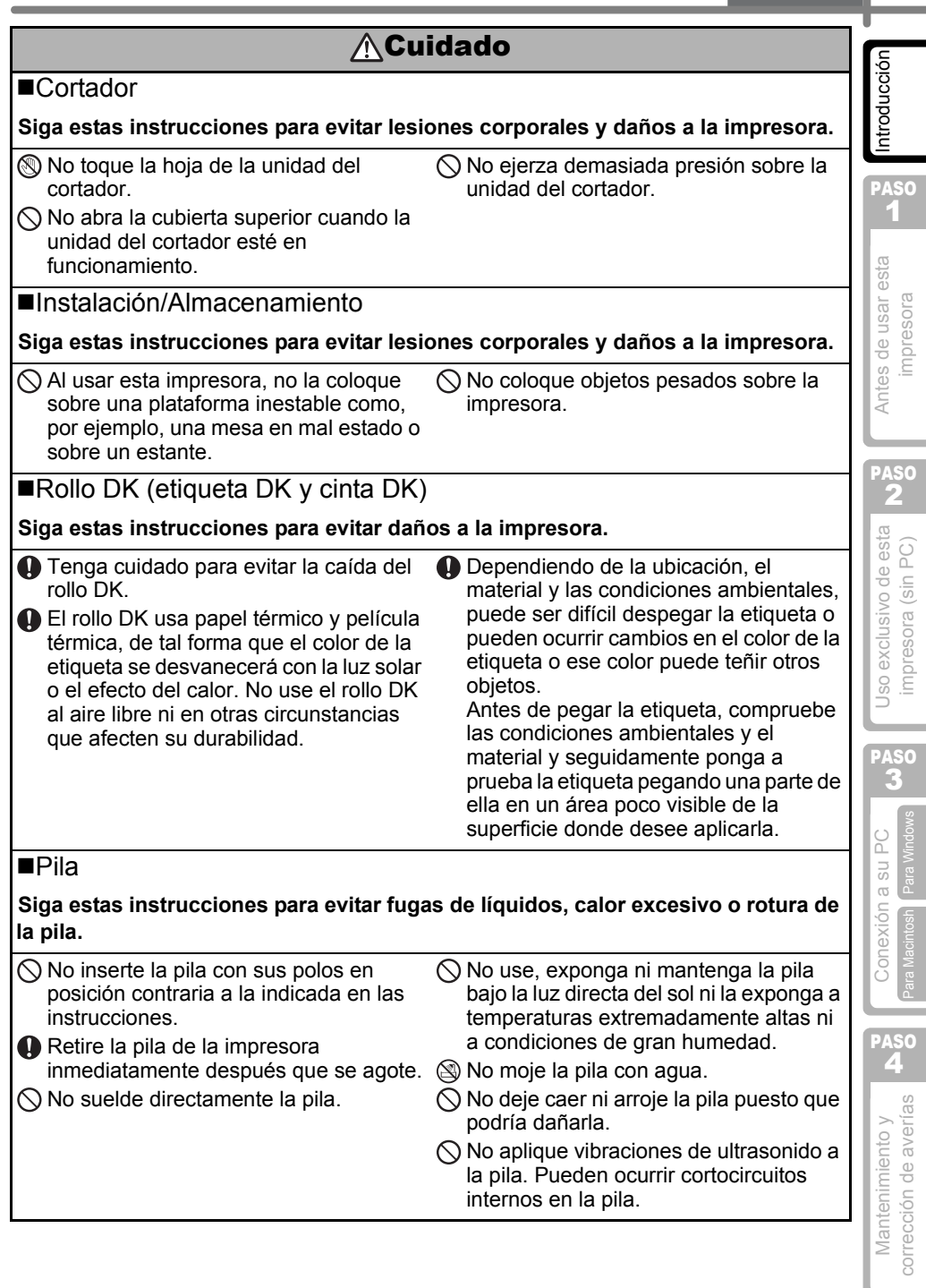

### <span id="page-74-0"></span>**Precauciones generales**

#### ■La impresora

- Puede que la impresora funcione incorrectamente si se encuentra cerca de un televisor, radio, etc. No utilice la impresora cerca de algún dispositivo que cause interferencias electromagnéticas.
- No coloque ni almacene la impresora de forma que quede expuesta a aparatos de calefacción u otras fuentes de calor, ni en ningún lugar donde quede expuesta a temperaturas extremadamente altas o bajas, a una humedad elevada o a una gran cantidad de polvo. Los límites recomendados de temperatura están entre 10°C a 35°C (50°F y 95 °F).
- No use disolventes de pintura, gasolina, alcohol ni otros disolventes orgánicos para limpiar la impresora. Si usa esas sustancias puede dañar el acabado de la superficie de<br>la impresora. Use un paño suave y seco para limpiar la impresora.
- No introduzca ningún objeto ni bloquee la ranura de salida de etiquetas, ni el puerto USB ni el puerto serie.
- 
- Utilice únicamente el cable de conexión (cable USB) que viene con la impresora.<br>• Cuando no lo vaya a utilizar durante un periodo prolongado de tiempo, extraiga el rollo DK de la impresora.<br>• No intente imprimir etiquetas si la tapa del compartimento del rollo DK está abierta.
- 
- La impresora hace ruido al imprimir debido a su velocidad (no se trata de una falla de la impresora).

Ajuste la "calidad de impresión" en el controlador de la impresora para reducir el ruido.

• Si se atascara el papel debido a una acumulación de adhesivo en la superficie de guía del papel, desenchufe el cable de alimentación de la toma eléctrica y limpie la acumulación de adhesivo con un paño humedecido en etanol o alcohol isopropílico (alcohol para fricciones). Es recomendable limpiar la guía del papel cuando se sustituye la unidad del cortador.

#### ■Cable de alimentación

• No use en otros productos el cable de alimentación eléctrica que viene con la impresora.

#### ■Rollo DK (etiqueta DK y cinta DK)

- Utilice únicamente los accesorios y consumibles Brother originales (con las marcas  $\mathbb{R}$ , **DES**). No utilice accesorios ni consumibles no autorizados.
- Si la etiqueta está pegada a una superficie húmeda, sucia o grasienta, podría despegarse fácilmente. Antes de pegar la etiqueta, limpie la superficie donde vaya a colocarla.
- El rollo DK usa papel térmico y una película térmica, de tal forma que los rayos ultravioleta, el viento y la lluvia pueden causar el desvanecimiento del color de la etiqueta y el desprendimiento de los extremos de la etiqueta.
- No exponga los rollos DK a la luz solar directa, a temperaturas altas, a humedad elevada ni al polvo. Guárdelos en un lugar fresco y oscuro. Utilice los rollos DK lo antes posible tras abrir el paquete.
- Si rasca la superficie impresa de la etiqueta con la uña o con un objeto metálico, o si toca la superficie impresa con las manos húmedas con agua, sudor, crema tratante, etc., puede decolorar la etiqueta o hacer que su color cambie.
- No aplique etiquetas a personas, animales, plantas o lugares públicos.
- Dado que el extremo del rollo DK está diseñado para no adherirse al carrete de etiqueta, es posible que la última etiqueta no pueda cortarse correctamente.

Si esto llegase a ocurrir, retire las etiquetas restantes, inserte un nuevo rollo DK y vuelva a imprimir la última etiqueta.

Nota: para tener esto en cuenta, es posible que el número de etiquetas DK que viene en cada rollo DK pueda ser mayor que el número indicado en el paquete.

Superficie de la guía del papel

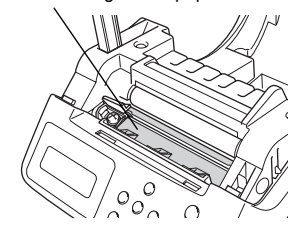

- Cuando despegue una etiqueta DK, es posible que quede algún resto de la etiqueta sobre la superficie. Retírelo antes de pegar una etiqueta nueva.
- Algunos rollos DK utilizan adhesivo permanente en sus etiquetas. Estas etiquetas no se pueden retirar limpiamente después de pegarlas.

#### ■Etiquetas de película para CD/DVD

- Antes de usarlas, asegúrese de seguir las instrucciones indicadas en el manual de instrucciones del reproductor de CD/DVD en relación con las etiquetas para CD/DVD.
- No utilice etiquetas para CD/DVD cuando se trate de un reproductor de CD/DVD con ranura de carga, por ejemplo en el reproductor de CD de un vehículo donde el CD se introduce en la ranura del reproductor de CD.
- No despegue la etiqueta del CD/DVD una vez que se haya pegado sobre él.
- Se podría desprender también una delgada capa de la superficie del disco con el consiguiente daño para el disco.
- No coloque etiquetas para CD/DVD en discos CD/DVD diseñados para ser utilizados con impresoras de inyección de tinta. Las etiquetas se despegan con facilidad de estos discos y la utilización de discos con etiquetas despegadas puede provocar que se pierdan o se dañen los datos.
- Cuando pegue una etiqueta en un CD/DVD, utilice el aplicador que acompaña a los rollos de etiquetas para CD/DVD. Si no lo hace así, se podría dañar el reproductor de CD/DVD.
- La responsabilidad respecto a la aplicación de etiquetas para CD/DVD recae totalmente sobre el usuario. Brother no acepta responsabilidad alguna por la pérdida o daño de los datos debido al uso inapropiado de las etiquetas para CD/DVD.

#### ■CD-ROM y software

• No raye los discos CD-ROM ni los coloque en lugares a temperaturas extremadamente altas o bajas. De igual modo, no coloque objetos pesados encima del CD-ROM ni aplique fuerza sobre

él. • El software incluido en el CD-ROM es para usarlo exclusivamente con la impresora. Si desea información más detallada, consulte la Licencia incluida en el CD. Dicho software se puede instalar en varios equipos PC para utilizarlo en una oficina, etc.

#### **■Pila**

- No use en otros productos la pila que viene con la impresora.
- Deséchela conforme a todas las normas locales, estatales y federales aplicables.
- Al guardar o desechar la pila, envuélvala con una cinta adhesiva de celofán para impedir el cortocircuito de la pila.
- Se recomienda reemplazar la pila cada dos años.

#### ■Cortador

• El número de cortes promedio es de 5.000 o más, según las condiciones ambientales. Un corte irregular, la incapacidad de cortar recto o los frecuentes atascos de papel pueden indicar que la vida del cortador se acerca a su fin. Si se dan estas situaciones, sustituya el cortador.

Tenga en cuenta que Brother no asume ninguna responsabilidad por cualquier daño, etc. que se produzca por no seguir las precauciones indicadas.

Cinta adhesiva de celofán etc.  $\ominus$ Pila ⊙

Ejemplo' de puesta a tierra de la pila

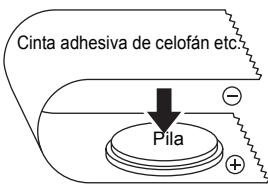

13

**PASO** 1

Introducción

PASO 2

Antes de usar esta mpresora

PASO 3

PC  $\overline{5}$ Para √  $\frac{1}{\sigma}$ 

Conexión

Mantenimiento y E Conexión a su PC (Uso exclusivo de esta in Antes de usar esta impr**oducción de averías impresora corrección de averías impresora (sin PC) Conexión a su PC) Conexión a su PC) Conexión a su PC) Conexión a s** 

so exclusivo de esta mpresora (sin PC)

Para Windows

Para Macintosh

PASO

2

corrección de averías Mantenimiento y

<span id="page-76-0"></span>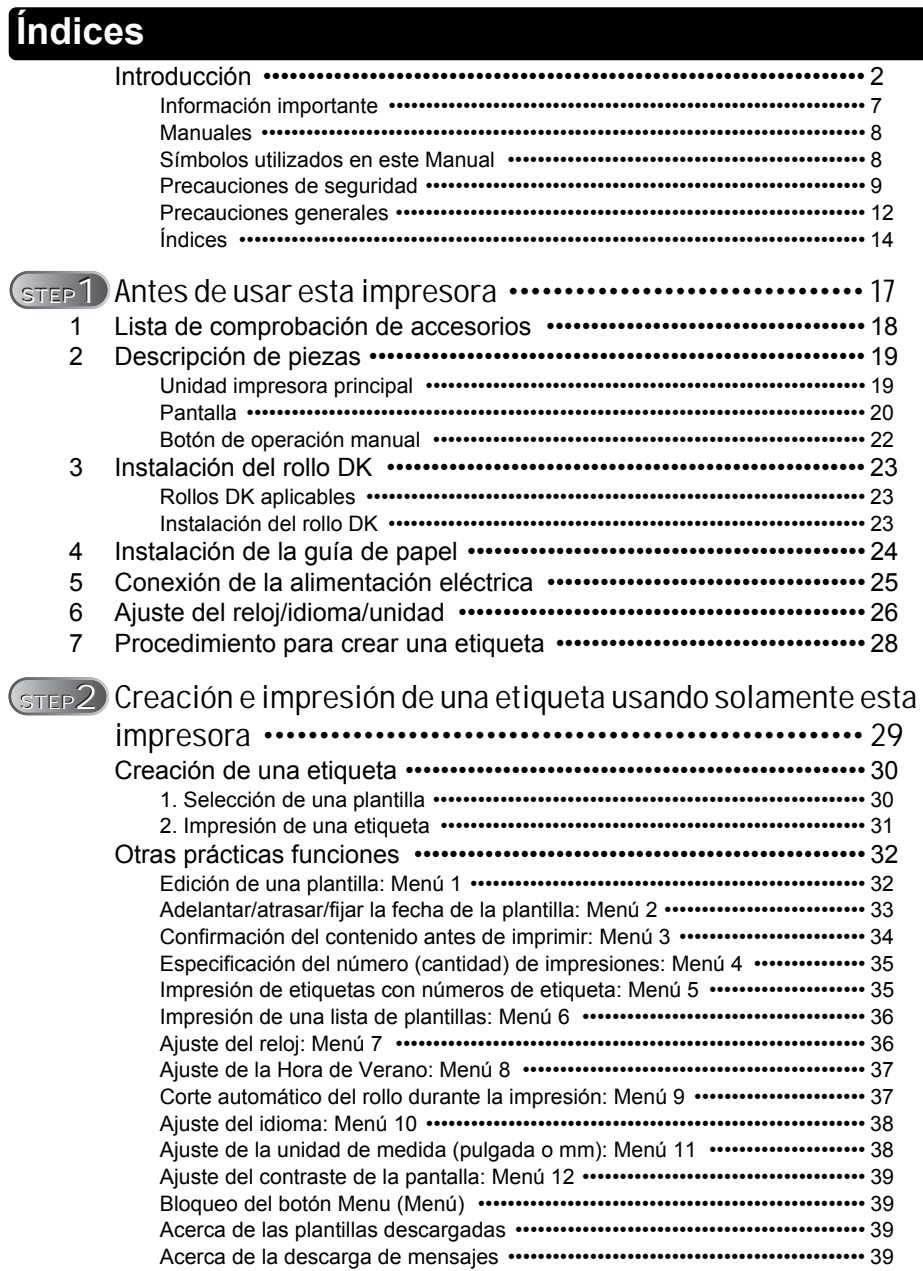

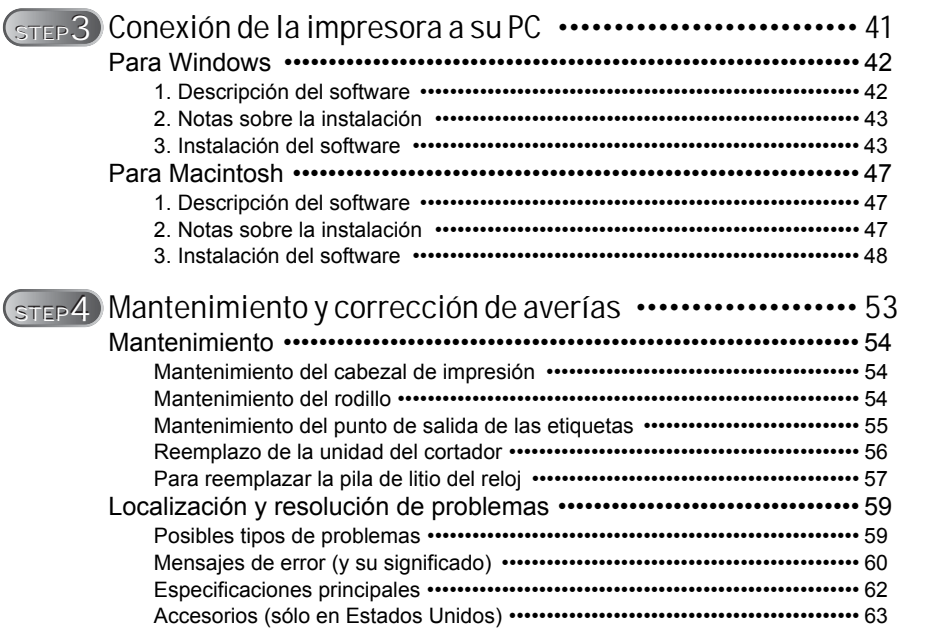

STEP 1

Antes de usar esta impresora

15

3

1

Antes de usar esta mpresora

PASO 2

Jso exclusivo de esta mpresora (sin PC

PASO 3

[Para Windows](#page-65-0)

Conexión a su PC

[Para Macintosh](#page-65-1)

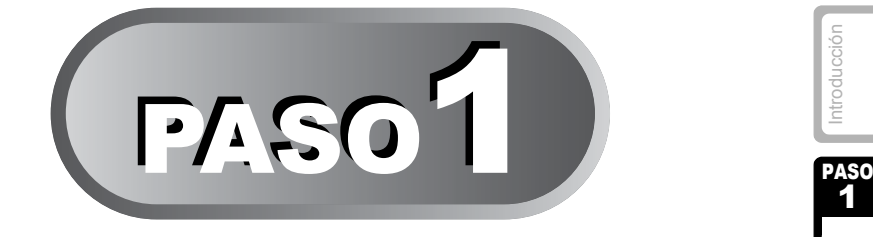

# <span id="page-79-1"></span><span id="page-79-0"></span>Antes de usar esta impresora

Saque la impresora de la caja y efectúe los pasos previos en la impresora antes de crear una etiqueta. Siga los procedimientos indicados en la sección "Lista de comprobación de accesorios" en la página 18.

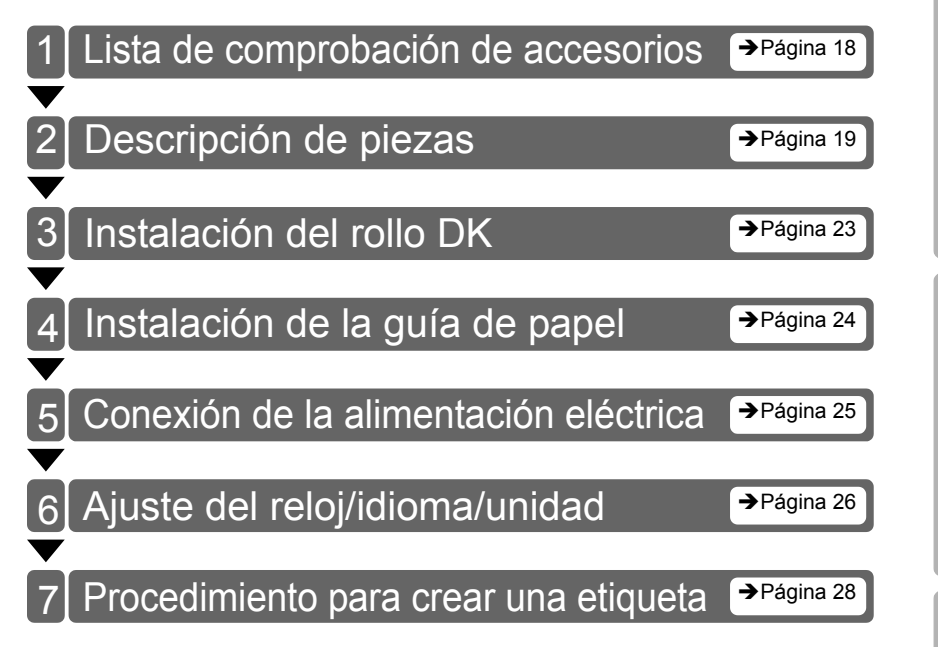

## <span id="page-80-0"></span>**1 Lista de comprobación de accesorios**

Antes de usar esta impresora, compruebe que el paquete de la impresora contenga todos los accesorios siguientes. Si falta cualquiera de estos accesorios o si alguno de ellos tiene algún defecto, comuníquese con su distribuidor local.

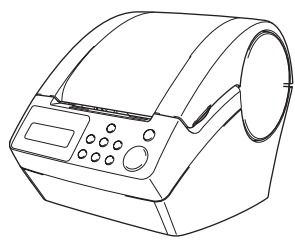

#### **Cable USB**

(Fabricada por Brother Ind, LTD., Referencia Nº LB6420001)

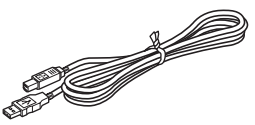

#### Brother QL-650TD Rollo DK (rollo de inicio)

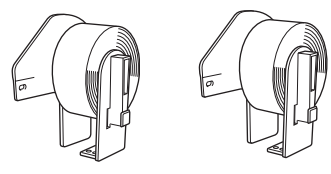

- Etiquetas de dirección estándar, 29  $\times$  90 mm  $(1-1/7 \times 3-1/2 \text{ pulgadas})$  (100 etiquetas)
- Etiquetas de papel redondas, 24 mm (1 pulgada) (250 etiquetas)

#### **Cable de alimentación**

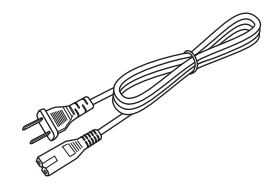

**Guía de papel CD-ROM**

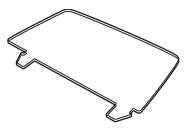

**Guía de configuración y uso (inglés y español)**

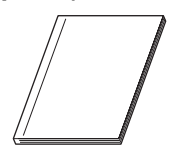

**Hoja de limpieza**

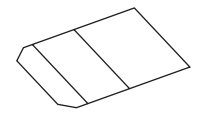

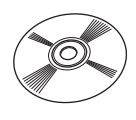

#### **Guía de etiquetas y cinta DK**

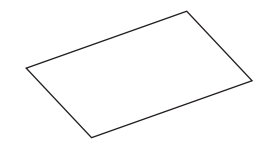

## <span id="page-81-0"></span>**2 Descripción de piezas**

## <span id="page-81-1"></span>**Unidad impresora principal**

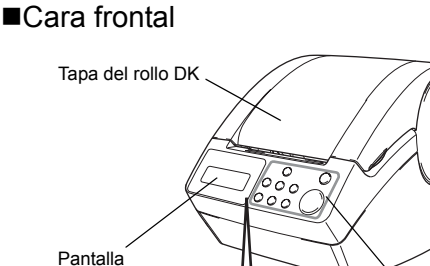

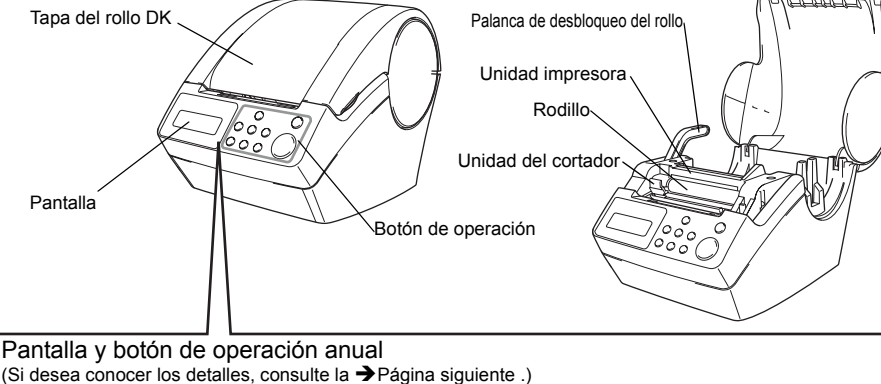

#### **U** Menu Botón ON/OFF brother QL-650TD Visualización de la hora 12:ดดิ  $PI1$ ſж 16) Visualización Print Botón Print de la fecha Número de plantilla Botón Cut : Se dispone de ajustes de adición y sustracción Botón Feed (de avance) E: El botón de menú ha sido bloqueado Botón Cancel (Cancelar) Botón Subir Botón OK Botón Bajar Botón Menu (Menú)

Si no la está usando, cierre la tapa del rollo DK para impedir que se acumule polvo y desechos en la unidad impresora.

### Vista desde atrás

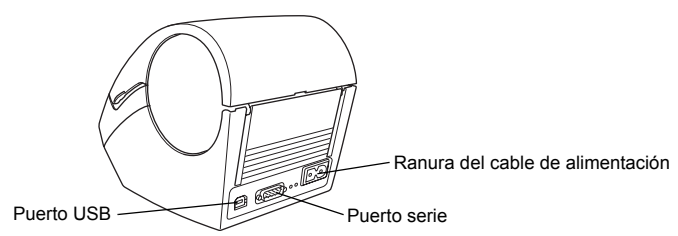

PASO 1

ntroducción

PASO 2

Antes de usar esta mpresora

**Antes de usar esta de usarción de esta impresora de usar esta de usar esta de univoducción de la para Macintoshi<br>A la Para Macintoshi [Para Windows](#page-65-0) Para Macintosora (sin PC) de la propresora de univoducción de la para Maci** 

so exclusivo de esta mpresora (sin PC)

PASO 3

**ASC** 

corrección de averías Mantenimiento v

Mantenimiento y correxión a su PC correctusivo de esta impresora (sin PC) de esta impresora (sin PC) [Conexión a su PC](#page-0-1) de esta impresora (sin PC)

 $\begin{array}{c} \n\text{C} \\ \n\text{D} \n\end{array}$ l ns e

Conexión

### <span id="page-82-0"></span>**Pantalla**

La pantalla de cristal líquido está dividida entre el modo de Visualización de Hora y la hora, y el modo de Selección de Menú.

#### ■Modo de Visualización de Hora

La pantalla presenta normalmente este modo cuando se enciende la impresora o cuando la impresora no está en uso, etc.

 $12:34$   $*$  [F01] $a$ 2005/7/20

#### **Lista de menús del botón de operación manual**

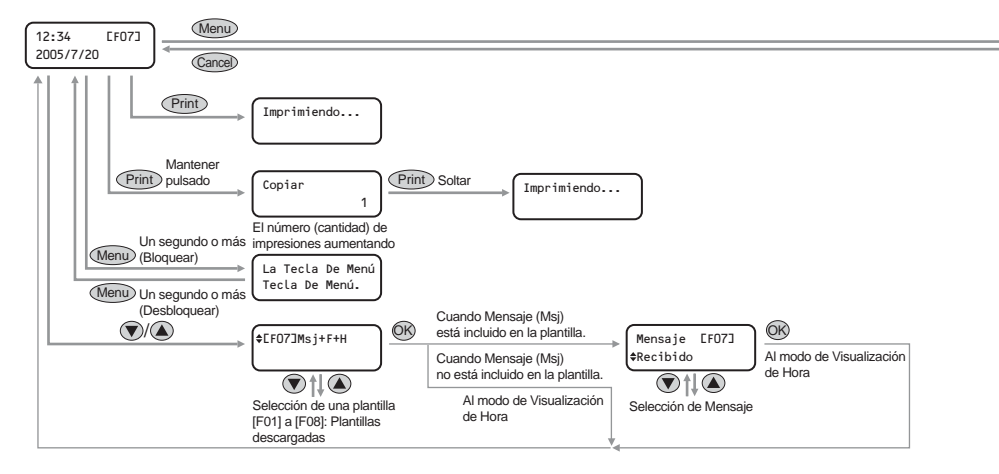

Cada botón está indicado con las siguientes marcas.

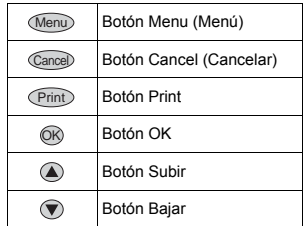

La simple operación en el modo de Visualización de Hora puede crear una etiqueta con fecha, hora o mensaje.

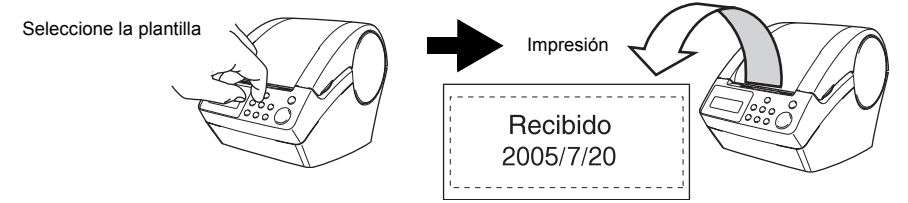

Si desea conocer más detalles, consulte la sección  $\rightarrow$  "Creación de una etiqueta" en [la página 30.](#page-92-2)

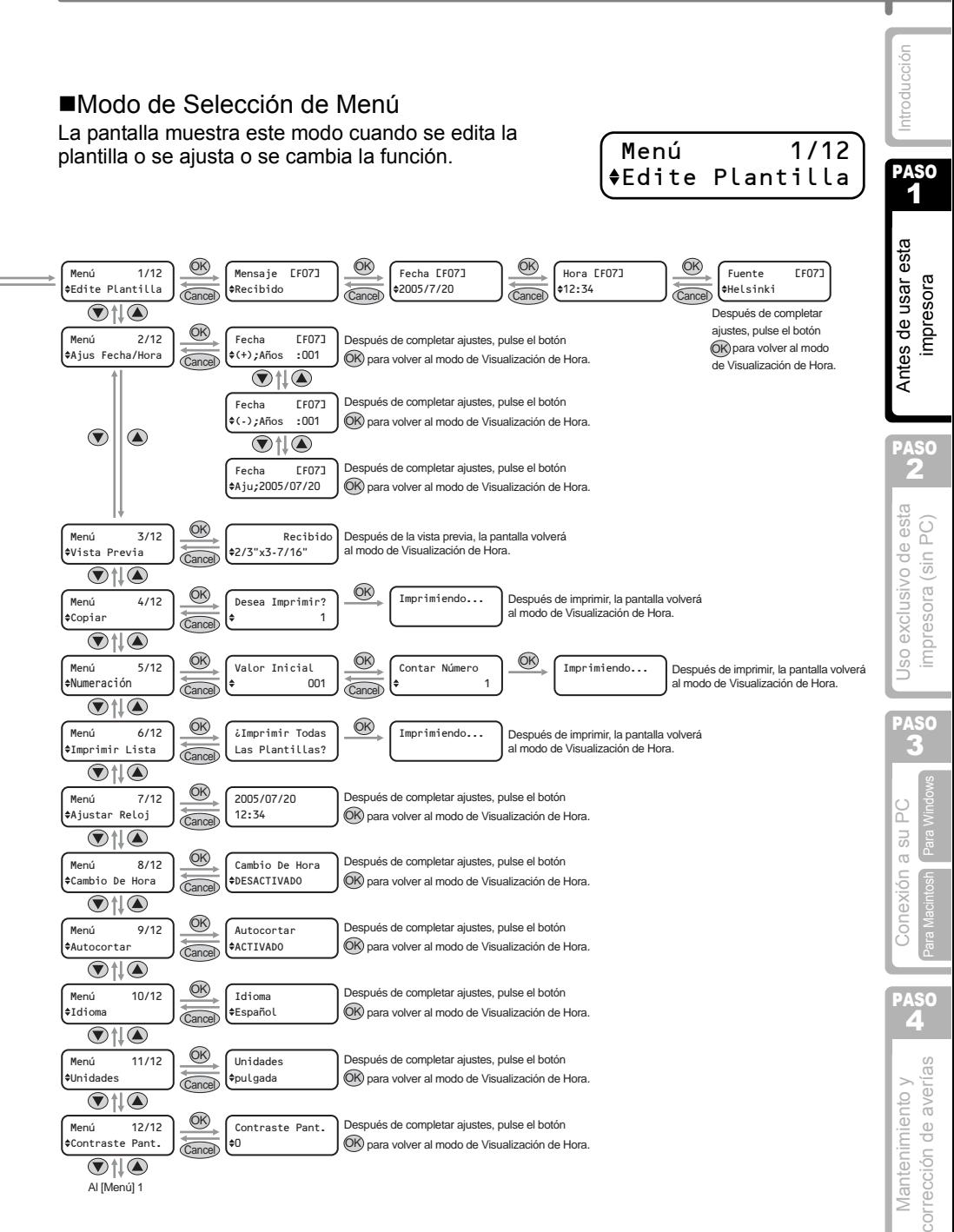

**ESPAÑOL** 

## <span id="page-84-0"></span>**Botón de operación manual**

Abajo se indican las funciones de cada botón de operación manual.

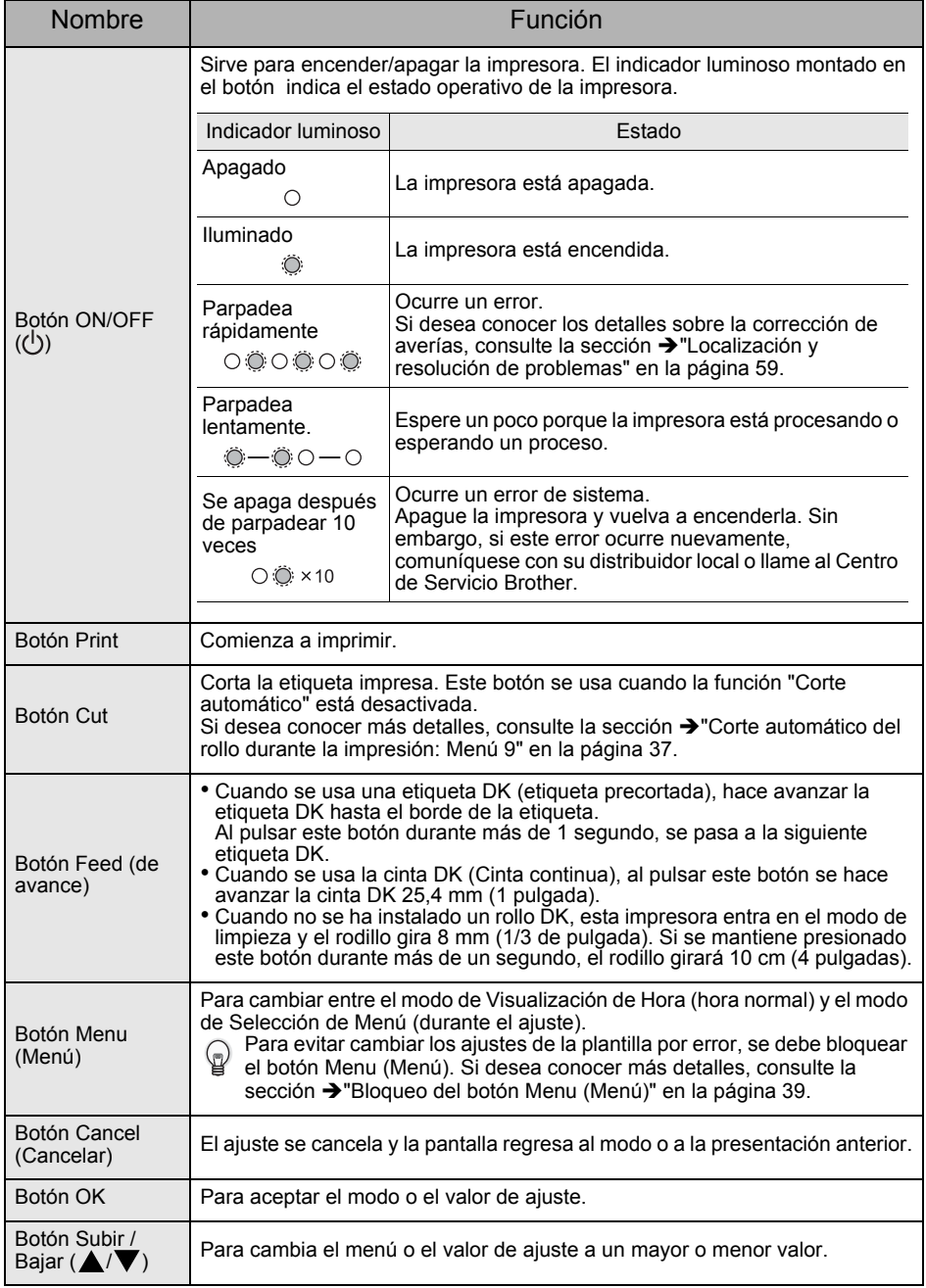

PASO 1

ntroducciór

PASO

Antes de usar esta mpresora

# <span id="page-85-3"></span><span id="page-85-0"></span>**3 Instalación del rollo DK**

## <span id="page-85-1"></span>**Rollos DK aplicables**

Abajo se muestran los tipos de rollo DK que pueden utilizarse en esta impresora.

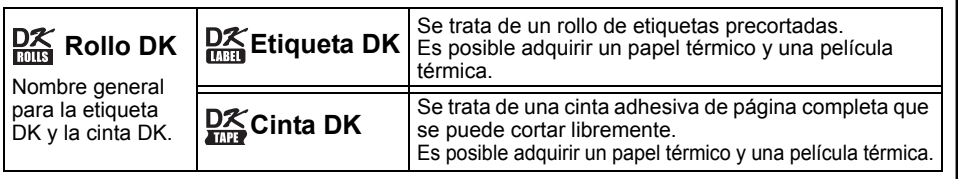

• Es posible adquirir rollos DK, cintas DK y etiquetas DK. Si desea obtener una lista de los rollos DK que pueden utilizarse, consulte la "Lista de artículos consumibles" indicada en la  $\rightarrow$  "Guía del software para el usuario (manual en formato PDF)".

• Asegúrese de utilizar únicamente el rollo DK original para esta impresora.

## <span id="page-85-2"></span>**Instalación del rollo DK**

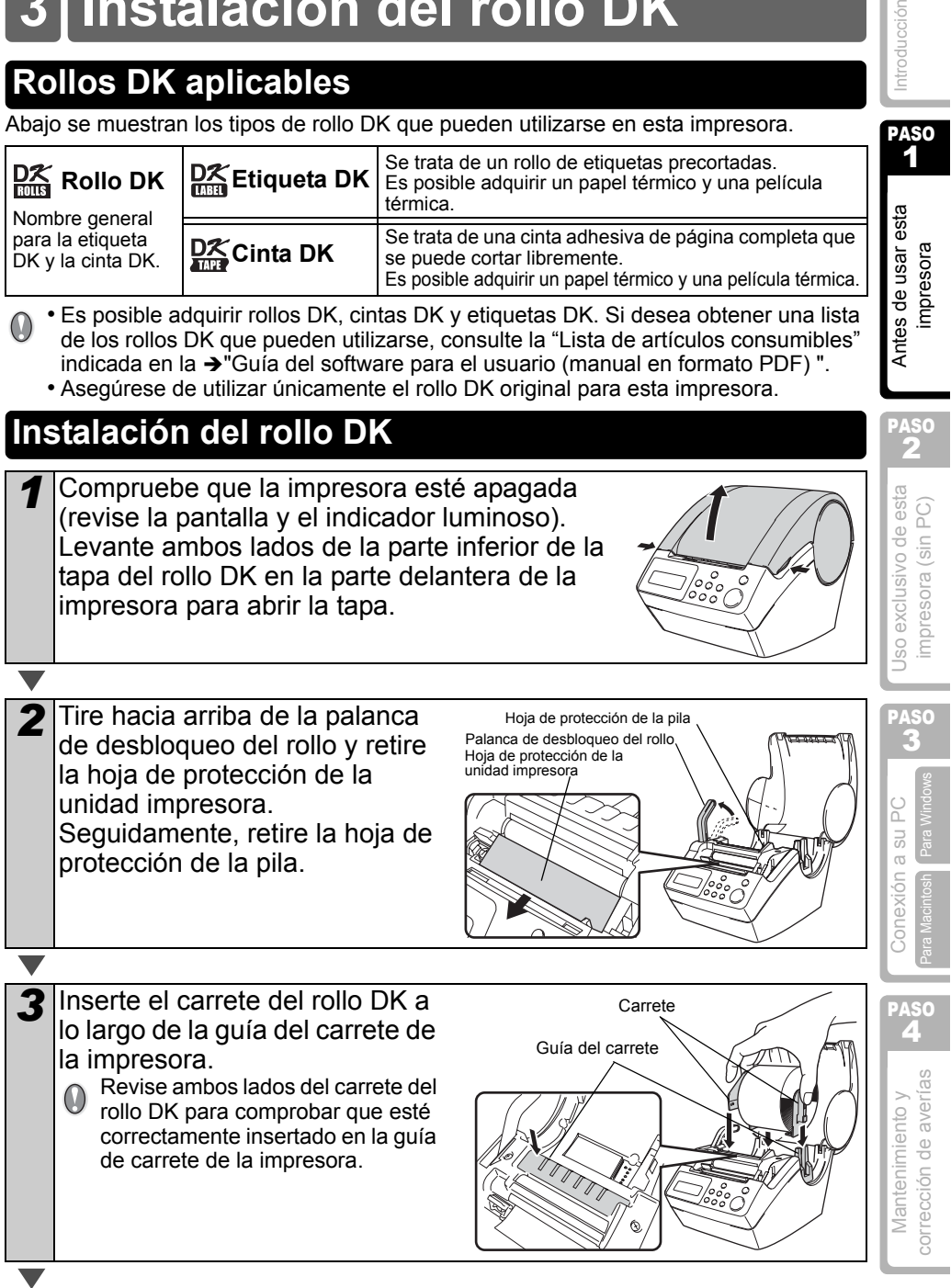

**4** Compruebe que la palanca de desbloqueo del rollo esté en posición levantada. Inserte el borde del rollo DK en la unidad impresora y tire de él hasta ponerlo justo delante del cortador. *5* Baje la palanca de desbloqueo del rollo y cierre la tapa del rollo DK. Si no pudo sacar el rollo DK para ponerlo justo delante del cortador en el paso 4, inserte el borde del rollo DK como pueda y baje la palanca de desbloqueo del rollo y seguidamente cierre esta palanca. Al pulsar el botón Feed de avance se lleva el rollo DK a Palanca de desbloqueo del rollo Cortador Unidad impresora

<span id="page-86-0"></span>**4 Instalación de la guía de papel**

la posición correcta (si usa una cinta DK, corte la cinta

La impresora viene con una guía de papel que puede cargar hasta 10 hojas de etiquetas individuales.

*1* Como se muestra a la derecha, monte la guía de papel en la cara frontal de la impresora. Si va a imprimir más de 10

etiquetas continuamente usando la función de corte automático, retire la guía de papel para prevenir el atasco del papel.

alimentada según sea necesario).

Guía de papel

## <span id="page-87-0"></span>**5 Conexión de la alimentación eléctrica**

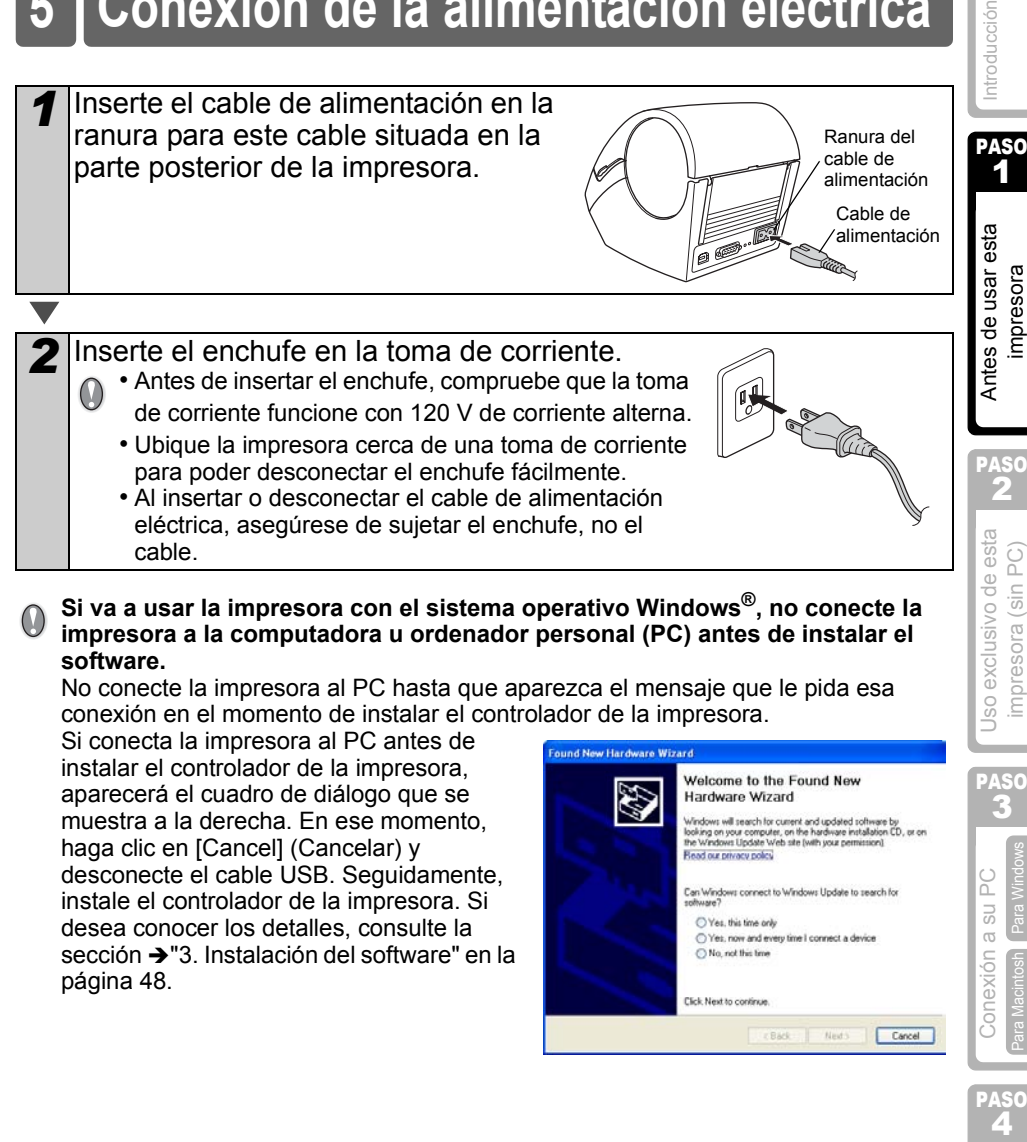

#### **Si va a usar la impresora con el sistema operativo Windows®, no conecte la impresora a la computadora u ordenador personal (PC) antes de instalar el software.**

No conecte la impresora al PC hasta que aparezca el mensaje que le pida esa conexión en el momento de instalar el controlador de la impresora.

Si conecta la impresora al PC antes de instalar el controlador de la impresora, aparecerá el cuadro de diálogo que se muestra a la derecha. En ese momento, haga clic en [Cancel] (Cancelar) y desconecte el cable USB. Seguidamente, instale el controlador de la impresora. Si desea conocer los detalles, consulte la sección  $\rightarrow$ "3. Instalación del software" en la [página 48](#page-110-1).

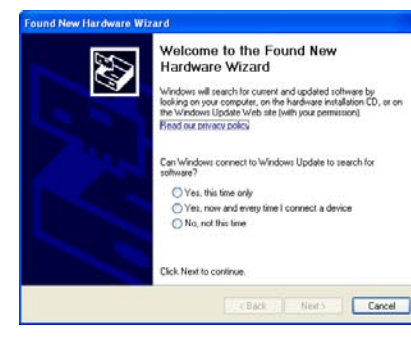

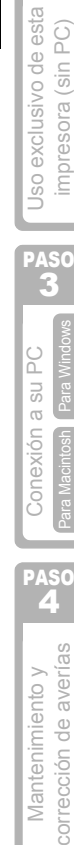

PASO 2

corrección de averías Mantenimiento v

## <span id="page-88-1"></span><span id="page-88-0"></span>**6 Ajuste del reloj/idioma/unidad**

Después de comprar la impresora, es necesario ajustar el reloj, el idioma y las unidades. Antes de ajustar la impresora, compruebe que haya efectuado todos los pasos indicados en las siguientes secciones → "Instalación del rollo DK" en la página 23, → "Instalación de la quía de papel" en la página 24, → "Conexión de la alimentación eléctrica" en la página 25.

- Si se extrae la pila y se desconecta la impresora de la toma de corriente, el reloj vuelve a su estado original, por lo tanto, será necesario ajustarlo nuevamente. Si desea conocer más detalles, consulte la sección  $\rightarrow$ "Ajuste del reloj: Menú 7" en la [página 36](#page-98-2).
	- Para reemplazar la pila, consulte la sección → "Para reemplazar la pila de litio del [reloj" en la página 57.](#page-119-1)

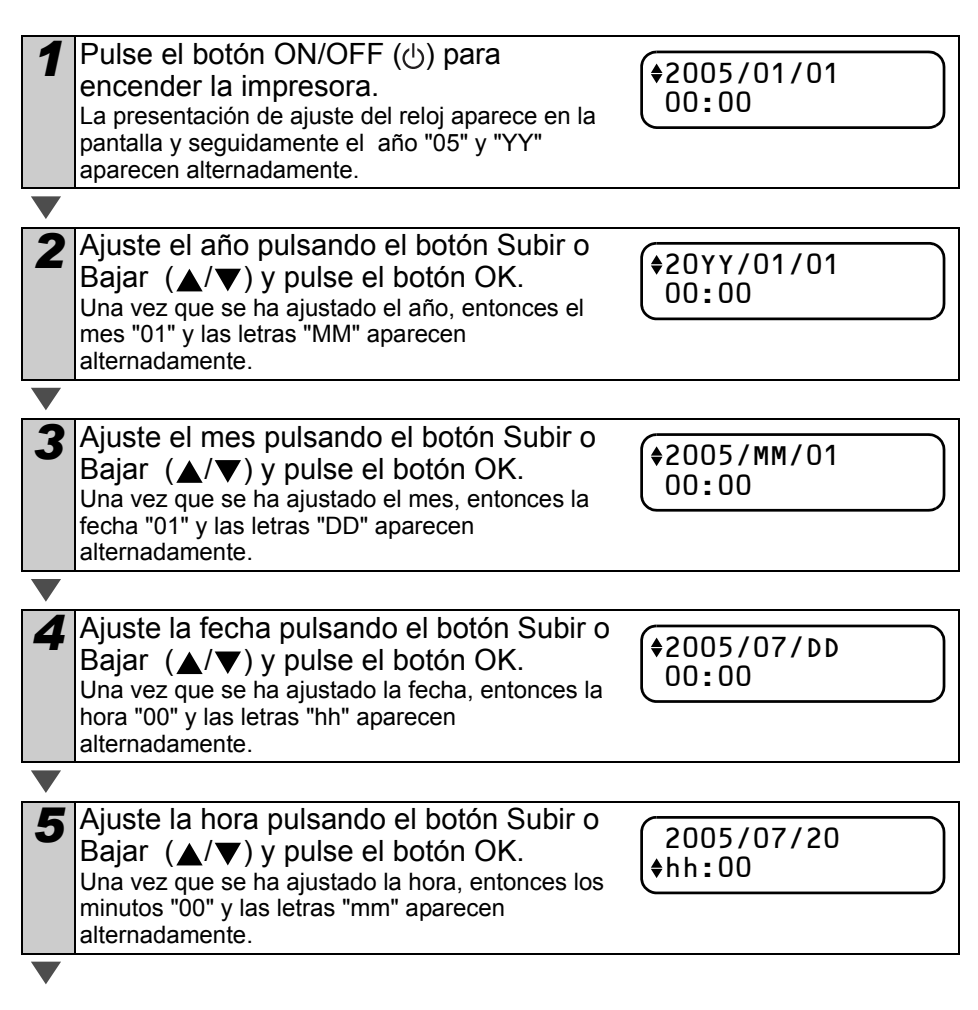

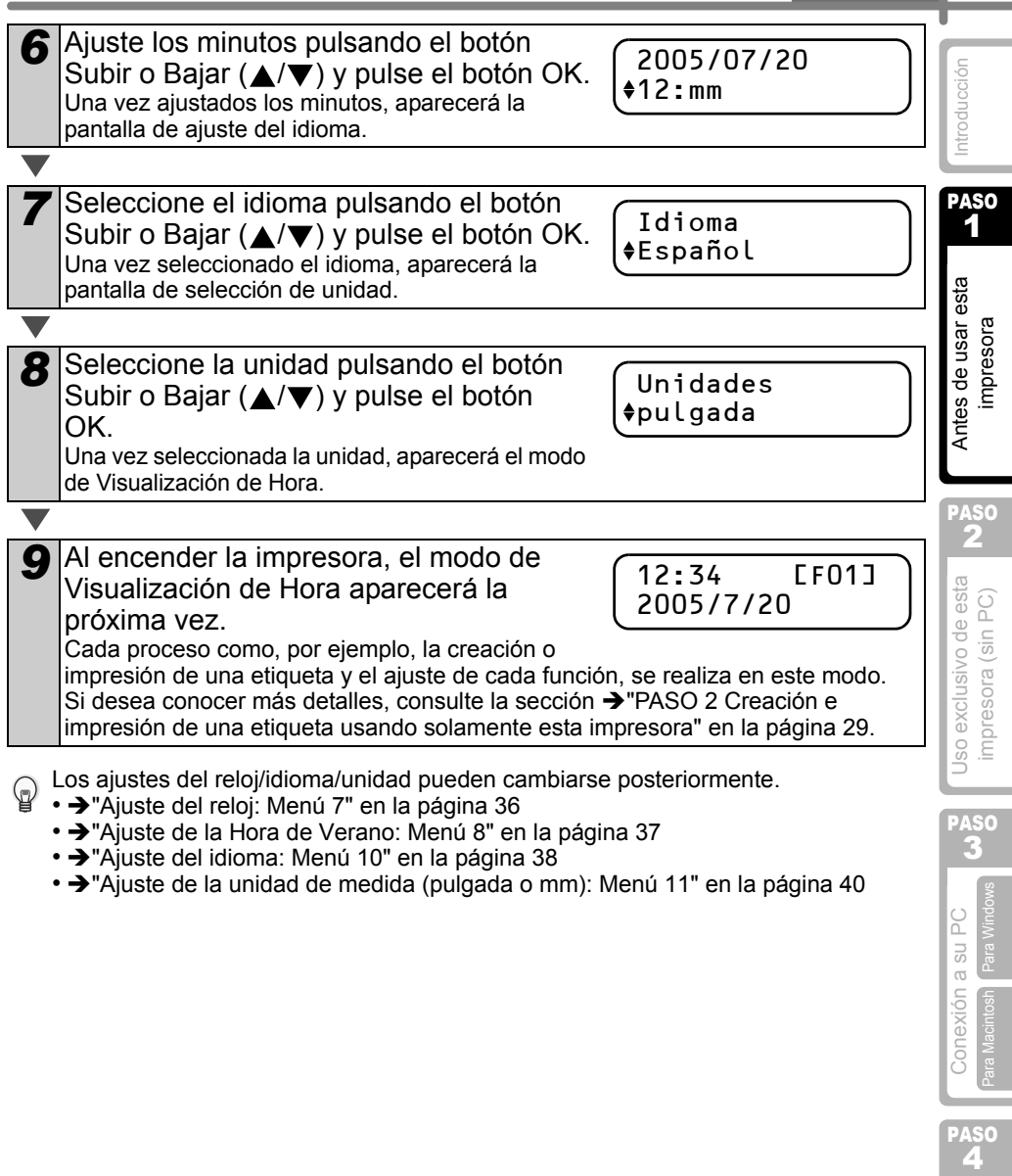

- $\rightarrow$ ["Ajuste del idioma: Menú 10" en la página 38](#page-100-2)
- → "Ajuste de la unidad de medida (pulgada o mm): Menú 11" en la página 40

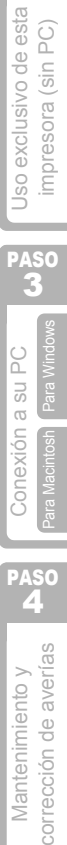

**ESPAÑOL** 

<span id="page-90-0"></span>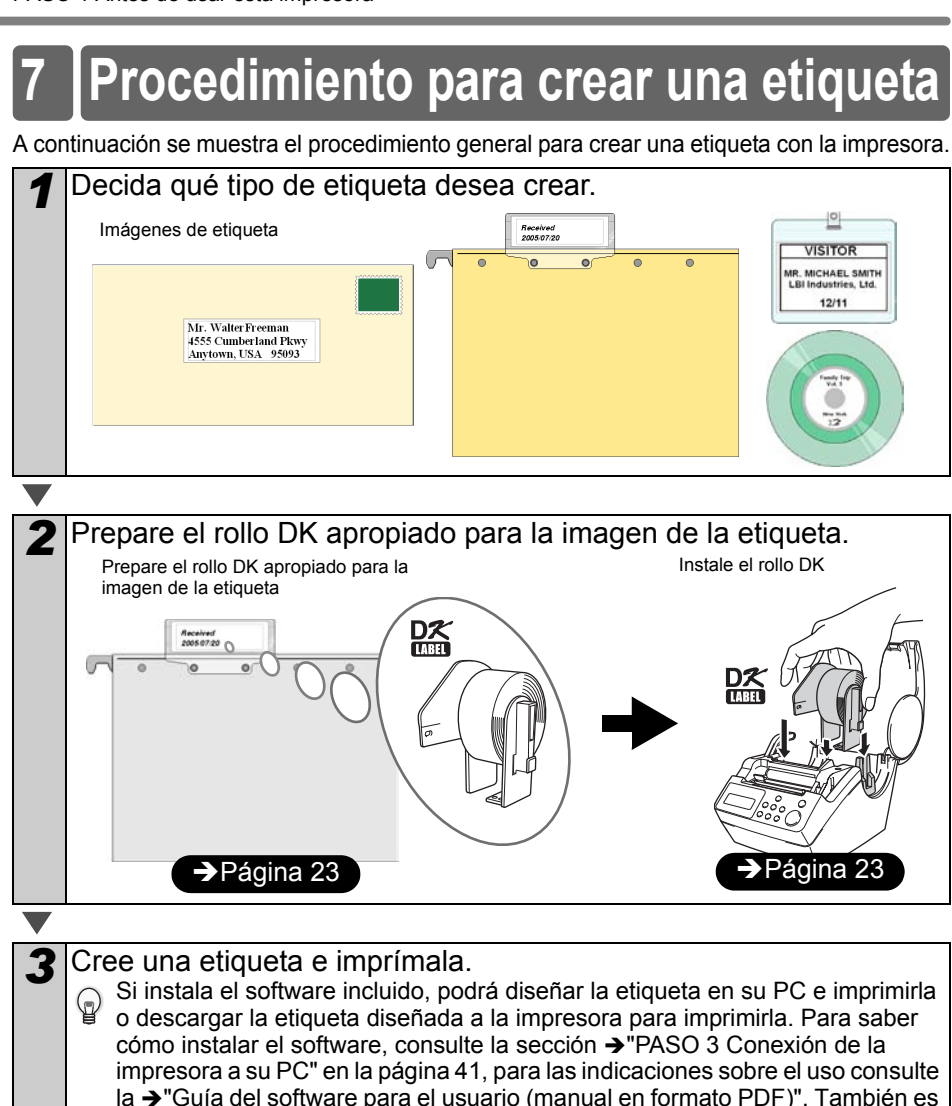

la → "Guía del software para el usuario (manual en formato PDF)". También es posible cambiar el contenido de la impresión y del formato de impresión con la impresora únicamente para imprimir.

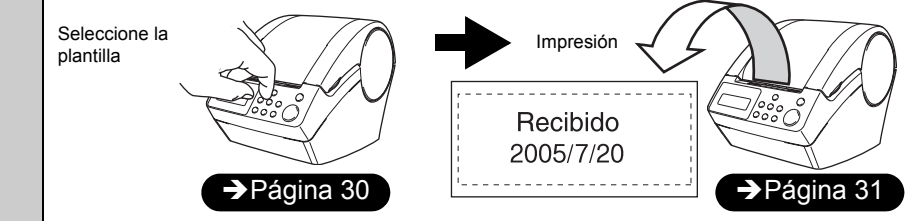

Si comprende el procedimiento para crear una etiqueta, comience a crear una. Prosiga con la sección → "PASO 2 Creación e impresión de una etiqueta usando [solamente esta impresora" en la página 29](#page-91-1).

1

mpresora

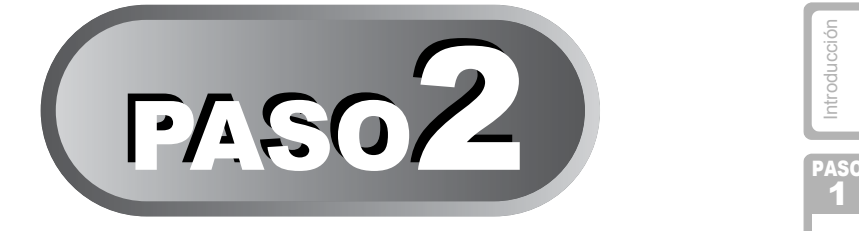

# <span id="page-91-1"></span><span id="page-91-0"></span>Creación e impresión de una etiqueta usando solamente esta impresora

Esta impresora tiene ocho plantillas incorporadas para facilitar la tarea del usuario. Usted puede seleccionar una plantilla entre ellas revisando la lista con las botones Subir o Bajar ( $\triangle$ / $\blacktriangledown$ ) y al encontrar la plantilla que desee puede imprimirla pulsando el botón Print (Imprimir).

## Creación de una etiqueta

1. Selección de una plantilla  $\rightarrow$ Página 31

2. Impresión de una etiqueta **IPAC ESPACEA EL SEGUIL**A Página 32

## Otras prácticas funciones

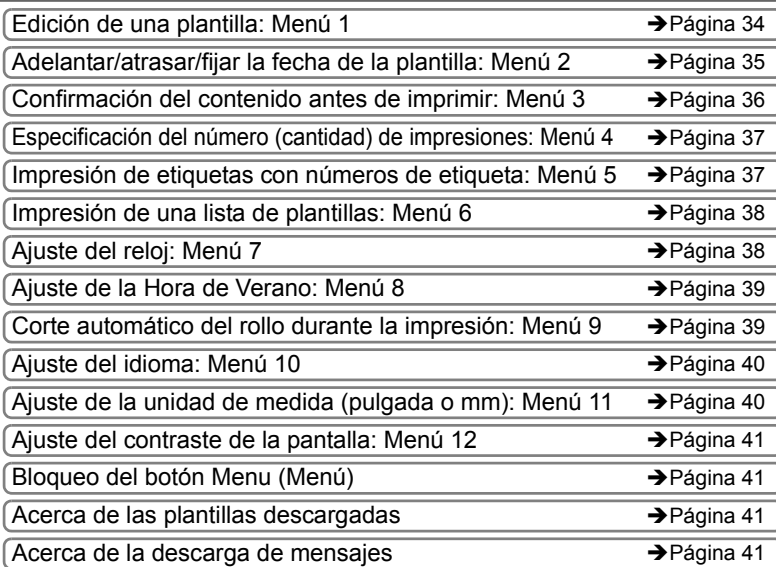

**Antes de usarción a su PC (Usar exclusivo de esta impresora de usar** esta **impresora (sin PC)**<br>Par la Martínico de la Para Vindows (Sin PC) de la PC) de la PC) de la PC) de la PC) de la PC (PC) de la PC) de la PC) de la P Antes de usar esta PASO 2 Jso exclusivo de esta impresora (sin PC)

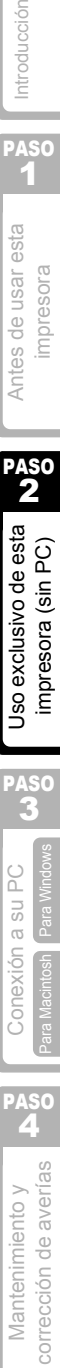

## <span id="page-92-2"></span><span id="page-92-0"></span>**Creación de una etiqueta**

Después de decidir el tipo de etiqueta que desea crear, ajuste la etiqueta DK apropiada a la imagen de etiqueta que desea (consulte  $\rightarrow$ ["Instalación del rollo DK" en la página 23](#page-85-3)).

### <span id="page-92-1"></span>**1. Selección de una plantilla**

Seleccione la plantilla de etiqueta que desea crear. Esta impresora tiene ocho plantillas incorporadas para facilitar la tarea del usuario.

También es posible crear plantillas con su propio PC. Si desea conocer más detalles,

consulte la  $\rightarrow$  "Guía del software para el usuario (manual en formato PDF)".

**Pulse el botón ON/OFF (** $\uplus$ **) para** encender la impresora.

Se mostrará el modo de Visualización de Hora.

12:34 [F01] 2005/7/20

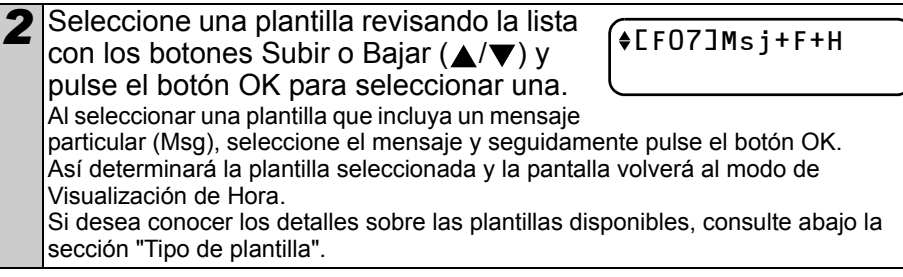

#### **Tipo de plantilla**

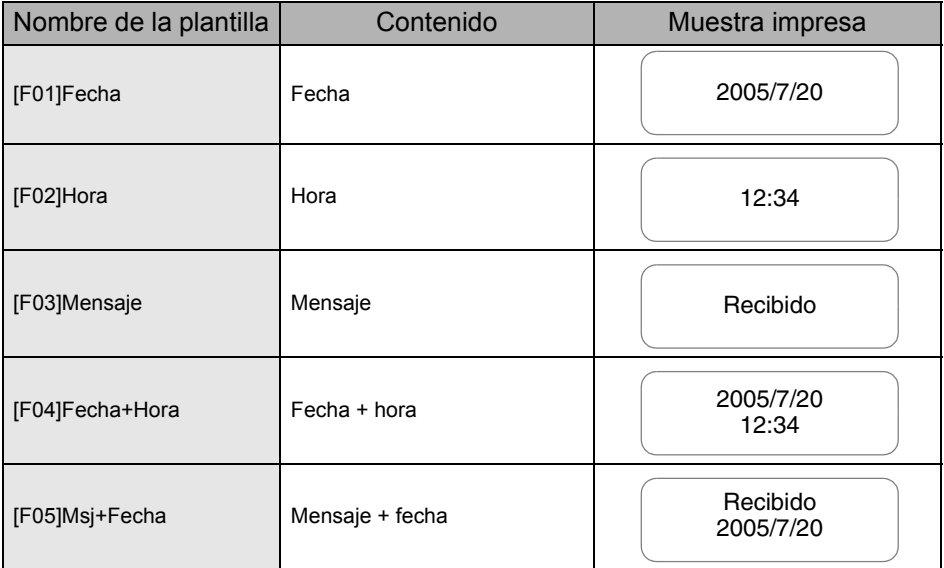

**ESPAÑOL** 

31

PASO  $\boldsymbol{z}$ 

mp Antes

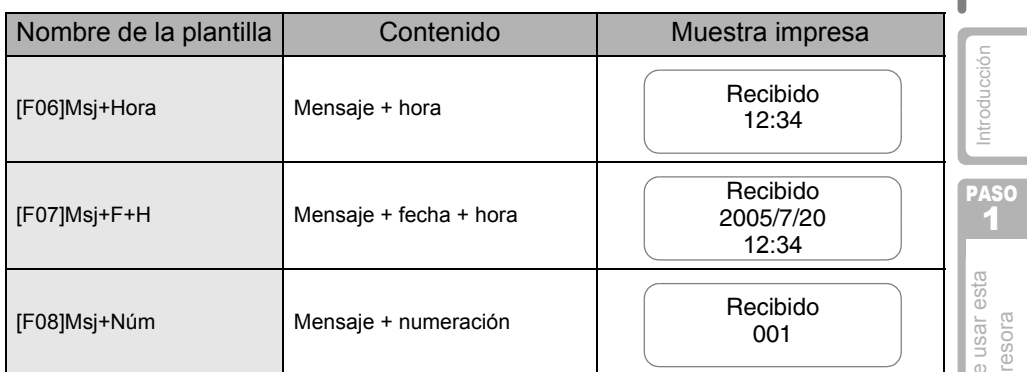

Cuando se descarga una plantilla desde un PC, aparece la pantalla que se muestra abajo.

- [D01] Muestra1
- [D02] Muestra2
	- • •

## <span id="page-93-1"></span><span id="page-93-0"></span>**2. Impresión de una etiqueta**

### ■Imprimir únicamente una etiqueta

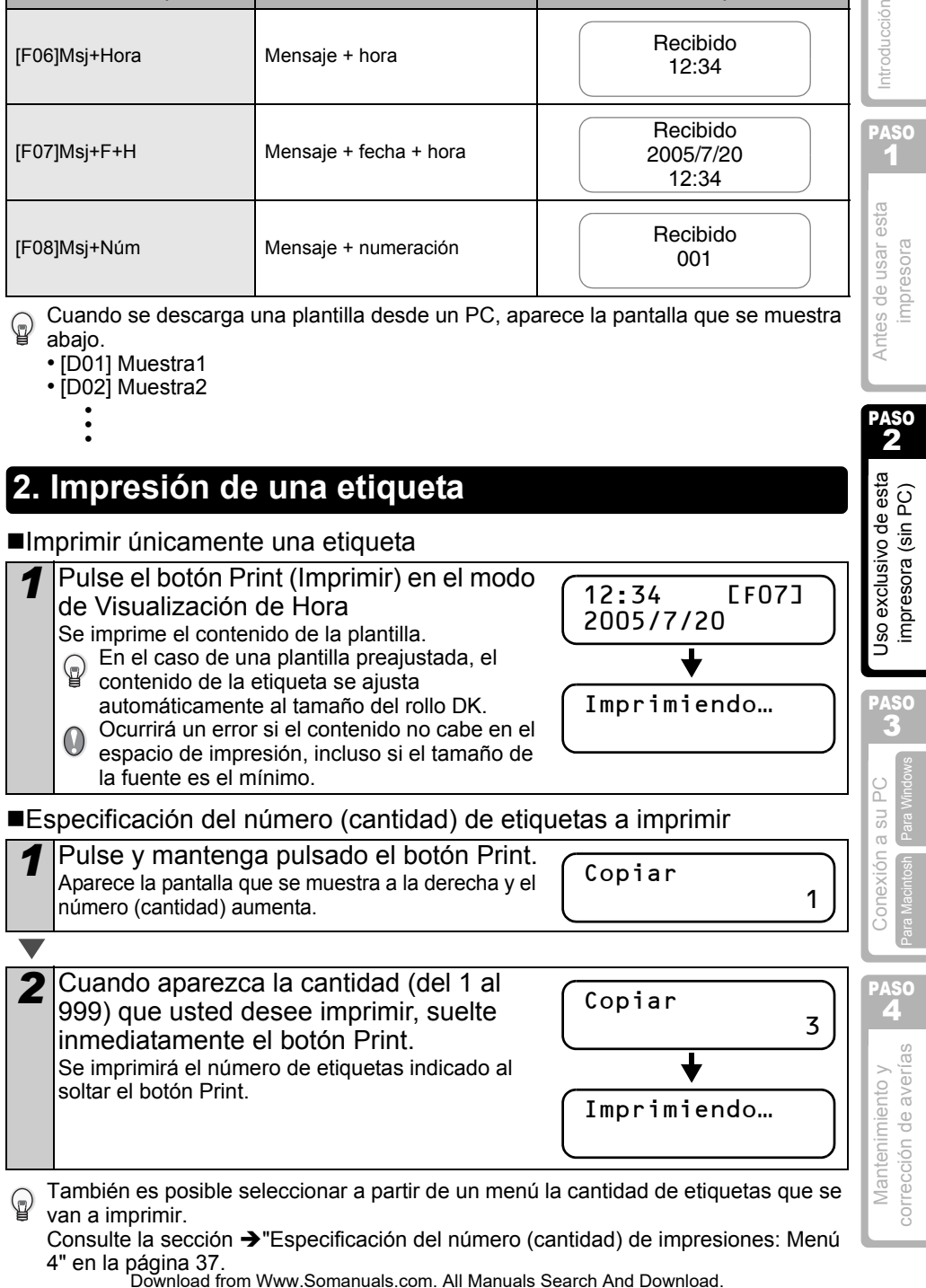

## <span id="page-94-0"></span>**Otras prácticas funciones**

El menú de la impresora tiene varias funciones para facilitar el uso de la impresora como, por ejemplo, ajustar o cambiar el contenido de la plantilla, entre otras.

### <span id="page-94-1"></span>**Edición de una plantilla: Menú 1**

Al editar una plantilla seleccionada, es posible cambiar la etiqueta al formato que usted desee.

El contenido que puede editarse varía dependiendo de la plantilla seleccionada.

A continuación se explica un ejemplo seleccionando la plantilla de mensaje + fecha + hora "[F07]Msg+D+T".

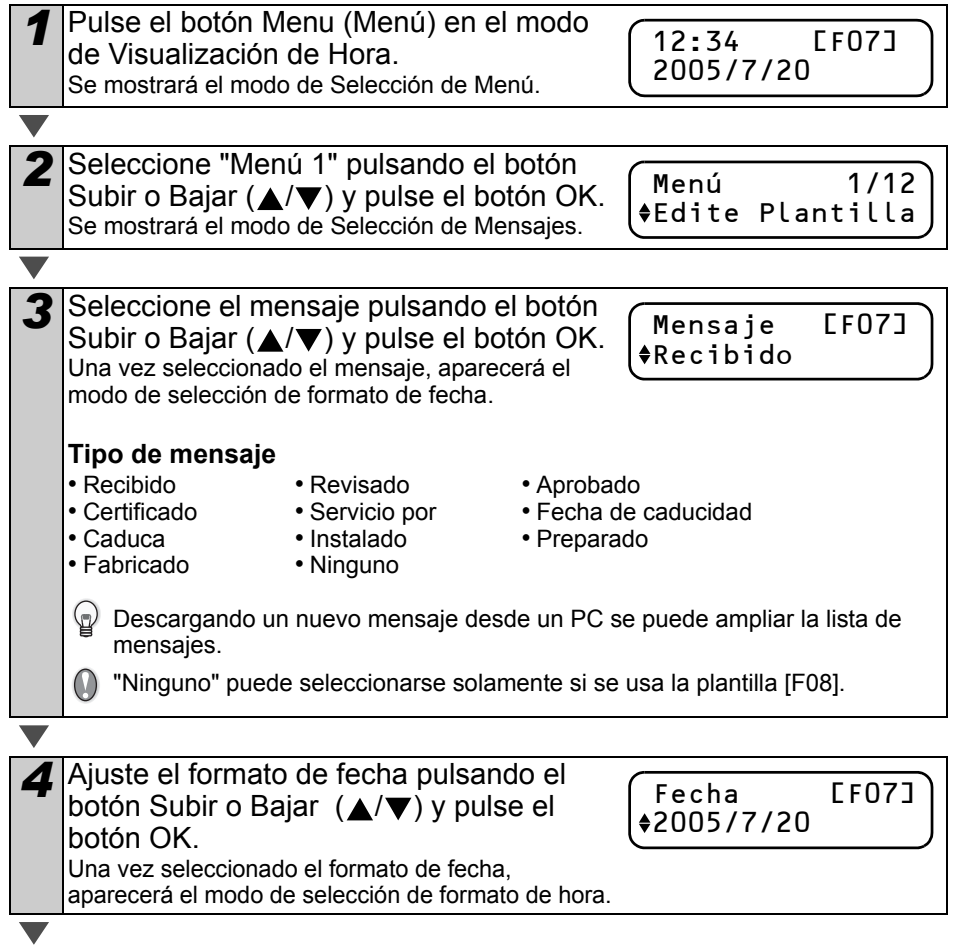

<span id="page-95-0"></span>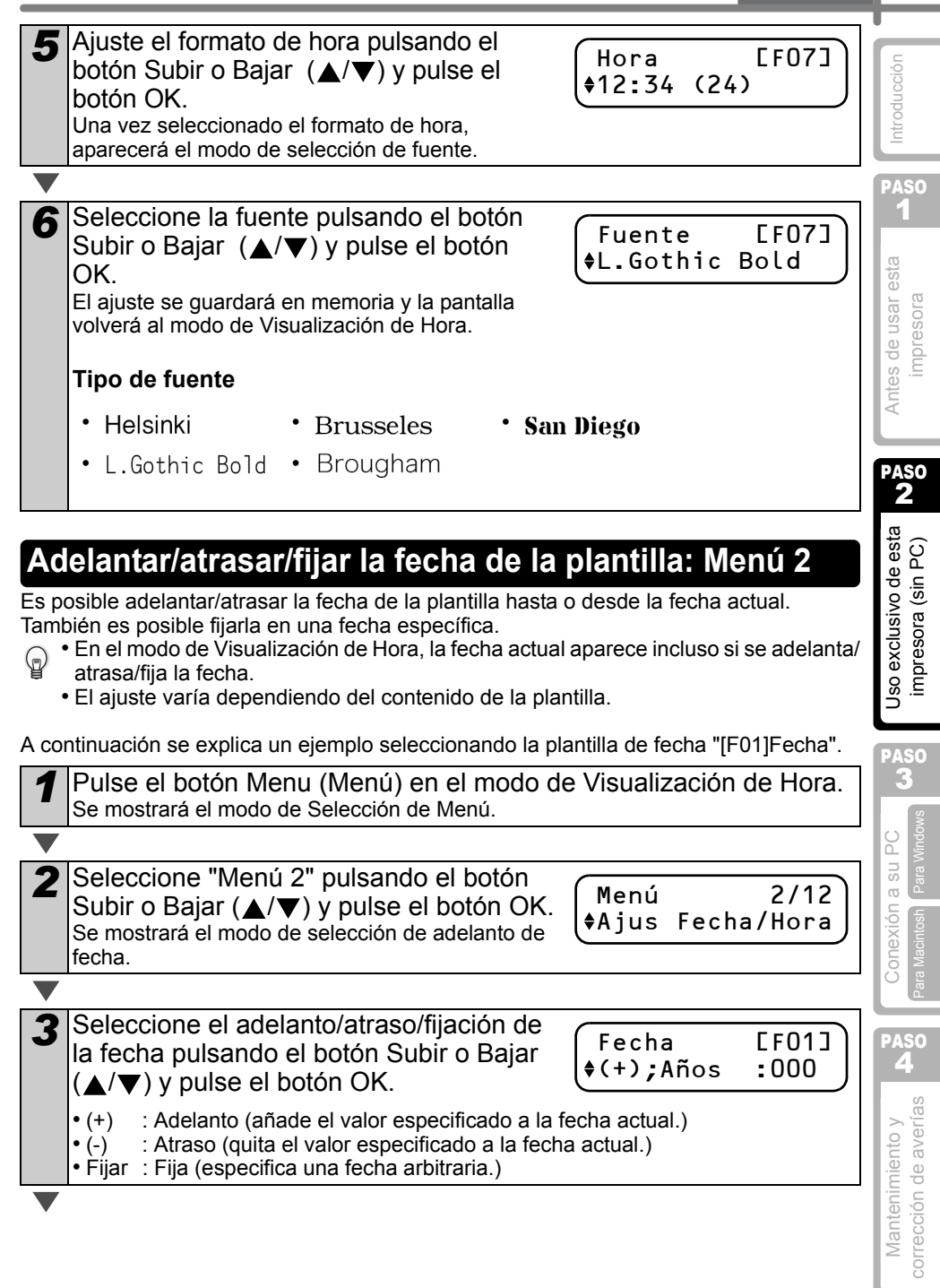

**ESPAÑOL** 

Al seleccionar el adelanto o el atraso

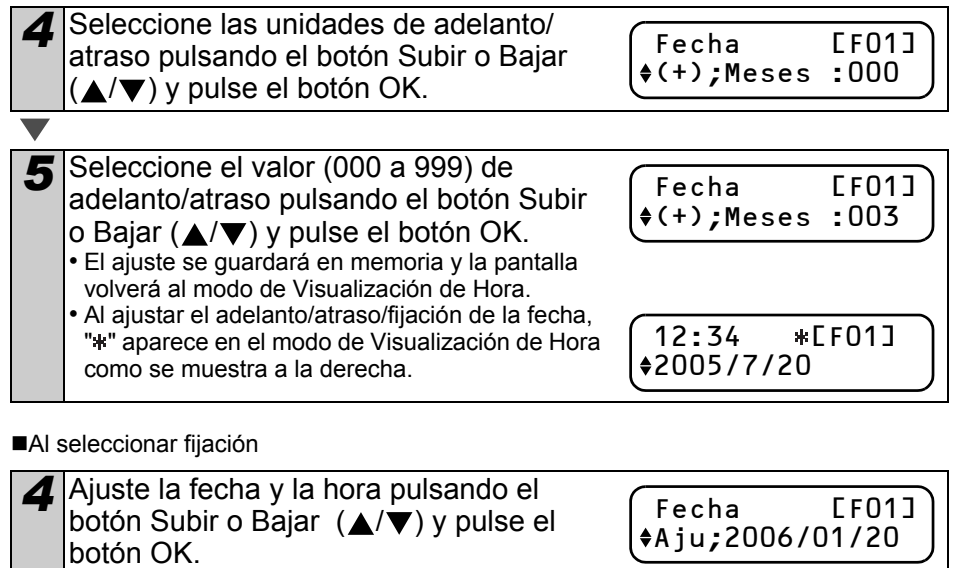

- El ajuste se guardará en memoria y la pantalla volverá al modo de Visualización de Hora.
- Al ajustar el adelanto/atraso/fijación de la fecha, "\*" aparece en el modo de Visualización de Hora como se muestra a la derecha.

12:34 \* LF01] 2005/7/20

Si usted desea volver a poner la hora actual en el ajuste para la impresión, seleccione adelanto (+) o atraso (-) para regresar el valor a "000".

*1* Pulse el botón Menu (Menú) en el modo de Visualización de Hora.

## <span id="page-96-0"></span>**Confirmación del contenido antes de imprimir: Menú 3**

En caso necesario, usted puede revisar y confirmar el contenido de lo que desea imprimir antes de imprimirlo realmente.

Se mostrará el modo de Selección de Menú. 2 Seleccione "Menú 3" pulsando el botón Subir o Bajar ( $\triangle$ / $\blacktriangledown$ ) y pulse el botón OK. • El contenido de la impresión se revisa y se muestra desde el lado derecho de la primera línea. • Una vez que se muestra el contenido, la pantalla regresa al modo de Visualización de Hora. Menú 3/12 Vista Previa Recibido 20 2/3"x3-7/16"

<span id="page-97-0"></span>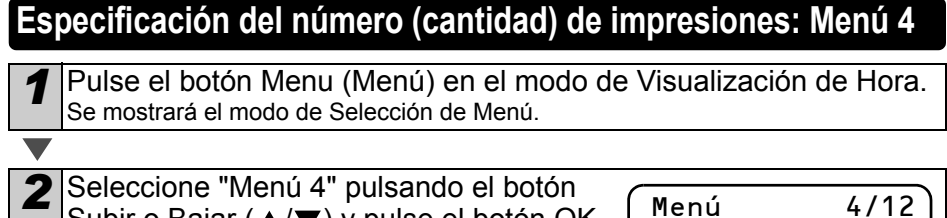

*3* Seleccione el número (1 a 999) pulsando el botón Subir o Bajar ( $\triangle$ / $\blacktriangledown$ ) y pulse el botón OK. Se imprime el número de etiquetas especificado y la pantalla regresa al modo de Visualización de Hora.

Subir o Bajar ( $\blacktriangle$ / $\nabla$ ) y pulse el botón OK.

## <span id="page-97-1"></span>**Impresión de etiquetas con números de etiqueta: Menú 5**

Al seleccionar la plantilla de "Msj+Núm [F08]" o la plantilla descargada con la cual se especifica la numeración, especifique el primer valor de numeración y las veces de numeración y seguidamente imprima las etiquetas.

Si desea conocer más detalles sobre las plantillas descargadas, consulte la $\rightarrow$ "Guía del software para el usuario (manual en formato PDF)".

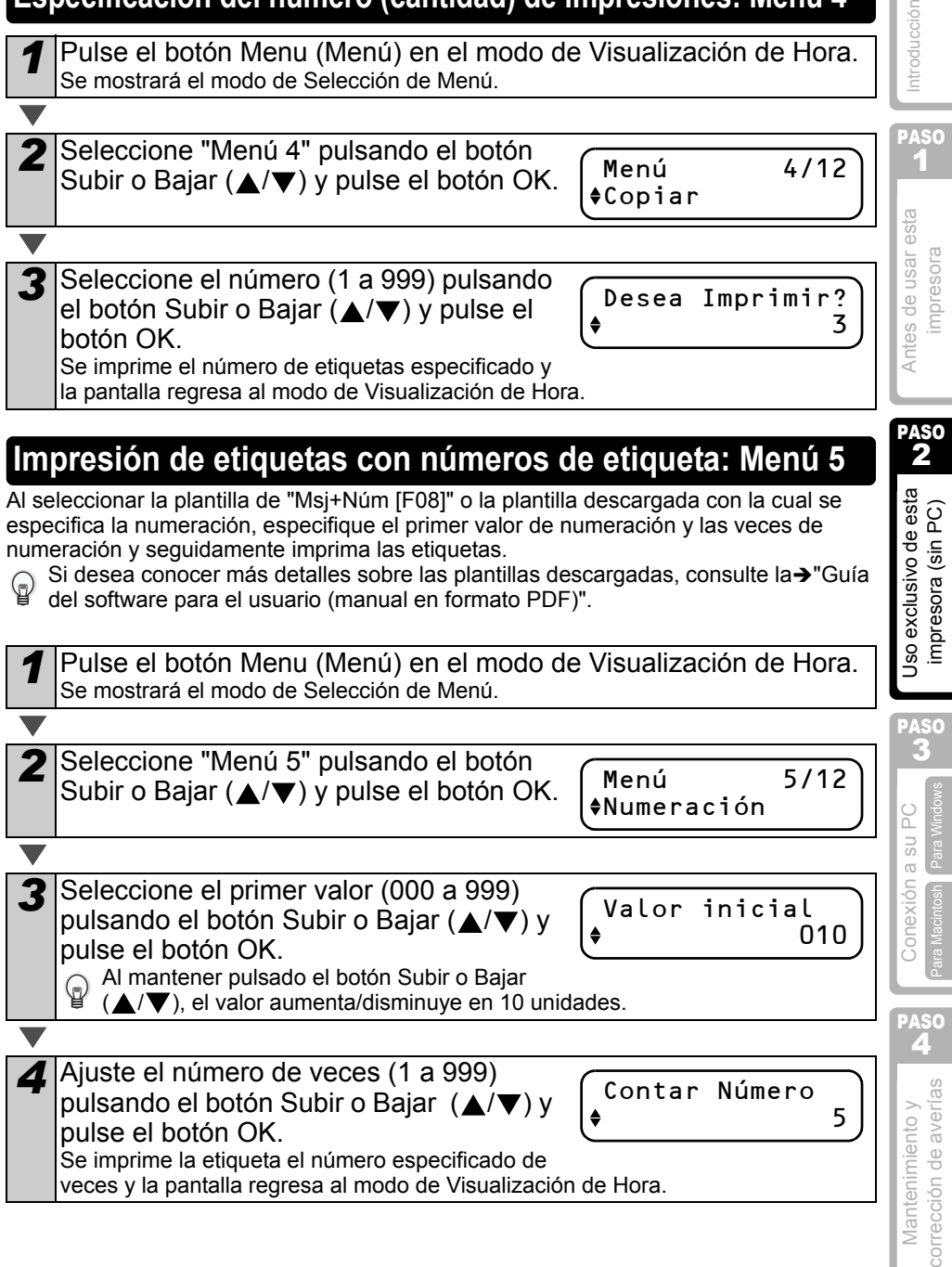

#### **ESPAÑOL** 35

PASO 1

ntroducción

PASO 2

cclusivo de esta esora (sin PC)

**SOLL** 

impresora

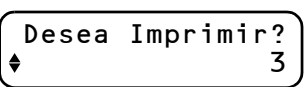

Copiar

Antes de usar esta

### <span id="page-98-0"></span>**Impresión de una lista de plantillas: Menú 6**

Es posible imprimir una muestra de cada plantilla (incluyendo las plantillas descargadas) para usarlas como referencia.

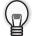

Si desea conocer más detalles sobre las plantillas descargadas, consulte la→"Guía del software para el usuario (manual en formato PDF)".

Seleccione una cinta DK que pueda funcionar con un ancho de 62 mm (2-3/7 pulgadas). Si la cinta DK no tiene el tamaño apropiado, aparecerá un mensaje de error y no se podrá imprimir.

*1* Pulse el botón Menu (Menú) en el modo de Visualización de Hora. Se mostrará el modo de Selección de Menú.

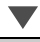

*2* Seleccione "Menú 6" pulsando el botón Subir o Bajar ( $\triangle$ / $\blacktriangledown$ ) y pulse el botón OK.

Menú 6/12 Imprimir lista

¿Imprimir Todas Las Plantillas?

*3* Pulse el botón OK o el botón Print (Imprimir). Se imprime la lista de plantillas y la pantalla volverá al modo de Visualización de Hora.

## <span id="page-98-2"></span><span id="page-98-1"></span>**Ajuste del reloj: Menú 7**

*1* Pulse el botón Menu (Menú) en el modo de Visualización de Hora. Se mostrará el modo de Selección de Menú.

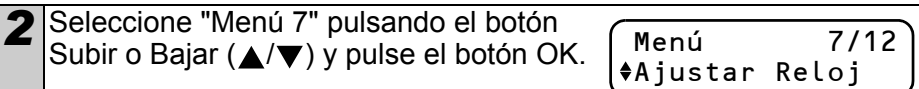

*3* Ajuste el reloj pulsando el botón Subir o Bajar  $(\triangle/\blacktriangledown)$  y pulse el botón OK. Encontrará las instrucciones sobre cómo

2005/01/01 00:00

- ajustar el reloj, consultando los pasos 2 al 6 en la sección  $\rightarrow$ ["Ajuste del reloj/idioma/unidad" en la página 26.](#page-88-1) Una vez que termine de ajustar el reloj, la pantalla regresará al modo de Visualización de Hora.
- Si la pila ya no tiene carga o si se la extrae de la unidad impresora, el reloj dejará de funcionar y será necesario reajustarlo después de instalar una nueva pila. En tanto la pila tenga carga suficiente, el reloj funcionará correctamente, incluso si se desconecta el cable de alimentación eléctrica.

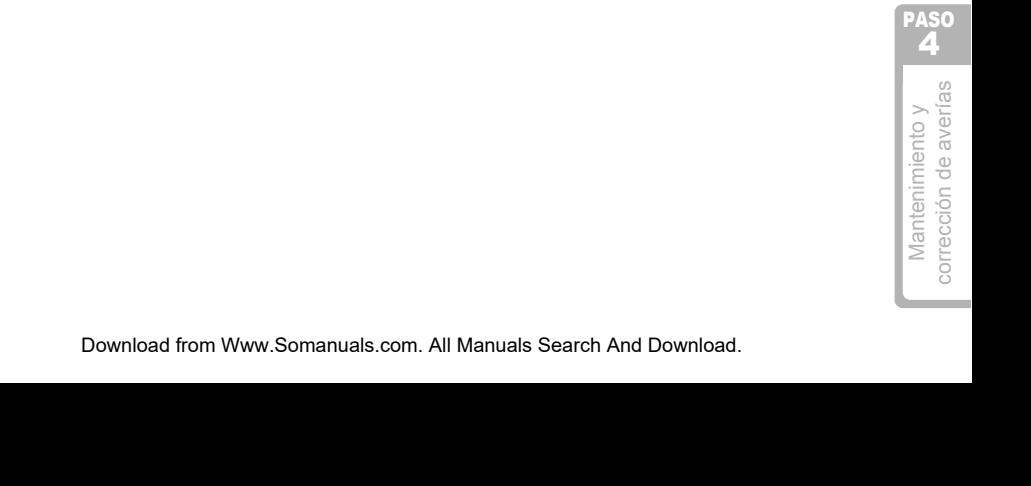

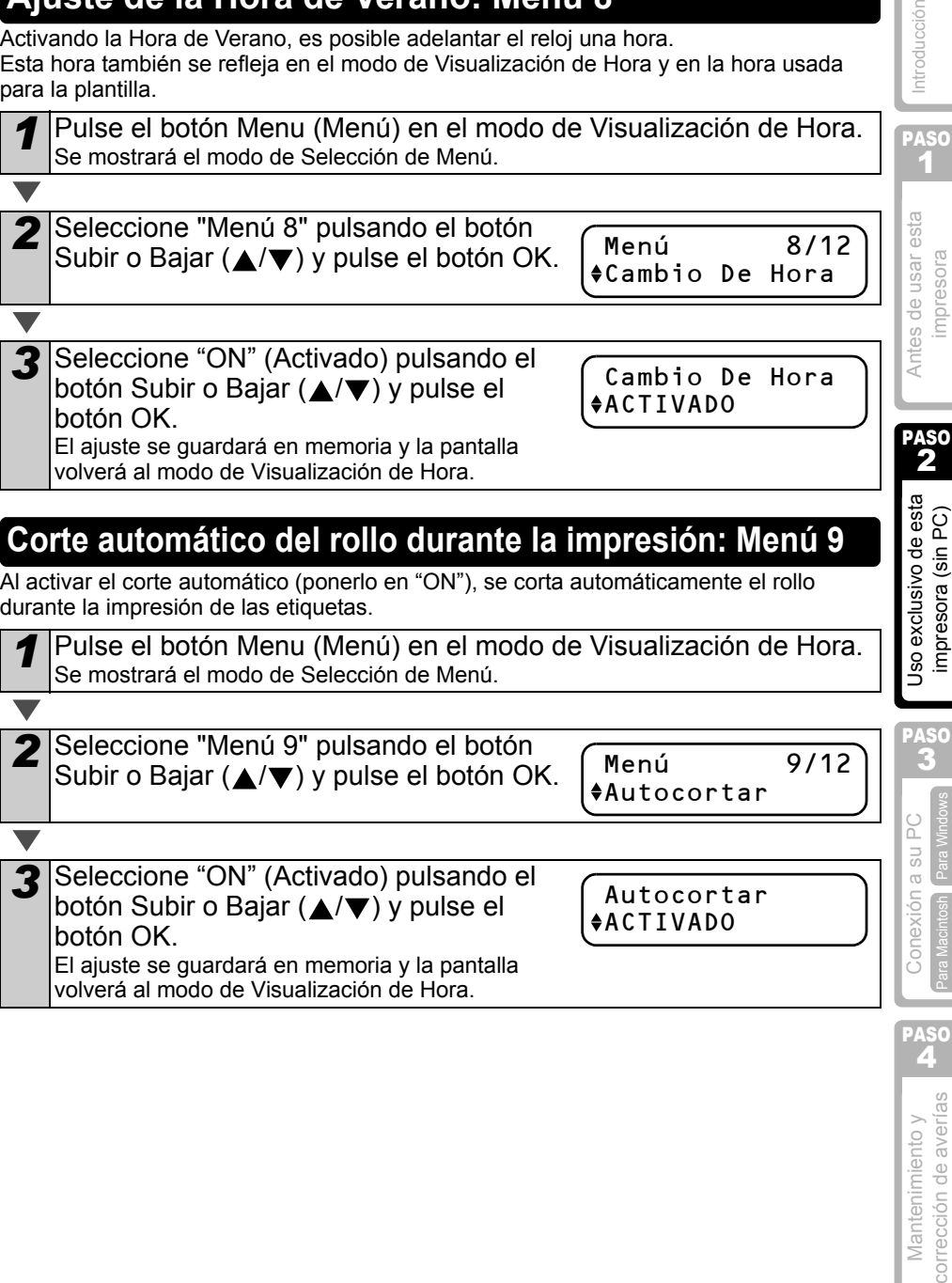

2 Seleccione "Menú 8" pulsando el botón Subir o Bajar  $(\triangle/\blacktriangledown)$  y pulse el botón OK.

<span id="page-99-2"></span><span id="page-99-1"></span>

#### *1* Pulse el botón Menu (Menú) en el modo de Visualización de Hora. Se mostrará el modo de Selección de Menú.

<span id="page-99-3"></span><span id="page-99-0"></span>**Ajuste de la Hora de Verano: Menú 8**

Activando la Hora de Verano, es posible adelantar el reloj una hora. Esta hora también se refleja en el modo de Visualización de Hora y en la hora usada para la plantilla.

Menú 8/12 Cambio De Hora

Introducción

37

PASO 1

s de usar esta npresora

## <span id="page-100-2"></span><span id="page-100-0"></span>**Ajuste del idioma: Menú 10**

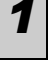

*1* Pulse el botón Menu (Menú) en el modo de Visualización de Hora. Se mostrará el modo de Selección de Menú.

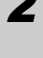

*2* Seleccione "Menú 10" pulsando el botón Subir o Bajar ( $\blacktriangle$ / $\nabla$ ) y pulse el botón OK.

Idioma

Menú 10/12

*3* Seleccione el idioma pulsando el botón Subir o Bajar  $(A/\nabla)$  y pulse el botón OK.

Idioma Español

El ajuste se guardará en memoria y la pantalla volverá al modo de Visualización de Hora.

Al seleccionar un idioma que no sea el inglés de los Estados Unidos, la unidad será "mm". Si prefiere usar "pulgadas", consulte la sección → "Ajuste de la unidad de medida (pulgada o mm): Menú 11".

## <span id="page-100-1"></span>**Ajuste de la unidad de medida (pulgada o mm): Menú 11**

*1* Pulse el botón Menu (Menú) en el modo de Visualización de Hora. Se mostrará el modo de Selección de Menú.

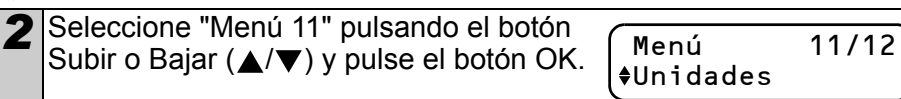

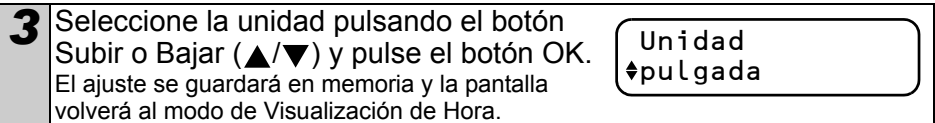

## <span id="page-101-0"></span>**Ajuste del contraste de la pantalla: Menú 12**

*1* Pulse el botón Menu (Menú) en el modo de Visualización de Hora. Se mostrará el modo de Selección de Menú.

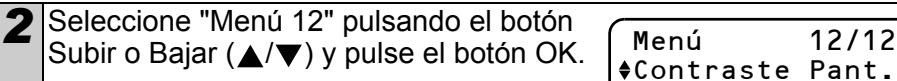

*3* Seleccione el contraste pulsando el botón Subir o Bajar  $(A/\blacktriangledown)$  y pulse el botón OK.

El ajuste se guardará en memoria y la pantalla volverá al modo de Visualización de Hora.

## <span id="page-101-4"></span><span id="page-101-1"></span>**Bloqueo del botón Menu (Menú)**

Para impedir cambios accidentales en las plantillas, es posible bloquear el botón Menu (Menú).

*1* Pulse el botón Menu (Menú) durante más de 1 segundo en el modo de Visualización de Hora.

12:34 [F07] 2005/7/20

Contraste Pant.

 $+1$ 

- Al bloquear el botón Menu (Menú), "a" aparece en el modo de Visualización de Hora como se muestra a la derecha.
- Al pulsar nuevamente el botón Menu (Menú) durante más de 1 segundo, el botón Menu (Menú) quedará desbloqueado.

## <span id="page-101-2"></span>**Acerca de las plantillas descargadas**

Es posible descargar y usar el diseño de plantilla creado por el P-touch Editor 4.2 en la unidad principal usando el programa P-touch Transfer Manager.

Será conveniente descargar el logotipo y la dirección de su empresa y revisarlos.

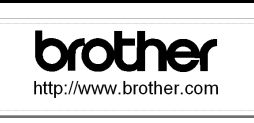

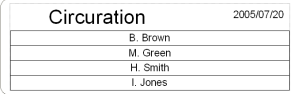

Tested by : H. Brown 2005/7/20

## <span id="page-101-3"></span>**Acerca de la descarga de mensajes**

Es posible añadir el artículo seleccionado para Mensaje a la unidad principal utilizando el programa P-touch Transfer Manager.

Le convendrá ajustar su nombre o el nombre de la empresa.

Si desea conocer más detalles, consulte la  $\rightarrow$ "Guía del software para el usuario (manual en formato PDF)".

39

PASO 1

ntroducción

PASO 2

Antes de usar esta mpresora

PASO 3

**[Antes de usar esta impresora](#page-65-4) impresora impresora impresora (sin PC)**<br>Antes de usar esta impresora (sin PC)<br>impresora

Uso exclusivo de esta impresora (sin PC)

[Para Windows](#page-104-0)

[Para Macintosh](#page-109-0)

Conexión a su PC

PASO<br>4

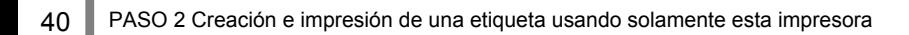

PASO 1

ntroducciór

PASO 2

Antes de usar esta mpresora

PASO 3

so exclusivo de esta mpresora (sin PC)

[Para Windows](#page-65-0)

[Para Macintosh](#page-65-1)

ara Macintosh

Conexión a su PC

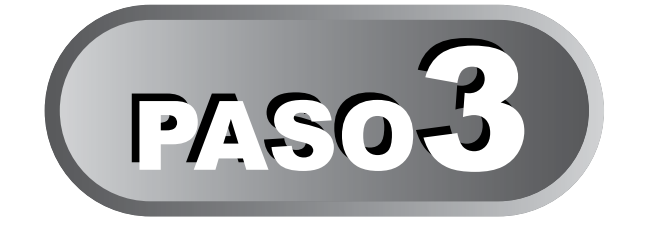

## <span id="page-103-1"></span><span id="page-103-0"></span>Conexión de la impresora a su PC

Gracias al software que viene con esta impresora, usted podrá crear una variedad de etiquetas con rapidez y facilidad usando su PC.

Si desea conocer más detalles sobre el software que viene con esta impresora y los requerimientos adicionales para el hardware y el software, consulte la → "Guía del software para el usuario (manual en formato PDF)".

### Para Windows

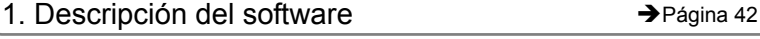

- 2. Notas sobre la instalación ÎPágina 43
- 3. Instalación del software **EPAC EXAMPLE DE LA Pregina 43**

## Para Macintosh

- 1. Descripción del software  $\rightarrow$ Página 47
- 2. Notas sobre la instalación → → Página 47
- 3. Instalación del software **IPAC EXAMPLE 1999** Página 48
- 
- Mantenimiento y corre**xión a su PC oficial de averías Conexión de esta impresora ce usar esta de 2**<br>corrección de averías Para Mantenas Para Mantenas Conexectura (sin PC) Nova impresora de usar esta de Conexión **Antes de usar esta de Santes de Santes de Santes de usar esta de vidade de usar esta de usar esta de vidade de usar esta de vidade de usar esta de vidade de usar esta de vidade de usar esta de vidade de vidade de vidade d** corrección de averías Mantenimiento y

PASO

## <span id="page-104-1"></span><span id="page-104-0"></span>**Para Windows**

El software que viene con esta impresora es compatible con los siguientes sistemas operativos:

El software puede utilizarse con los siguientes sistemas operativos. Microsoft® Windows® 98 SE/Me/2000 Professional/XP

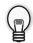

Si desea conocer más detalles sobre el software, consulte la  $\rightarrow$ "Guía del software para el usuario (manual en formato PDF)".

## <span id="page-104-2"></span>**1. Descripción del software**

El disco CD-ROM que viene con esta impresora contiene el siguiente software y controlador de impresora.

#### ■P-touch Editor 4.2

Es posible crear varios tipos de etiquetas como, por ejemplo, etiquetas de dirección y etiquetas para discos CD/DVD. También es posible establecer enlaces con bases de datos creadas previamente (función de base de datos) y administrar la información como nombres y direcciones (función de listas de etiquetas).

Se instalarán también las siguientes herramientas.

#### • **Programa P-touch Transfer Manager 1.2**

Los datos de plantillas y los datos de imágenes creados exportando la etiqueta creada mediante P-touch Editor pueden transferirse a la impresora. Los datos transferidos a la impresora pueden ser imprimidos por la impresora únicamente como una plantilla descargada. Los textos que serán utilizados como Mensaje de la plantilla preajustada, también pueden transferirse.

• **Programa P-touch Library 1.0**

La etiqueta creada mediante P-touch Editor puede imprimirse nuevamente con rapidez y facilidad.

• **Utilidad P-touch 4.2 Add-Ins**

Utilizando el conjunto de iconos Add-In para Microsoft® Word 97/2000/2002/2003, Microsoft® Outlook® 2000/2002/2003, Microsoft® Excel 97/2000/2002/2003, es posible crear un etiqueta a partir de cada conjunto de datos.

• **Programa P-touch Backup Manager 1.2**

Es posible transferir libremente los datos entre esta impresora y un PC. Los datos pueden guardarse con seguridad (con copia de seguridad) como una medida de precaución adicional.

#### ■Programa P-touch Address Book 1.0

Es posible organizar las direcciones para imprimir las etiquetas con direcciones más fácilmente.

También es posible importar los datos de contacto a partir de la información contenida en el programa Microsoft® Outlook®.

#### ■Controlador de impresora

Para usar la impresora en combinación con un PC, es necesario instalar este controlador de impresora.

Guía del software para el usuario (manual en formato PDF) En esa guía se describe cómo usar cada software. Esa guía puede consultarse<br>utilizando el programa Adobe® Acrobat® Reader® o Adobe® Reader®. También es posible consultarla directamente desde el disco CD-ROM. Download from Www.Somanuals.com. All Manuals Search And Download.

PASO 1

Introduction

PASO 2

Before using the machine

## <span id="page-105-0"></span>**2. Notas sobre la instalación**

- No conecte esta impresora a un PC hasta que aparezca el mensaje que le pida esa conexión. Si esta impresora ya ha sido conectada a un PC antes de la instalación del software, desconecte inmediatamente el enchufe USB del PC y espere la petición del software.
- Si va a instalar este software en Windows® 2000/XP, inicie sesión como administrador.
- Al instalar este software, aparecerá la pantalla que se muestra a la derecha. En este momento, haga clic en [OK] e instálelo todo nuevamente.
- Después de cerrar todas las demás aplicaciones, comience la instalación del software. El Add-In no puede configurarse correctamente en particular si se está ejecutando la aplicación de Microsoft<sup>®</sup> Office<sup>®</sup>.

## <span id="page-105-1"></span>**3. Instalación del software**

En esta sección se explica cómo instalar los programas P-touch Editor 4.2, el P-touch Address Book 1.0, el controlador de impresora y la Guía del Usuario a la vez.

El procedimiento para instalarlos será diferente dependiendo del sistema operativo de su PC. A continuación presentamos un ejemplo para Windows XP.

Maintenance and Define Connecting to your PC Using only this No Before using the Define introduction<br>Troubleshooting Connecting Para Machines Define (No PC) Define interviews only this connective interviews only **1998 Connecting to your PC (A): Setting only this NN Before using the particle of the machine (No PC) NN Before using the particle of the machine** *1* Arranque su PC e introduzca el CD-ROM en la unidad de CD-ROM. nachine (No PC) Using only this Se inicia el Instalador QL-series y aparece la pantalla de configuración de P-touch. • Esta pantalla puede tardar cierto tiempo en aparecer. • Si no aparece automáticamente, haga doble clic en el icono "Setup.exe" en el CD-ROM. 2 Haga clic en "Standard Installation" (Instalación estándar). brother Se inicia la preparación para la instalación QL-Series Installer PASO del software y aparece la pantalla del 4 3 Convenio de Licencia. 2 Cada botón permite pasar a la 6 Connecting to your PC [Para Windows](#page-65-0) vobniW sas<sup>c</sup> siguiente operación. 4 Polandis **Dinstalación estándar** P-touch Editor 4.2, Ext [Para Macintosh](#page-65-1) P-touch Address Book 1.0, el controlador de impresora y la Guía del Usuario pueden instalarse a la vez.  $\boldsymbol{2}$ Instalación personalizada P-touch Editor 4.2, P-touch Address Book 1.0, el controlador de impresora PASO<br>2 y la Guía del Usuario pueden instalarse individualmente. **Mostrar la Guía del Usuario** 3 Se puede consultar la "Guía del software para el usuario" (manual en Maintenance and Troubleshooting formato PDF) sin necesidad de instalarla. **Jinstalación de Acrobat Reader** Se puede instalar el programa "Adobe<sup>®</sup> Acrobat<sup>®</sup> Reader<sup>®</sup>" para poder consultar la Guía del software para el usuario (manual en formato PDF). El programa Adobe® Acrobat® Reader® 5.0 se instalará. Si tiene una versión más reciente, no lo instale.

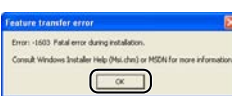

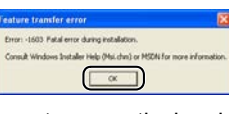

*3* Lea muy atentamente el Convenio de Licencia. Si está de acuerdo con los términos y condiciones del Convenio de Licencia, haga clic en [Yes] (Sí) para continuar con el proceso de instalación. Aparecerá la pantalla de información del cliente. Do you accept all the terms of the preceding *4* Introduzca el "User Name" (Nombre de Usuario) y el "Company Name" (Nombre de la Empresa), y haga clic en [Next] (Siguiente). Aparecerá la pantalla de selección del lugar donde se guardarán los datos. **Haga clic en [Next] (Siguiente).** Aparecerá la pantalla de adición de acceso **Deliver adverse Contract of Angle Plant** directo. will install Resther Pitcach Software in the following tolds notall to this tolder, click Newt. To install to a different tolder, Si desea cambiar el nombre de la carpeta donde se va a instalar el software, haga clic en [Browse] (Examinar). E. Vinceam Files/Drother Back Ned *6* Compruebe el lugar donde desea añadir el acceso directo (de ese modo podrá tener acceso inmediato al programa haciendo clic fácilmente en ese acceso) **V** Quick launch del software y haga clic en [Next] (Siguiente). Aparecerá la pantalla de Inicio de copia de archivos. Nexts 1 Carcel | Si no se requiere un acceso directo, cierre ese cuadro de diálogo.

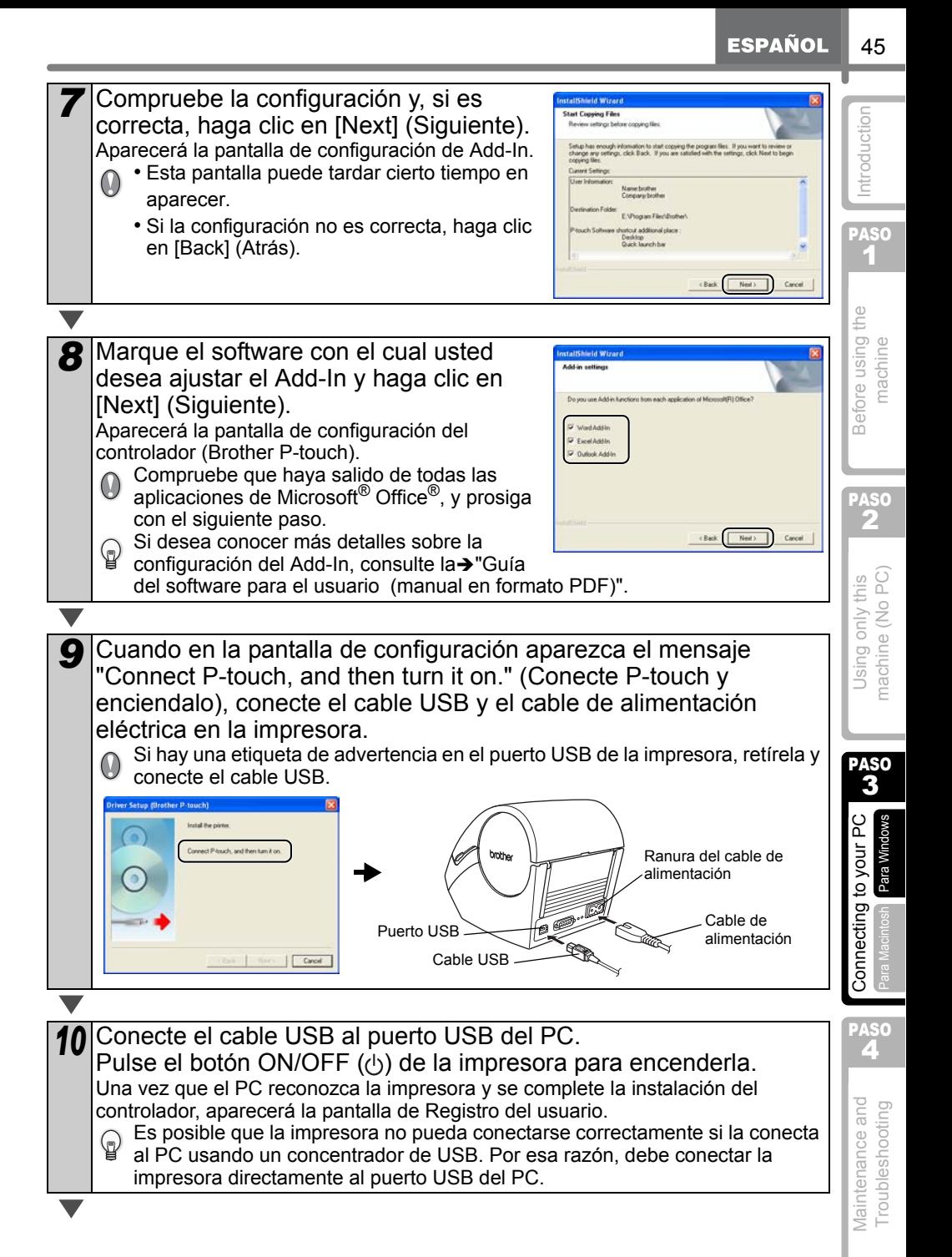
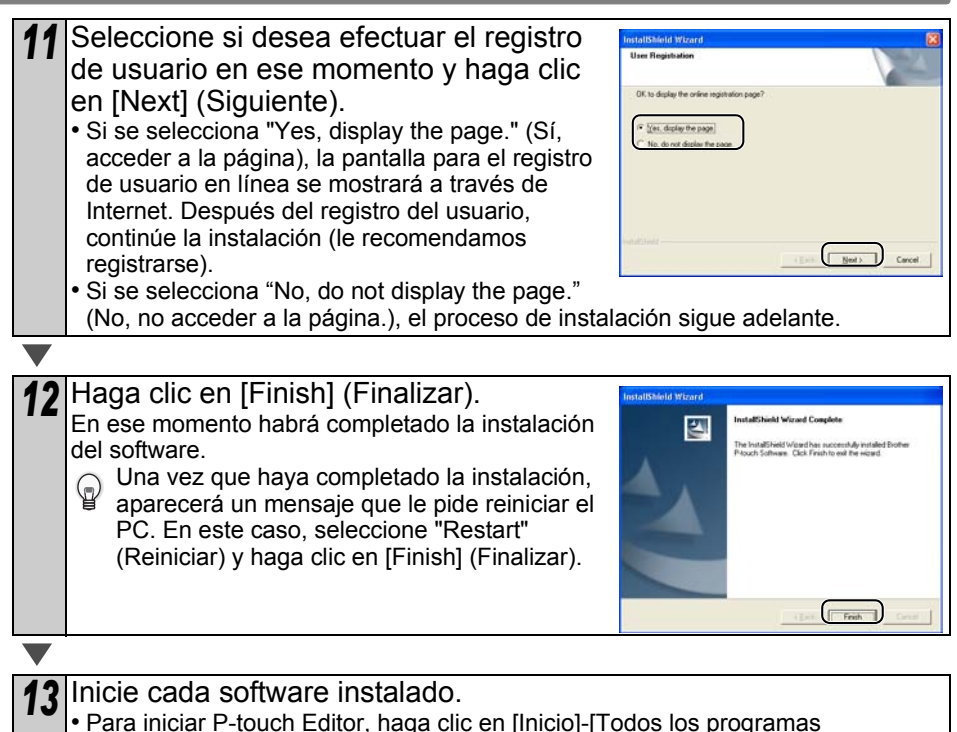

- (Programas)]-[Brother P-touch]-[P-touch Editor 4.2].
- Para iniciar P-touch Address Book, haga clic en [Inicio]-[Todos los programas (Programas)] - [Brother P-touch] - [P-touch Address Book 1.0].

Si desea conocer más detalles sobre el software, consulte la  $\rightarrow$ "Guía del software para el usuario (manual en formato PDF)".

La Guía del software para el usuario (manual en formato PDF) puede mostrarse haciendo clic en [Inicio]-[Todos los programas (Programas)]-[Brother P-Touch]- [Manuals]-[QL-Series User's Guide (English)].

PASO 1

ntroducción

PASO 2

Antes de usar esta mpresora

PASO 3

**1 Antes de Lantagar esta interesta impresora (sin PC)**<br>**4 [Antes de usar esta impresora](#page-65-2) (sin PC)**<br>**1** Ante**s de usar esta para unores de la interesta (sin PC)** Mantenimiento y Correxión a su PC de Sta inpresora (sin PC) impresora impresora impresora de la períoducción de averías De Parawindows Conexión [Conexión a su PC](#page-0-1) [Introducción](#page-65-4) a su PC) Conexión a su PC Internación a su PC In

so exclusivo de esta mpresora (sin PC)

[Para Windows](#page-65-0)

[Para Macintosh](#page-65-1)

ara Macintos

Conexión a su PC

PASO<br>**4** 

corrección de averías Mantenimiento y

# **Para Macintosh**

Si se usa la impresora conectada a un Macintosh<sup>®</sup>, es necesario instalar el software que viene en el disco CD-ROM con la impresora.

Este software puede utilizarse con los siguientes sistemas operativos. Mac  $OS^{\circledR}$  X 10.1 ~ 10.3.9

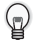

Si desea conocer más detalles sobre el software, consulte la  $\rightarrow$ "Guía del software para el usuario (manual en formato PDF)".

## **1. Descripción del software**

El disco CD-ROM que viene con esta impresora contiene el siguiente software y controlador de impresora.

#### ■P-touch Editor 3.2

Es posible crear diversas etiquetas como, por ejemplo, etiquetas de dirección y etiquetas para discos CD/DVD.

#### **Fuentes**

Se trata de fuentes para el idioma inglés como la fuente Atlanta.

#### Plantillas de formato automático

Son diseños de plantillas para etiquetas. Trae el contenido que se usa para P-touch Editor 3.2.

#### ■Galería de imágenes

Ilustraciones que pueden insertarse en la etiqueta. Trae el contenido que se usa para P-touch Editor 3.2.

#### ■Controlador de impresora

Para usar la impresora en combinación con un Macintosh®, es necesario instalar este controlador de impresora.

## **2. Notas sobre la instalación**

- Debe esperar hasta completar la instalación del controlador de impresora para conectar la impresora al Macintosh<sup>®</sup>. Si ya tiene conectada la impresora al Macintosh<sup>®</sup>, desconecte el cable USB.
- Para instalar el controlador, inicie sesión como administrador.

#### **3. Instalación del software**

En esta sección se explica cómo instalar el P-touch Editor 3.2, las fuentes, las plantillas de formato automático y la galería de imágenes a la vez y cómo instalar el controlador de impresora y ajustarlo en la impresora.

El procedimiento para instalarlos será diferente dependiendo del sistema operativo de su Macintosh<sup>®</sup>.

A continuación presentamos un ejemplo para el sistema operativo Mac OS® X 10.3.9.

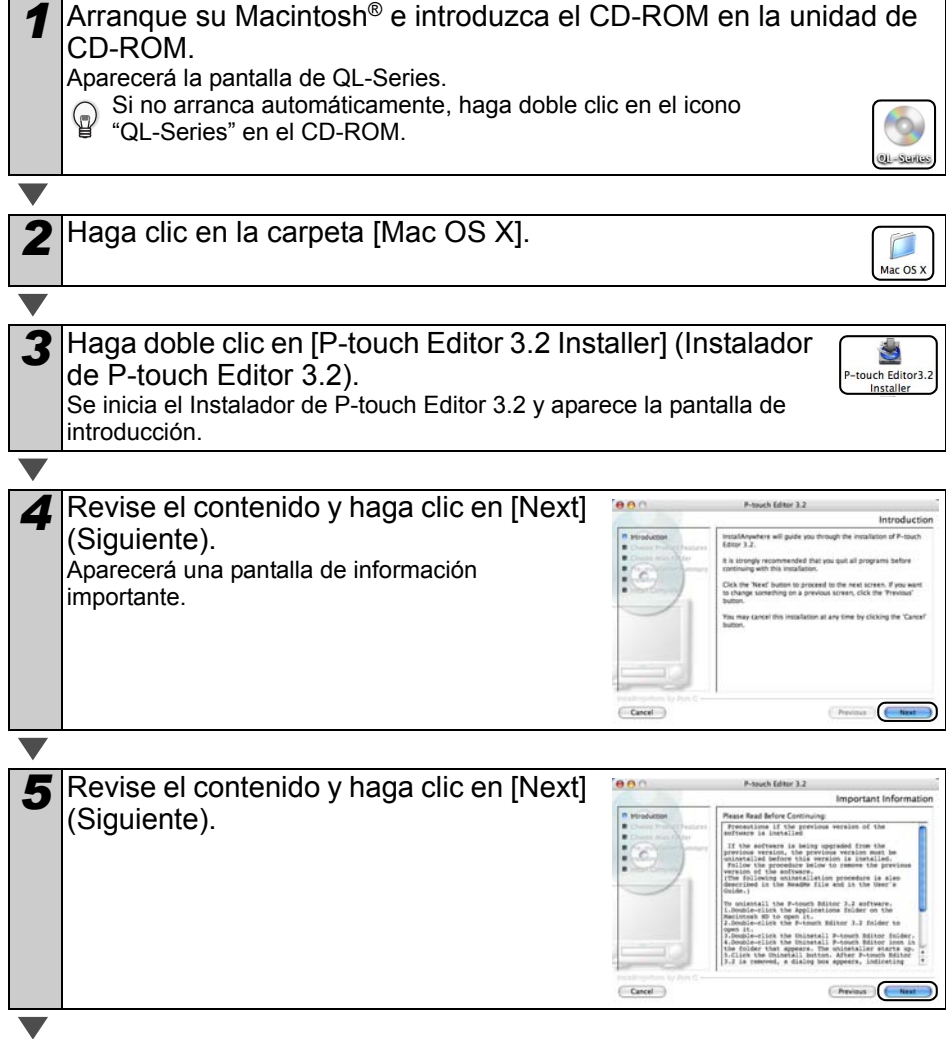

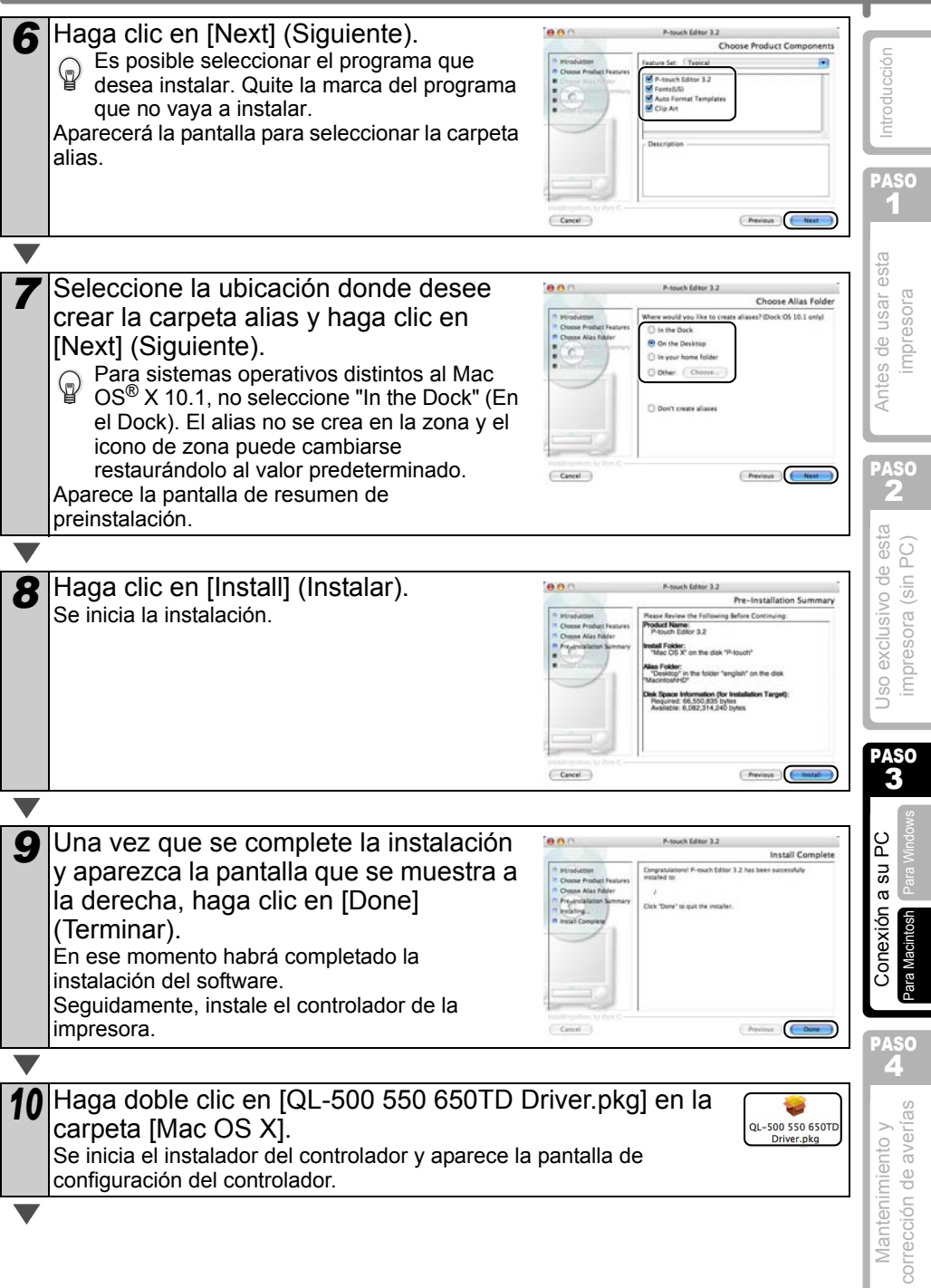

**ESPAÑOL** 

*<sup>11</sup>* Haga clic en [Continue] (Continuar). **AA**<sup>n</sup> Install Or - 100/110/610TD Dri Welcome to the QL-500/550/650TD Driver Installer Aparecerá una pantalla de información as to the Souther Ct., 500/550/65070 Driver Install importante. Co fack  $\sqrt{a}$  $\overline{\phantom{a}}$ *<sup>12</sup>* Haga clic en [Continue] (Continuar).  $00<sup>o</sup>$ Install QL-500/550/650TD Drive **Important Information** Aparece la pantalla del Convenio de Licencia del **SERVICE** Brother QL-500/51 software. Read M ster : Macintosh computer with Power PC proces<br>: Mac OS X 10.1 < 10.3.8 \* Apple and Macintosh are registered trademarks of Apple r and Macintosh are registered trademarks i<br>tex, Inc.<br>ther Industries, Ltd., 2003–2005. All rights  $( 5 \text{me.})$   $( 6 \text{thck})$   $( 6 \text{em})$ 13<sup></sup> Revise el contenido y seleccione  $AA$ Install OL-500/550/650TD Driver **Software License Agreement** "English" (Inglés) y haga clic en English [Continue] (Continuar). You may not reproduce, modify, reverse en<br>or decomple any part of the SOFTWARE with<br>permasion by BROTHER. Aparece la pantalla del Convenio de Licencia. toch are registered trader Computer, Inc.<br>(c) Brother Industries, Ltd., 2003-2005. All rights re-( Print. ) ( Save. ) ( Co Back ) ( Contin 14 Si desea continuar con la instalación, nen Install QL-500/550/650TD Driver .<br>To continue installing the software, you must agree to the terms of<br>the software license agreement. haga clic en [Agree] (De acuerdo).  $0<sub>1</sub>$ Aparecerá la pantalla de selección de la Click Agree to continue or click Disagree to cancel the installation **O Lie** Disagree | | Agree ubicación donde desee guardar el controlador. 15 Seleccione la unidad de disco que usted enn Install QL-500/550/650TD Dr lect a Destinat desee instalar y haga clic en [Continue] **BEEN** all the PH -SPP-1550 **IS BANK MA** (Continuar). <sup>1</sup> Select Des Aparecerá una pantalla de Instalación fácil. Seleccione la unidad de disco donde esté  $\Omega$ instalado el Mac OS® X. Collack Com

**ESPAÑOL** 51

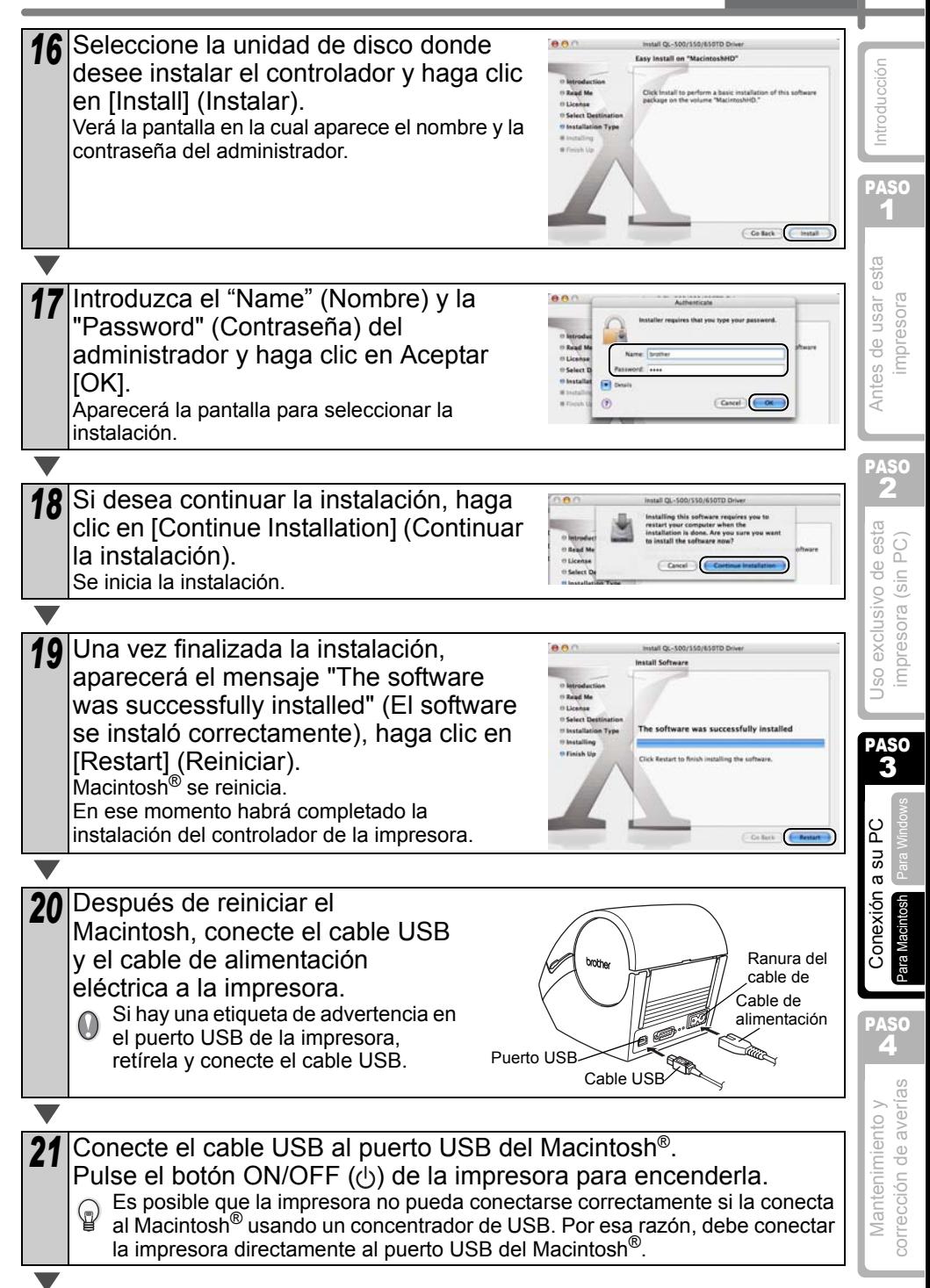

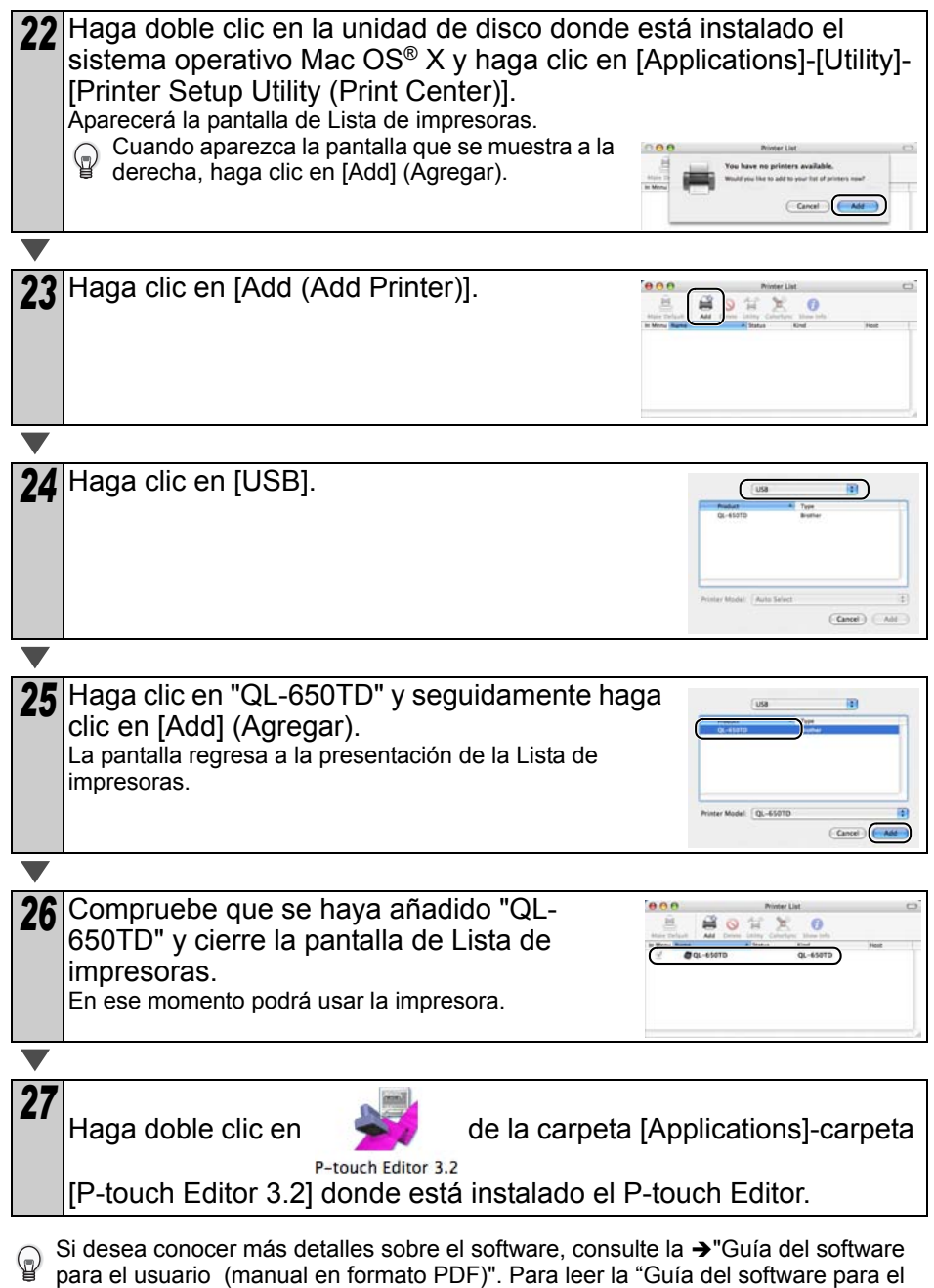

usuario (manual en formato PDF)", abra el archivo PDF guardado en la carpeta

"Manuals" en el disco CD-ROM que viene con la impresora.

PASO 1

ntroducciór

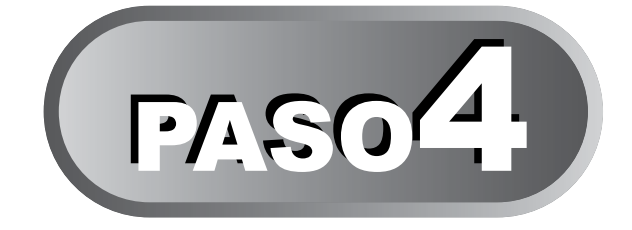

# Mantenimiento y corrección de averías

En esta sección del manual se explica cómo dar mantenimiento adecuado a esta impresora para garantizar muchos años de servicio fiable.

En esta sección también se describen cómo corregir los posibles problemas y cómo leer y comprender los mensajes de error.

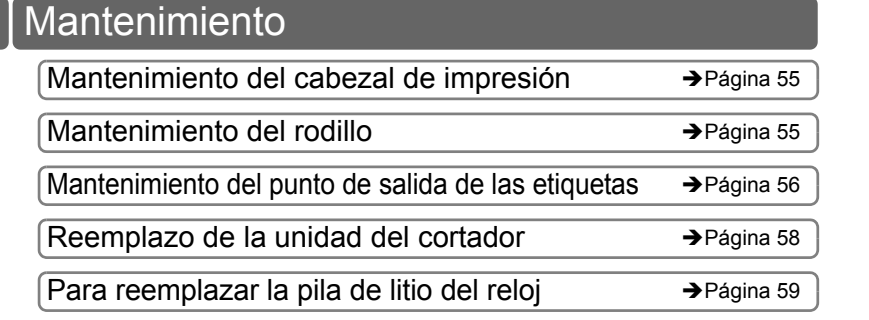

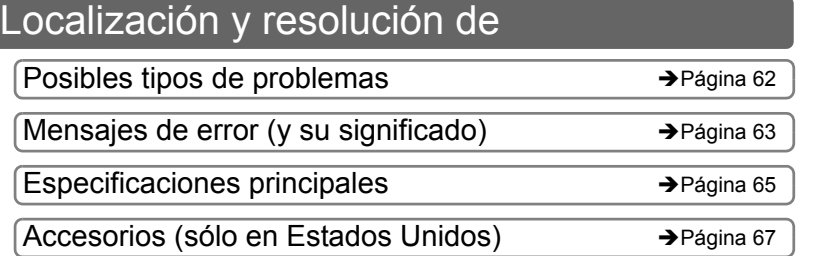

PASO

[Antes de usar esta](#page-65-2)  [impresora](#page-65-2)

Antes de usar esta

PASO

# **Mantenimiento**

Las tareas de mantenimiento deben realizarse según sean necesarias. Sin embargo, algunos ambientes exigen que el mantenimiento se lleve a cabo con mayor frecuencia (por ejemplo, en ambientes con excesiva cantidad de polvo).

#### **Mantenimiento del cabezal de impresión**

El rollo DK (tipo de papel térmico) que se usa en esta impresora está diseñado para limpiar el cabezal de impresión en forma automática. El cabezal de impresión se limpia cuando el rollo DK pasa por el cabezal durante la impresión y la alimentación de etiquetas.

## **Mantenimiento del rodillo**

Limpie el rodillo usando la hoja de limpieza (que puede adquirirse por separado). La impresora viene con una sola hoja de limpieza. Para adquirir hojas adicionales, refiérese a  $\rightarrow$  "Guía del software para el usuario (manual en formato PDF)" según sea necesario.

Al efectuar tareas de mantenimiento en el rodillo, asegúrese de usar sólo la hoja de limpieza diseñada exclusivamente para esta impresora.

Si usa otra hoja de limpieza, es posible que la superficie del rodillo sufra arañazos o funcione inadecuadamente.

*1* Apague la impresora.

*2* Levante ambos lados de la parte inferior de la tapa del rollo DK en la parte delantera de la impresora para abrir la tapa.

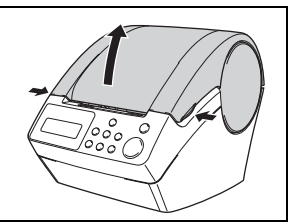

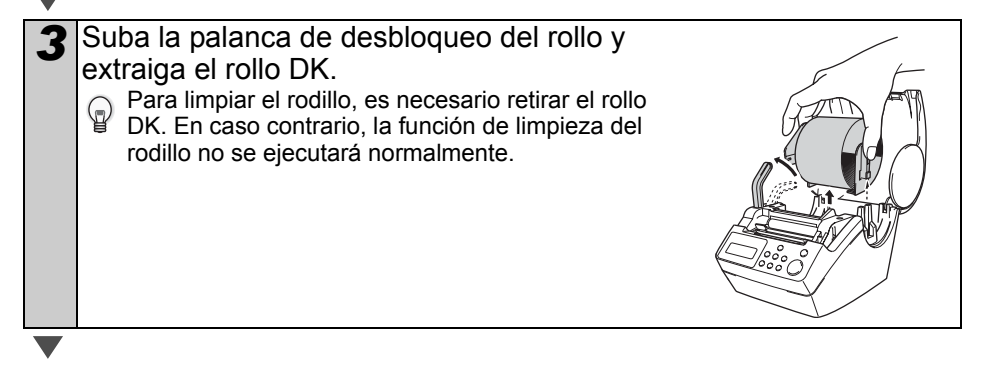

PASO<br>A

corrección de averías

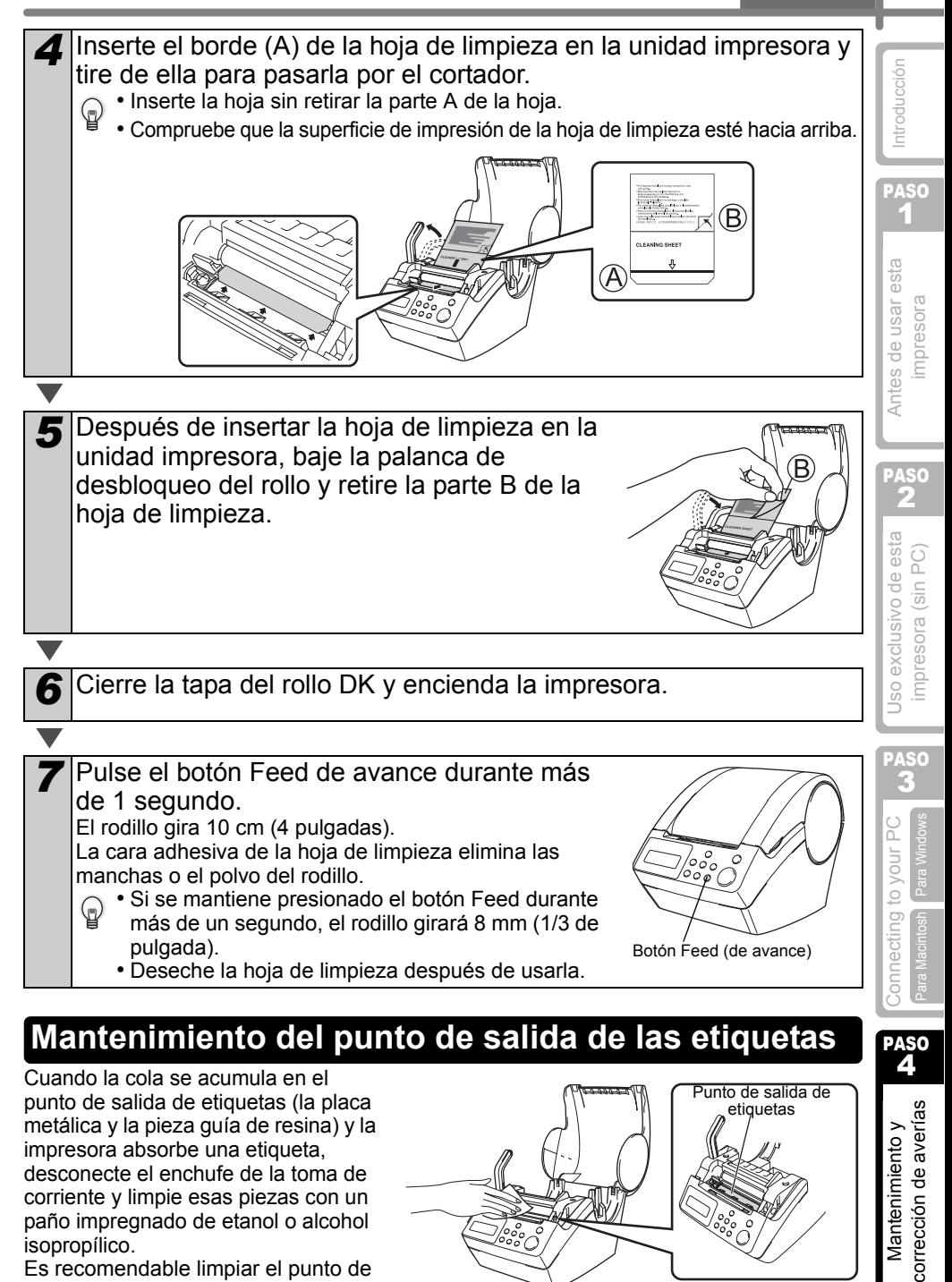

#### **Mantenimiento del punto de salida de las etiquetas**

Cuando la cola se acumula en el punto de salida de etiquetas (la placa metálica y la pieza guía de resina) y la impresora absorbe una etiqueta, desconecte el enchufe de la toma de corriente y limpie esas piezas con un paño impregnado de etanol o alcohol isopropílico.

Es recomendable limpiar el punto de salida de etiquetas cuando se reemplaza la unidad del cortador.

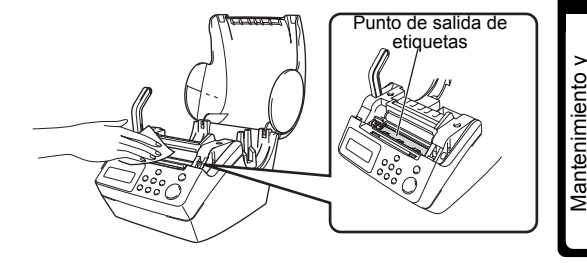

# Eventualmente la hoja de corte del cortador perderá su filo y deberá reemplazarse. En el **Reemplazo de la unidad del cortador**

momento apropiado, compre una nueva unidad de cortador de repuesto e instálela conforme al siguiente procedimiento. Para adquirir una unidad del cortador de reemplazo, consulte la  $\rightarrow$ "Guía del software para el usuario (manual en formato PDF)".

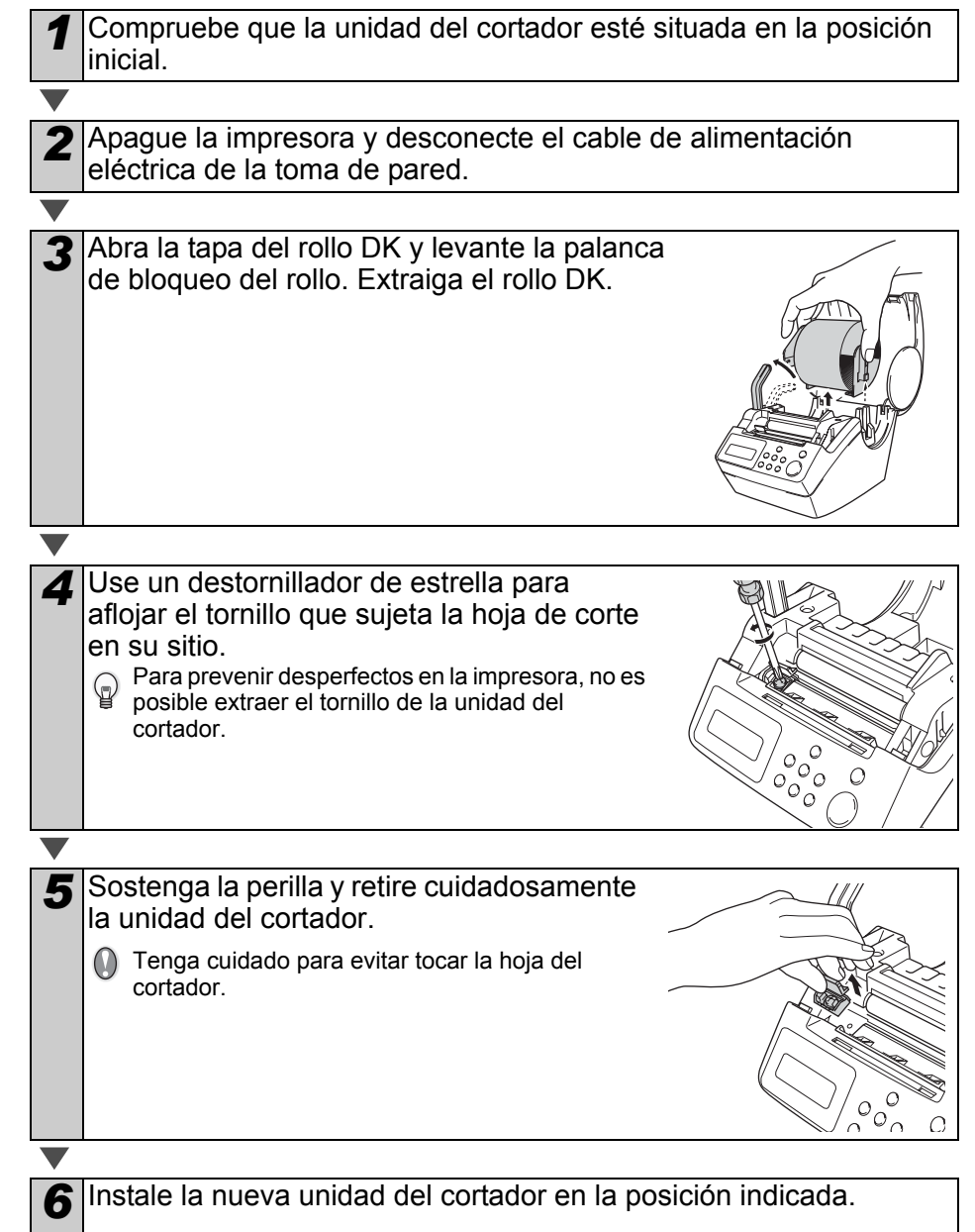

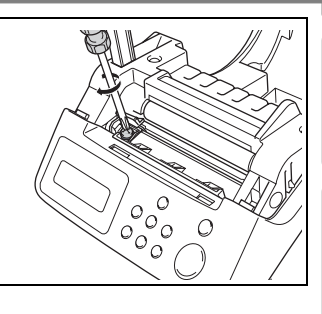

8 Instale el rollo DK y cierre la tapa del compartimento del rollo DK. Si desea conocer más detalles, consulte la sección  $\rightarrow$ "Instalación del rollo DK" en [la página 23.](#page-85-0)

# **Para reemplazar la pila de litio del reloj**

*7* Una vez que la haya colocado en la posición correcta, apriete el tornillo que mantiene la unidad de la hoja de corte en

su sitio.

La impresora viene con una pila de litio para mantener los ajustes del reloj interno si la unidad impresora no está conectada a una fuente de alimentación eléctrica normal. Si es preciso volver a poner el reloj en hora cada vez que se desconecta la unidad impresora de su fuente de alimentación eléctrica normal, entonces se debe reemplazar la pila. Como pila de litio de recambio, adquiera una pila CR2032 (fabricante recomendado: Hitachi Maxell, Ltd., FDK Corporation, Matsushita Electric Industrial Co.,Ltd., Sony Corporation, Toshiba Corporation y VARTA Microbattery Inc.).

- Utilice únicamente la pila autorizada para la impresora.
- Deséchela conforme a todas las normas locales, estatales y federales aplicables.
- Al guardar o desechar la pila, envuélvala con una cinta adhesiva de celofán para prevenir cortocircuitos de la pila.
- Se recomienda reemplazar la pila cada dos años.

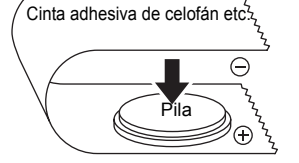

*1* Apague la impresora y desconecte el cable de alimentación eléctrica de la toma de pared.

*2* Abra la tapa del rollo DK, suba la palanca de bloqueo del rollo y retire el rollo.

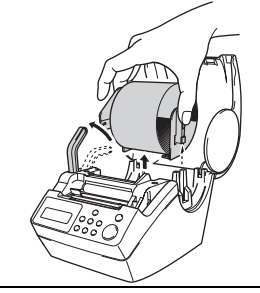

ntroducción **PASO** 1

57

Antes de usar esta mpresora

Ejemplo de puesta a tierra de la

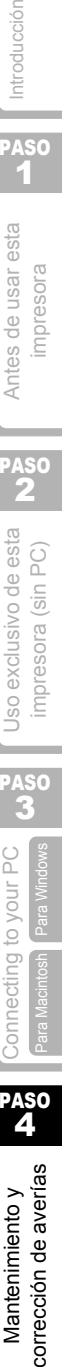

PASO

PASO<br>4

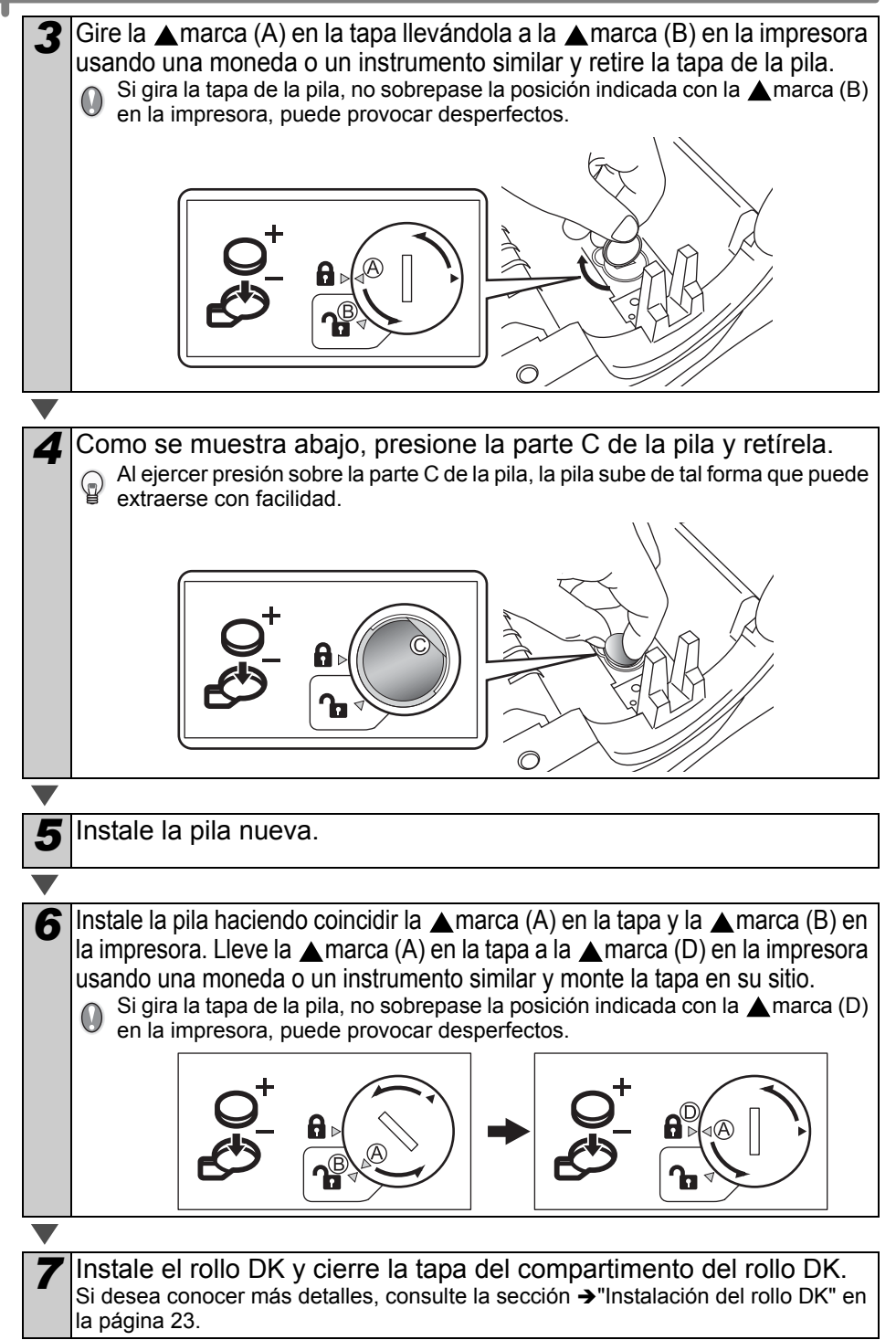

**PASO** 

Introducción

[Para Windows](#page-65-0)

[Para Macintosh](#page-65-1)

 $\overline{0}$ 

# **Localización y resolución de problemas**

Si surge algún problema al usar esta impresora, las siguientes indicaciones pueden ayudarle a resolver esos problemas.

## **Posibles tipos de problemas**

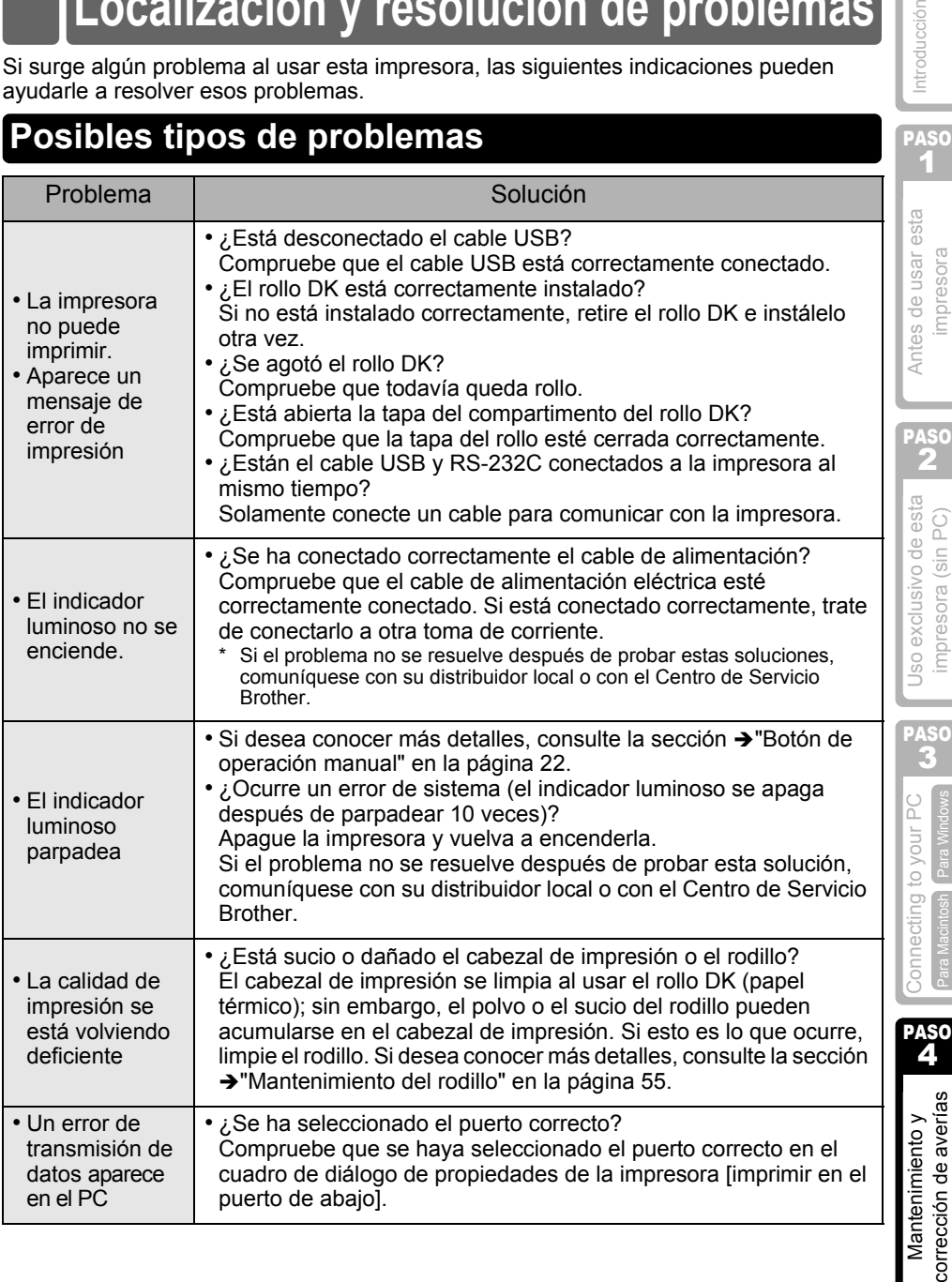

#### 60 PASO 4 Mantenimiento y corrección de averías

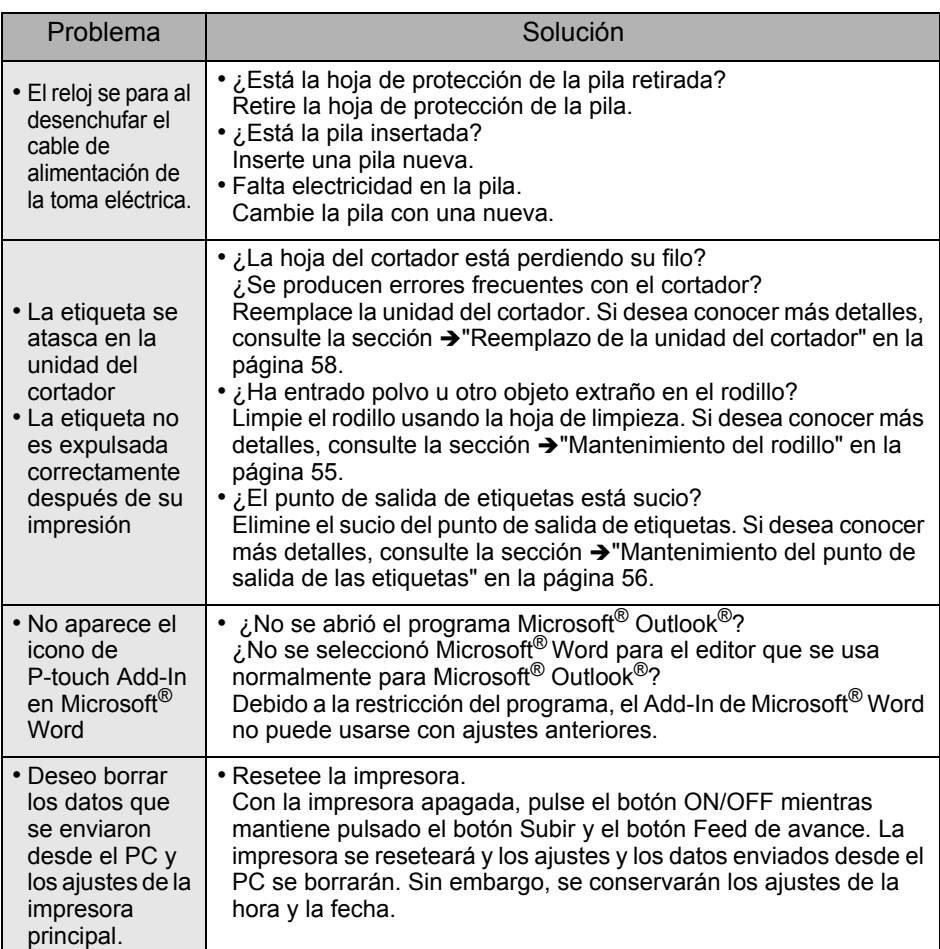

# **Mensajes de error (y su significado)**

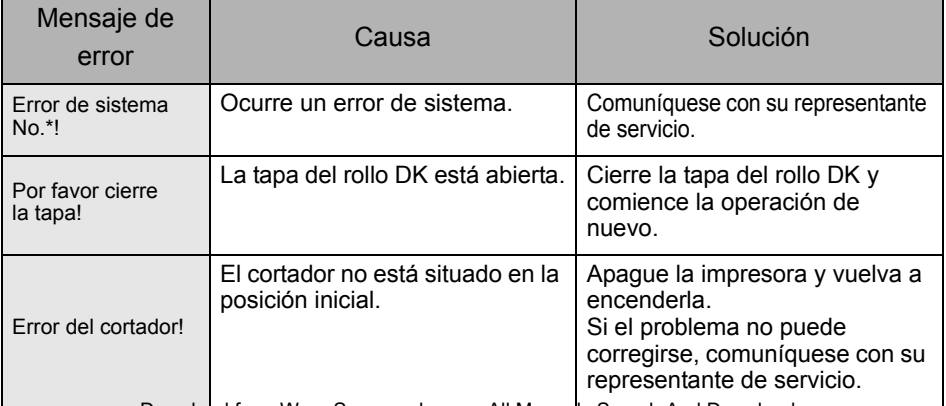

#### **ESPAÑOL**

61

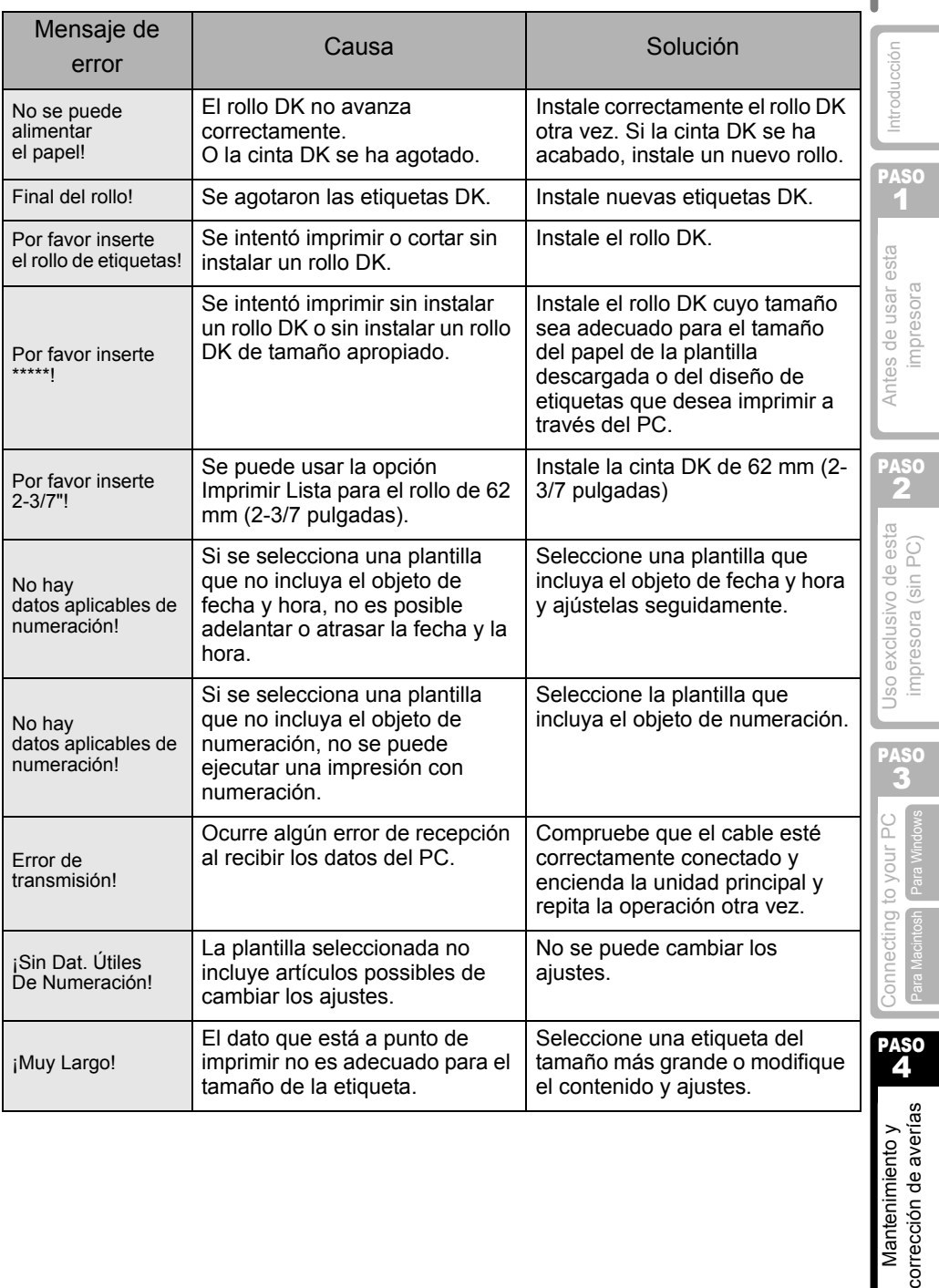

# **Especificaciones principales**

#### Especificaciones del producto

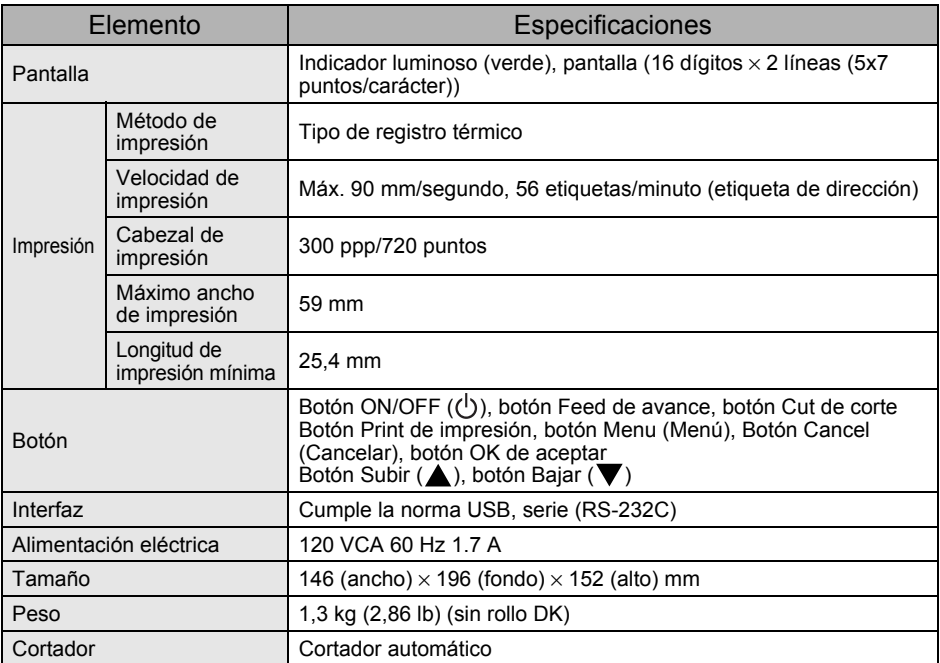

#### ■Entorno operativo

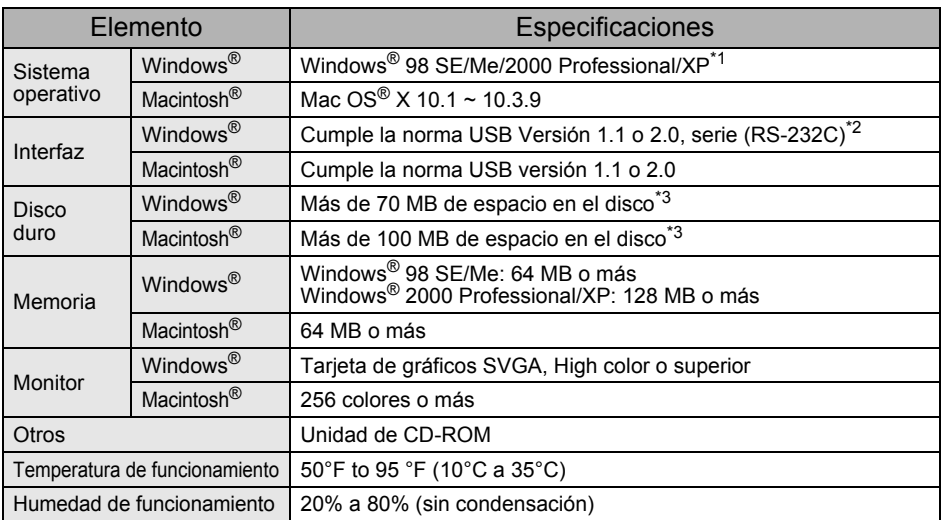

\*1 Es necesario instalar el OS en equipos PC recomendados por Microsoft®.

\*2 Se requiere la interfaz RS-232C únicamente si se usa el comando ESC/P.

El espacio de disco requerido al instalar todas las opciones de software.

# **Accesorios (sólo en Estados Unidos)**

Brother recomienda el uso de accesorios originales Brother con su Brother QL-650TD. Si usa otros productos, puede afectar negativamente la calidad de impresión o puede dañar su Brother QL-650TD.

Los siguientes consumibles y accesorios están disponibles para su Brother QL-650TD y pueden solicitarse directamente a Brother si su proveedor no los suministra.

## $\blacksquare$ Rollos DK $\mathbb{R}$

## Etiqueta troquelada DK

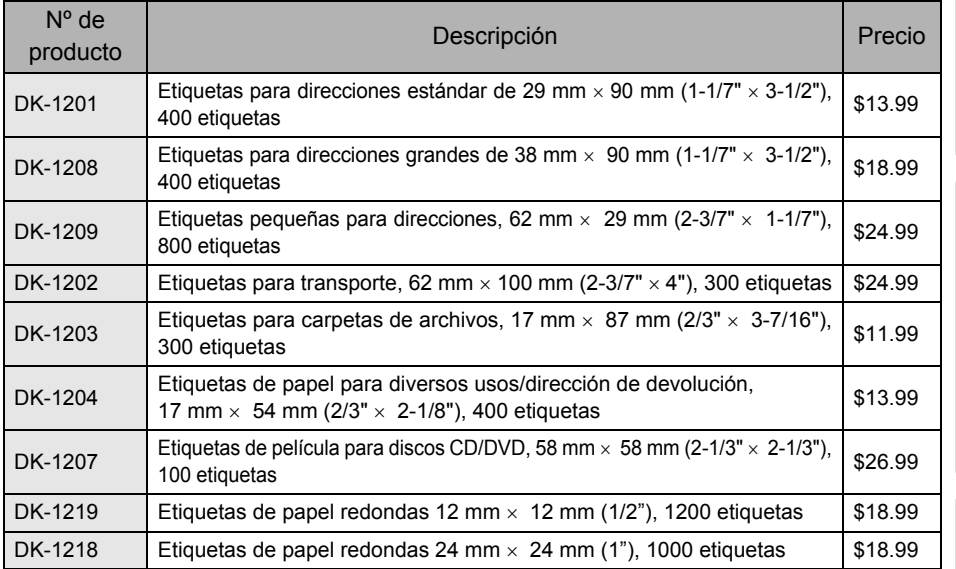

# Cinta DK de longitud continua **DK**

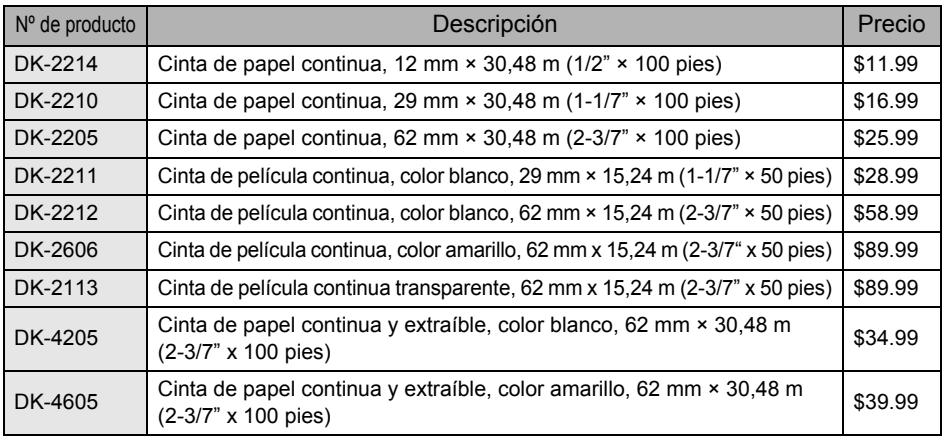

63

PAS

[Para Windows](#page-65-0)

[Para Macintosh](#page-65-1)

Connecting to your PC

PASO<br>4

corrección de averías Mantenimiento y

2

#### Cortador de reemplazo

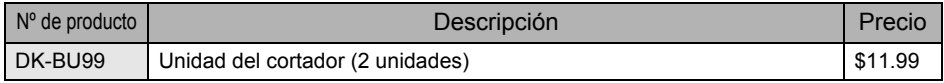

#### Hoja de limpieza

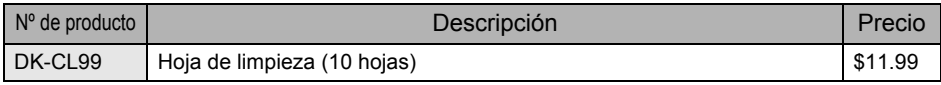

# brother

Printed in China LB6340001

Free Manuals Download Website [http://myh66.com](http://myh66.com/) [http://usermanuals.us](http://usermanuals.us/) [http://www.somanuals.com](http://www.somanuals.com/) [http://www.4manuals.cc](http://www.4manuals.cc/) [http://www.manual-lib.com](http://www.manual-lib.com/) [http://www.404manual.com](http://www.404manual.com/) [http://www.luxmanual.com](http://www.luxmanual.com/) [http://aubethermostatmanual.com](http://aubethermostatmanual.com/) Golf course search by state [http://golfingnear.com](http://www.golfingnear.com/)

Email search by domain

[http://emailbydomain.com](http://emailbydomain.com/) Auto manuals search

[http://auto.somanuals.com](http://auto.somanuals.com/) TV manuals search

[http://tv.somanuals.com](http://tv.somanuals.com/)